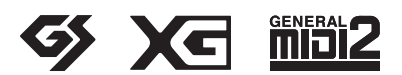

악기를 사용하기 전에 본 설명서 5–6페이지의 "안전 주의사항"을 꼭 읽으십시오.

본 악기는 연주의 즐거움을 위한 탁월한 고품질의 음향과 풍부한 표현력 조절을 제공합니다. 본 사용설명서를 자세히 읽으셔서 본 악기의 편리한 첨단 기능을 충분히 활용하시기 바랍니다. 본 설명서를 찾기 쉬운 장소에 보관하여 추후에 다시 참고하시기 바랍니다.

Yamaha 디지털 피아노를 구입해 주셔서 감사합니다!

## 사용설명서

# 디지털 피아노  $P - 515$

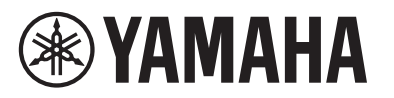

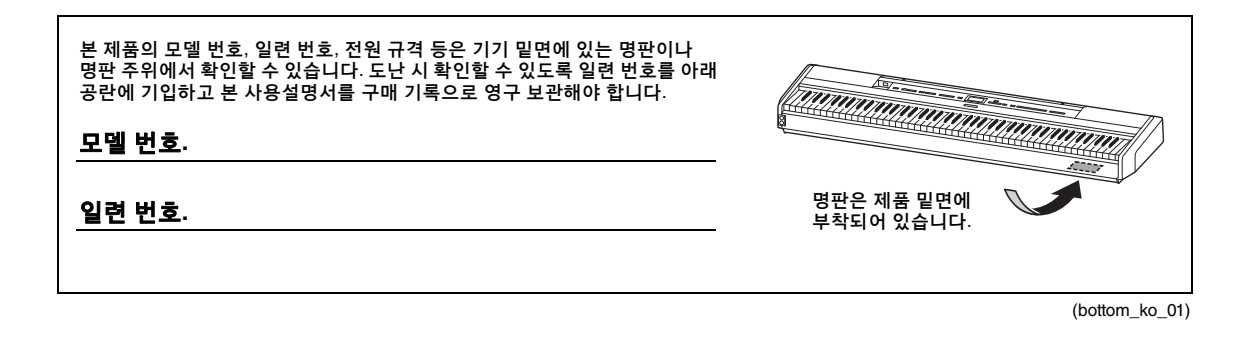

## 안전 주의사항

### <span id="page-4-0"></span>사용 전에 반드시 *"*안전 주의사항*"*을 읽어 주십시오*.*

본 사용설명서를 찾기 쉬운 안전한 곳에 보관하여 향후에 참조하도록 하십시오.

### **AC** 어댑터

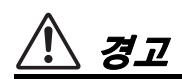

- 본 AC 어댑터는 Yamaha 전자 제품 전용으로 설계되었습니다. 다른 목적으로 사용하지 마십시오.
- 실내에서만 사용할 수 있습니다. 습한 환경에서는 사용하지 마십시오.

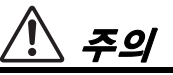

• 제품을 설치할 때 AC 콘센트가 가까이 있는지 확인하십시오. 고장 또는 오작동이 발생할 경우 즉시 악기의 전원 스위치를 끄고 콘센트에서 AC 어댑터를 뽑으십시오. AC 어댑터가 AC 콘센트에 연결되어 있을 때는 전원 스위치를 끄지 않아도 최소한의 전류가 흐릅니다. 악기를 장시간 사용하지 않을 때에는 반드시 콘센트 에서 전원 코드를 뽑아놓으십시오.

**P-515**

## 경고

아래에 열거되어 있는 기본 주의사항을 반드시 준수하여 감전**,** 누전**,** 손상**,** 화재 및 기타 위험으로 인해 부상 및 사망이 발생할 가능성을 줄이시기 바랍니다**.** 다음과 같은 주의사항들이 있으나 이 사항들에 국한되는 것은 아닙니다**.**

### 전원 **/AC** 어댑터

- 전원 코드를 히터나 라디에이터 등의 열기구와 가까운 곳에 두지 마십시오. 또한 코드가 손상될 수 있으므로 코드를 과도하게 구부리거나 코드 위에 무거운 물건을 놓지 마십시오.
- 본 악기에 알맞은 것으로 지정된 전압만 사용하십시오. 전압 조건은 악기 명판에 인쇄되어 있습니다.
- 지정된 어댑터(115[페이지](#page-114-0))만 사용하십시오. 다른 전원 어댑터를 사용할 경우 고장, 발열, 화재 등의 원인이 될 수 있습니다.
- 제공된 전원 코드/플러그만을 사용하십시오.
- 전원 플러그를 정기적으로 점검하고, 오물이나 먼지가 쌓인 경우에는 이를 제거하십시오.

### 분해 금지

• 이 제품의 내부를 열거나 내부 부품을 분해, 개조하지 마십시오. 감전이나 화재, 부상 또는 고장의 원인이 될 수 있습니다. 고장이 의심되는 경우에는 즉시 사용을 중단하고 Yamaha 공식 AS센터 에서 점검을 받도록 하십시오.

### 설치**(***Bluetooth* 기능이 포함된 경우**)**

(Bluetooth 기능 포함 여부에 관한 자세한 내용은 81[페이지](#page-80-0) 참조)

- 무선파는 전자 의료기기에 영향을 미칠 수 있습니다.
	- 본 제품을 의료기기 근처나 무선파 사용이 제한된 내부 공간에 서 사용하지 마십시오.
	- 심박조절기를 이식한 사람이 있을 경우 15cm 이내에서는 본 제품을 사용하지 마십시오.

### 침수 경고

- 비에 젖지 않도록 하고, 물 또는 습기가 많은 장소에서 사용하거나 쏟아질 우려가 있는 액체가 담긴 용기(예: 화병, 병 또는 유리컵)를 본 제품에 올려놓지 않도록 하십시오. 물과 같은 액체가 제품 안으로 새어 들어가는 경우, 즉시 전원을 끄고 AC 콘센트에서 전원 코드를 뺀 다음 Yamaha 공식 AS센터에 악기 점검을 의뢰 하십시오.
- 절대로 젖은 손으로 플러그를 꽂거나 빼지 마십시오. 감전의 위험이 있습니다.

### 화재 경고

• 양초 등 연소성 물품을 본체 위에 놓지 마십시오. 연소성 물품이 떨어져 화재를 일으킬 수 있습니다.

### 이상 징후 발견 시

- 다음과 같은 문제가 발생할 경우 즉시 전원 스위치를 끄고 콘센트 에서 전원 플러그를 뽑으십시오. 바로 Yamaha 공식 AS센터에 점검을 의뢰하여 주시기 바랍니다.
	- 전원 코드 또는 플러그가 마모되거나 손상된 경우
	- 이상한 냄새나 연기가 나는 경우
	- 제품 내부에 이물질이 들어간 경우
	- 악기 사용 중 갑자기 소리가 나지 않는 경우

주의

#### 아래에 열거되어 있는 기본 주의사항을 반드시 준수하여 본인이나 타인의 신체적 부상 또는 본 악기나 기타 재산의 손상을 방지하시기 바랍니다**.** 다음과 같은 주의사항들이 있으나 이 사항들에 국한되는 것은 아닙니다**.**

### 전원**/AC** 어댑터

- 멀티탭을 사용하여 연결하지 마십시오. 음질이 저하되거나 콘센트 가 과열되어 화재의 원인이 될 수 있습니다.
- 전원 플러그를 뽑을 때에는 반드시 코드가 아닌 플러그 손잡이 부분을 잡으십시오. 코드가 손상되면 감전이나 화재의 원인이 될 수 있습니다.
- 본 악기를 장시간 동안 사용하지 않을 경우 또는 뇌우 발생 시에는 전기 플러그를 콘센트에서 뽑아놓으십시오.

### 설치

- 불안정한 장소에는 본 악기를 설치하지 마십시오. 본체가 떨어 져서 고장이 나거나 사용자 혹은 다른 사람이 다칠 수 있습니다.
- 반드시 2인 이상이 본체를 옮기십시오. 혼자 옮기는 경우 등을 다치거나 다른 상해를 입거나 악기가 손상될 수 있습니다.
- 본체를 옮길 경우에는 케이블이 손상되거나 다른 사람이 발에 걸려 넘어져 다치지 않도록 연결된 모든 케이블을 분리한 후 이동하십시오.
- 본 악기를 AC 콘센트 가까이에 설치하십시오. 전원 플러그가 손이 닿기 쉬운 곳에 설치하여 고장 또는 오작동이 발생할 경우 즉시 전원 스위치를 끄고 콘센트에서 플러그를 뽑으십시오. 제품의 전원을 끄더라도 내부에는 최소한의 전류가 흐르고 있습 니다. 악기를 장시간 사용하지 않을 때에는 반드시 콘센트에서 전원 플러그를 뽑아놓으십시오.
- 지정된 스탠드을 사용하십시오. 스탠드나 랙에 설치할 때에는 제공된 나사만 사용하십시오. 이와 같이 하지 않을 경우 내장 부품이 손상되거나 본 악기가 스탠드에서 떨어질 수 있습니다.

### 연결

- 본 악기를 다른 전자 기계에 연결할 때에는 먼저 모든 기계의 전원을 끈 다음 연결하십시오. 전원을 켜거나 끄기 전에는 음량을 최소로 낮추십시오.
- 연주를 시작하기 전에 악기의 음량이 최소로 설정되어 있는지 확인하고 연주 중 단계적으로 음량을 올려 원하는 음량 수준으로 맞추십시오.

### 취급상 주의

- 악기의 틈에 손가락이나 손을 넣지 마십시오.
- 패널, 건반의 틈새에 종이나 금속 물질 등의 물건을 끼워넣거나, 떨어뜨리지 않도록 주의하십시오. 본인이나 타인의 신체적 부상, 본 악기나 기타 재산의 손상 또는 운영 오작동의 원인이 될 수 있습니다.
- 악기에 올라가거나 무거운 물체를 올려놓지 마십시오. 버튼, 스위치, 입출력 단자 등에 무리하게 힘을 가하지 마십시오. 본체가 파손되거나 사용자가 다칠 위험이 있습니다.
- 음량을 크게 하거나 귀에 거슬리는 수준의 음량으로 장시간 작동시키지 마십시오. 청각 장애가 나타나거나 귀 울림현상이 발생한 경우에는 이비인후과 전문의의 진찰을 받으십시오.

Yamaha는 부적절하게 악기를 사용하거나 개조하여 발생한 고장 또는 데이터 손실이나 파손에 대해 책임지지 않습니다.

악기를 사용하지 않을 때에는 항상 전원을 끄십시오. [ 心](대기/켜짐) 스위치가 대기 상태(전원 램프 꺼짐)에 놓여 있더라도 악기에는 최소한의 전류가 흐릅니다. 악기를 장시간 사용하지 않을 때에는 반드시 콘센트에서 전원 코드를 뽑아놓으십시오.

DMI-5 2/2

## <span id="page-6-0"></span>주의사항

제품의 오작동/손상, 데이터 손상 또는 기타 재산의 손상을 방지하기 위해 다음 주의사항을 준수하십시오.

### ■ 취급

- TV, 라디오, 스테레오 음향 장비, 휴대 전화 또는 기타 전기 장치 부근에서는 본 악기를 사용하지 마십시오. 본 악기, TV 또는 라디오에서 잡음이 생길 수 있습니다. iPhone, iPad 등의 스마트 장치에 설치된 애플리케이션과 함께 악기를 사용할 경우, 통신에 의한 잡음이 생기지 않도록 기기의 "에어플레인 모드"를 "켜짐"으로 설정한 후 와이 파이/*Bluetooth* 설정을 "켜짐"으로 설정할 것을 권장합니다.
- 먼지, 진동이 많은 곳, 극한 혹은 고온의 장소(예: 직사광선, 히터 주변, 대낮 중 차량의 실내)에 본 악기를 노출시키지 마십시오. 이로 인해 패널의 외관 변형, 내장 부품의 손상, 불안정한 작동이 유발될 수 있습니다. 검증된 작동 온도 범위는 5°~40°C(41°~104°F)입니다.
- 패널이나 건반이 변색될 수 있으므로 비닐, 플라스틱 또는 고무로 된 물체를 악기 위에 올려놓지 마십시오.
- 악기를 벽 등에 기대어 놓지 마십시오. 악기가 손상될 수 있습니다. 악기는 테이블이나 책상 위에 수평으로 놓거나, 별도로 판매되는 건반 스탠드를 사용하십시오(115[페이](#page-114-1) [지](#page-114-1)).

### ■ 유지보수

- 악기를 닦을 때는 부드럽고 마른 천 또는 살짝 젖은 천을 사용하십시오. 도료희석제, 용제, 알코올, 세정액 또는 화학약품 처리된 걸레는 사용하지 마십시오.
- 온도나 습도의 급격한 변화가 생기면 악기 표면에 응결이 발생하거나 물이 고일 수 있습니다. 물기가 남아 있으면 목재부가 이 물기를 흡수하여 손상될 수 있습니다. 부드 러운 천으로 물기를 즉시 닦아내십시오.

### ■ 데이터 저장

- 본 악기의 데이터 중 일부(105[페이지](#page-104-0))는 전원이 꺼지더라 도 그대로 유지됩니다. 그러나 저장된 데이터가 일부 고 장, 작동 오류 등으로 인해 손실될 수 있으므로 중요한 데 이터는 USB 플래시 드라이브나 컴퓨터와 같은 외부 장치 에 저장하십시오(68[페이지](#page-67-0)). USB 플래시 드라이브를 사 용하기 전에 반드시 74[페이지](#page-73-0)를 참조하십시오.
- USB 플래시 드라이브 손상에 의한 데이터 손실을 방지 하기 위해 여분의 USB 플래시 드라이브나 컴퓨터와 같은 기타 외부 장치에 중요한 데이터를 백업 데이터로 저장 하는 것이 좋습니다.

## <span id="page-6-1"></span>정보

### ■ 저작권

- MIDI 데이터 및 오디오 데이터 등의 상용 음악 데이터를 복사하는 것은 엄격하게 금지되어 있습니다. 단, 개인적인 용도로 사용하는 경우는 예외입니다.
- 본 제품에는 Yamaha가 저작권을 보유한 콘텐츠 또는 타인의 저작권을 사용하기 위해 Yamaha가 라이선스를

획득한 콘텐츠가 통합되어 번들로 제공됩니다. 저작권법 및 기타 관련법에 따라 저작권 관련 콘텐츠가 저장 또는 기록되고 제품 콘텐츠와 사실상 동일하거나 매우 유사한 매체는 배포할 수 없습니다.

- \*위 콘텐츠에는 컴퓨터 프로그램, 반주 스타일 데이터, MIDI 데이터, WAVE 데이터, 음색 녹음 데이터, 악보, 악보 데이터 등이 포함됩니다.
- \*본 콘텐츠를 이용한 자신의 연주나 음악 작품이 녹음된 매체는 배포할 수 있습니다. 이 경우 Yamaha Corporation의 허가가 필요하지 않습니다.

### ■ 악기와 함께 제공되는 기능/데이터

- 일부 내장곡은 길이와 배열에 맞게 편집되었기 때문에 원곡과 정확히 일치하지 않을 수 있습니다.
- 본 악기는 다양한 유형/형식의 음악 데이터를 사용할 수 있습니다. 이러한 데이터들은 장치의 고급 기능을 사용 하기 위해 장치에 적합한 형식으로 최적화되어야 합니다. 따라서 해당 음악 데이터의 프로듀서나 작곡자가 의도한 대로 데이터를 정밀하게 재생하지 못할 수도 있습니다.
- 본 악기에 사용된 비트맵 폰트는 Ricoh Co., Ltd.가 제공했 으며 Ricoh Co., Ltd.의 재산입니다.

### ■ 본 사용설명서

- 본 사용설명서에 표시된 그림 및 LCD 화면은 설명용으로 만 제공되기 때문에 실제 악기에서 나타나는 것과 다소 다르게 표시될 수 있습니다.
- 모델명 끝의 문자("B" 또는 "WH")는 악기의 색상 정보입 니다. 예를 들어 "B"는 "black(검은색)," "WH"는 "white (흰색)"를 나타냅니다. 이 문자는 색상만을 표시하므로 본 설명서에서는 생략되었습니다.
- iPhone 및 iPad는 미국 및 기타 국가에 등록된 Apple의 등록 상표입니다.
- Android™는 Google Inc.의 상표입니다.
- Windows는 미국 및 기타 국가에서 Microsoft® Corporation의 등록 상표입니다.
- IOS는 미국 및 기타 국가에서 Cisco의 상표 또는 등록 상표 이며 라이센스 계약에 따라 사용됩니다.

#### • **@** Bluetooth<sup>®</sup>

*Bluetooth*® 워드 마크와 로고는 Bluetooth SIG, Inc.의 등록 상표이며 Yamaha Corporation은 승인된 라이센스에 따라 이들 마크를 사용합니다.

• 본 사용설명서에 기재된 회사명과 제품명은 각 회사의 상표 또는 등록 상표입니다.

### ■ 튜닝

• 어쿠스틱 피아노와는 달리 본 악기는 전문가의 튜닝이 필요하지 않습니다(피치는 다른 악기와 맞도록 사용자가 조절 가능). 디지털 악기의 피치는 항상 완벽하게 유지되기 때문입니다.

#### <span id="page-7-2"></span><span id="page-7-0"></span>*Bluetooth* 기능 Bluetooth 로고 제품을 구매한 국가에 따라 악기에 *Bluetooth* 기능이 없을 수도 있습니다. **FUNCTION** *Bluetooth* 로고가 컨트롤 패널에 인쇄된 경우에는 본 제품에 ุ ด *Bluetooth* 기능이 탑재되어 있다는 의미입니다. lo

• *Bluetooth*는 2.4GHz 주파수 대역을 사용하는 약 10미터(33피트) 영역 내의 장치 간 무선 통신을 위한 기술입니다.

### *Bluetooth* 통신 취급

- *Bluetooth* 호환 장치에서 사용하는 2.4GHz 대역은 다양한 유형의 장비에서 공유하는 무선 대역입 니다. *Bluetooth* 호환 장치가 동일한 무선 대역을 사용하는 기타 구성부품의 영향을 최소화하는 기술을 사용하고는 있지만, 이러한 영향은 통신의 속도 또는 거리를 감소시킬 수 있고 일부 경우 에서는 통신을 방해할 수 있습니다.
- 신호 전송 속도 및 통신 가능 거리는 통신 장치 사이의 거리, 장애물의 존재 여부, 무선 전파 조건 및 장비 유형에 따라 다릅니다.
- Yamaha는 본 악기와 *Bluetooth* 기능 호환 장치 사이의 모든 무선 연결을 보증하지는 않습니다.

해당 무선설비는 전파혼신 가능성이 있으므로 인명안전과 관련된 서비스는 할 수 없습니다.

### <span id="page-7-1"></span>호환 형식

#### **SIGNERAL GM System Level 2**

"GM(General MIDI)"은 가장 일반적인 음색 할당 형식 중 하나입니다. "GM System Level 2"는 원곡의 "GM"을 향상시켜 곡 데이터 호환성을 개선하는 표준 사양으로, 증가한 동시발음수, 한층 다양해진 음색 선택권, 확장 된 음색 파라미터 및 통합된 이펙트 프로세싱 기능을 제공합니다.

#### <span id="page-7-3"></span>XEI **XG**

XG는 GM System Level 1 형식을 대폭 향상시킨 것으로, 음색 및 이펙트에 대한 뛰어난 표현력 조절 기능 이외 에도 보다 많은 음색 및 변주 기능을 제공하고 향후 데이터 호환성을 보장하기 위해 Yamaha가 특별히 개발한 형식입니다.

#### Ø **GS**

GS는 Roland Corporation에 의해 개발되었습니다. Yamaha XG와 마찬가지로 GS는 특히 GM을 대폭 향상시켜 음색 및 이펙트에 대한 뛰어난 표현력 조절 기능과 더욱 다양한 음색 및 드럼 키트, 변주 기능을 제공합니다.

## <span id="page-8-0"></span>포함된 부속 품목

- 사용설명서**(**본 책자**)\*1**부
- **Online Member Product Registration 1**부
- 풋 스위치 **1**개
- 전워 코드, AC 어댑터 1개
- 보면대 1개

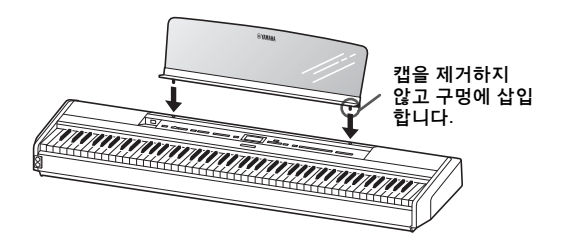

#### 주의사항

악기에서 보면대를 분리한 후 악기에 장시간 방치하지 마십시오. 그렇게 할 경우 변색되거나 악기에 들러붙을 수 있습니다

## <span id="page-8-1"></span>설명서 정보

본 악기에는 다음과 같은 설명서 및 지침서가 제공됩니다.

### 포함된 설명서

사용설명서**(**본 책자**)**

악기 사용법을 설명합니다.

### **•** 소개

이 부분에서는 악기의 설치 및 사용 시작 방법을 설명합니다. 설치는 매우 간단하므로 바로 연주할 수 있습니다.

### **•** 주 작동

이 부분에서는 내장곡 재생과 곡 녹음 등 연습에 도움이 되는 다양한 기능을 설명합니다.

### **•** 세부 설정

이 부분에서는 악기의 다양한 기능을 상세하게 설정 하는 방법을 설명합니다. 필요한 경우 이 부분을 참조하십시오.

#### **•** 부록

이 부분에서는 메시지 목록, 내장 음색에 관한 설명 및 기타 참고 자료를 소개합니다.

### 온라인 자료**(**웹에서 다운로드 가능**)**

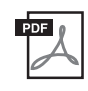

#### **Smart Device Connection Manual**

본 악기를 스마트폰이나 태블릿 등에 연결 하는 방법에 관해 설명합니다. 장치에 따라 두 버전(iOS 및 Android) 중에서 선택할 수 있습니다.

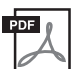

#### **Computer-related Operations(**컴퓨터 관련 작업**)**

본 악기를 컴퓨터에 연결하는 작업과 곡 데이터를 전송하는 작업에 관한 지침이 포함되어 있습니다.

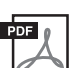

#### **MIDI Reference**

MIDI 관련 정보가 수록되어 있습니다.

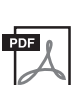

#### <span id="page-8-2"></span>**Data List**

악기에서 선택할 수 있는 XG 음색 및 XG 드럼 키트의 목록이 포함되어 있습니다.

이 설명서들은 Yamaha Downloads에 접속해서 모델명을 입력하면 원하는 파일을 검색할 수 있습니다.

**Yamaha Downloads** https://download.yamaha.com/

스마트 장치 앱 **"Smart Pianist"** 스마트 장치를 연결해서 쉽게 작동해 보십 시오. "Smart Pianist" 앱(무료 다운로드, 84[페이지](#page-83-0))을 통해 음색을 선택하고, 메트로 놈을 설정하며, 선택한 데이터에 따라 악보를 표시할 수도 있습니다.

<span id="page-9-0"></span>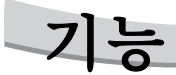

### 실제와 같은 휴대용 전자 피아노**,** 광범위한 애플리케이션에 이상적

휴대용 전자 피아노는 실제와 같은 피아노 연주를 매우 쉽게 즐길 수 있는 방법을 제공합니다. 다양한 기능으로 채워져 있으면서도 휴대성이 뛰어나 가족용 피아노로 활용하거나 침실에서 연습하거나 파티에서 연주할 수 있습니다. 보다 영구적으로 설치하려면 별도 판매되는 건반 스탠드(L-515) 및 페달 장치(LP-1)를 사용하십시오.

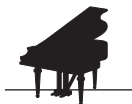

### **Yamaha CFX** 및 **Bösendorfer Imperial**  피아노 샘플

▶ 22[페이지](#page-21-0)

P-515는 amaha CFX의 대표적인 콘서트 그랜드 피아노와 비엔나에서 만든 유명한 Bösendorfer\* 그랜드 피아노의 샘플을 통해 생성된 피아노 음향도 내장되어 있습니다. 이 피아노 샘플을 통해 세계에서 가장 유명한 두 가지 콘서트 그랜드 피아노를 손쉽게 활용할 수 있습니다.

\* Bösendorfer는 Yamaha의 자회사입니다.

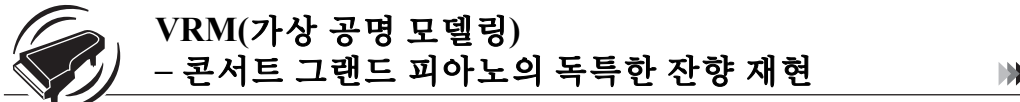

27[페이지](#page-26-0)

이와 같은 독창적인 VRM 기술은 댐퍼 페달을 누르는 타이밍과 깊이는 물론 88건의 음 각각에 대한 현의 다양한 상태를 일일이 계산한 것입니다. 보다 개선된 VRM은 이제 높은 옥타브의 Aliquot 레조넌스와 사운드 보드, 림, 프레임의 전체 공명을 계산하고 재현합니다. 이러한 기술은 실제 피아노를 연주할 때 생동감 있고 밝고 풍부하며 다양한 표현을 통해 복잡한 음향의 상호 작용을 효과적으로 재현합니다.

### 천연목 **X(NWX)** 건반 **–** 어쿠스틱 그랜드 피아노 느낌

P-515 흰 건반은 엄선된 고급 원목 재질과 고품질 인조 상아로 처리되어 있고, 검은 건반은 인조 상아로 마감되어 있습니다. 아울러, 이 건반은 그랜드 피아노 고유의 탈진기를 통해 해머가 현을 두드린 후 현에서 빠르게 멀어 지도록 하여 현의 진동을 방해하지 않는 특징이 있습니다.

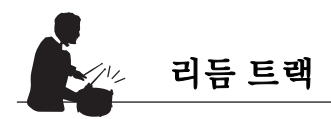

▶ 43[페이지](#page-42-0)

P-515는 피아노에서 자주 연주하는 다양한 종류의 음악에 완벽하게 어울리는 40가지의 단순한 리듬 패턴(드럼 및 베이스 반주)을 완벽하게 갖추고 있어, 연주 성능의 폭을 더욱 넓힐 수 있습니다.

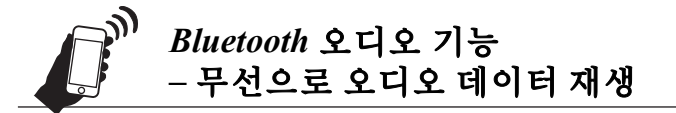

81[페이지](#page-80-1)

내장 스피커를 통해 *Bluetooth*가 내장된 스마트폰과 같은 스마트 장치의 오디오 데이터를 P-515 재생할 수 있습니다. 오디오 데이터와 함께 연주를 즐기거나 오디오 장치 대신 P-515를 통해 음악을 들을 수 있습니다.

## 목차

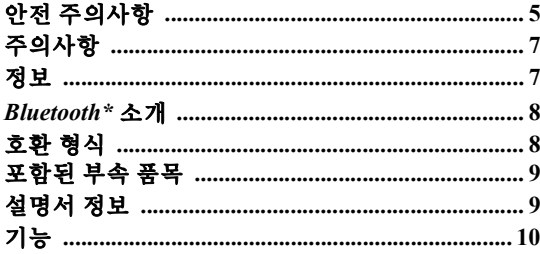

### 소개

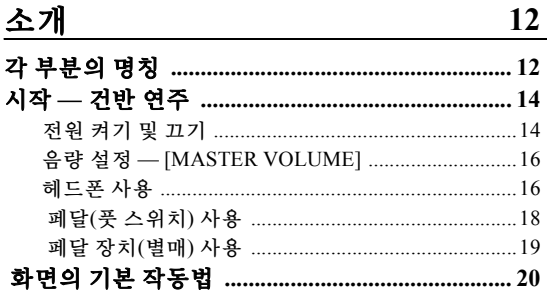

### 주 작동

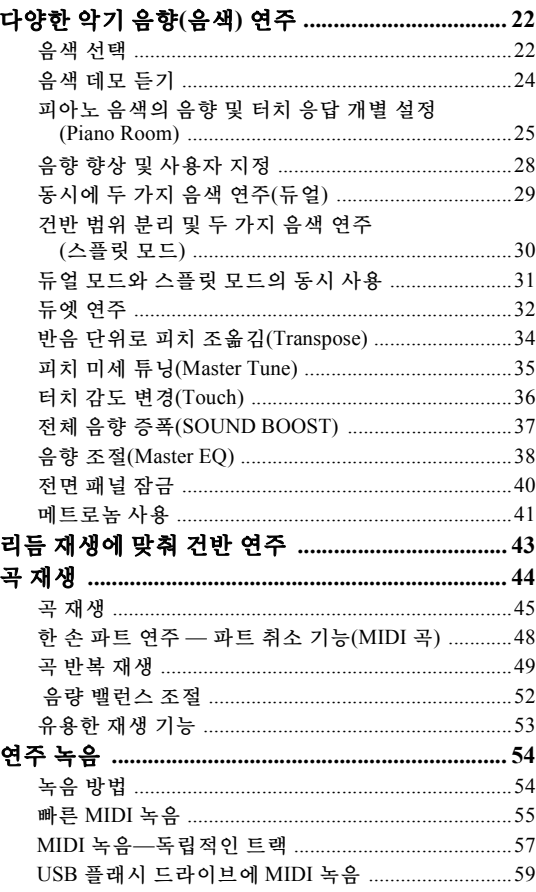

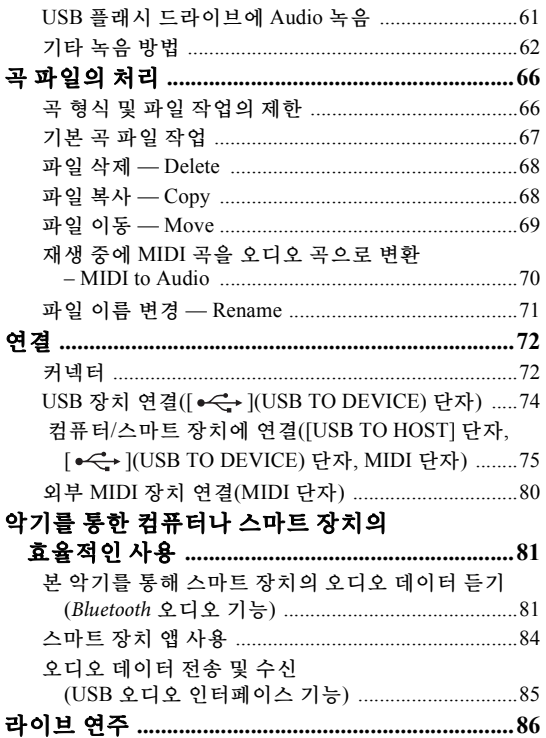

### 세부 설정

22

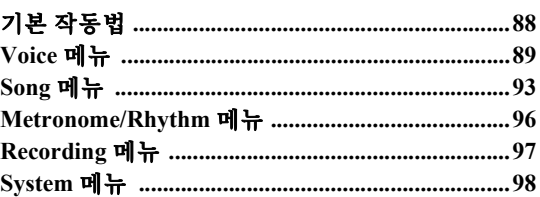

### 부록

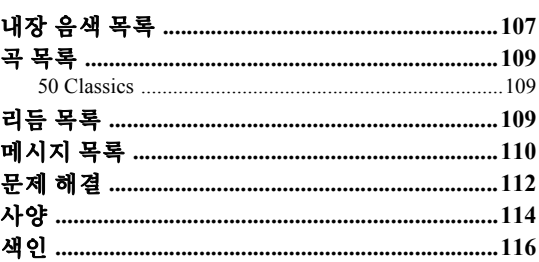

*\*Bluetooth* 기능 포함 여부에 관한 자세한 내용은 8페이지를<br>참조하십시오.

88

107

<span id="page-11-1"></span><span id="page-11-0"></span>각 부분의 명칭

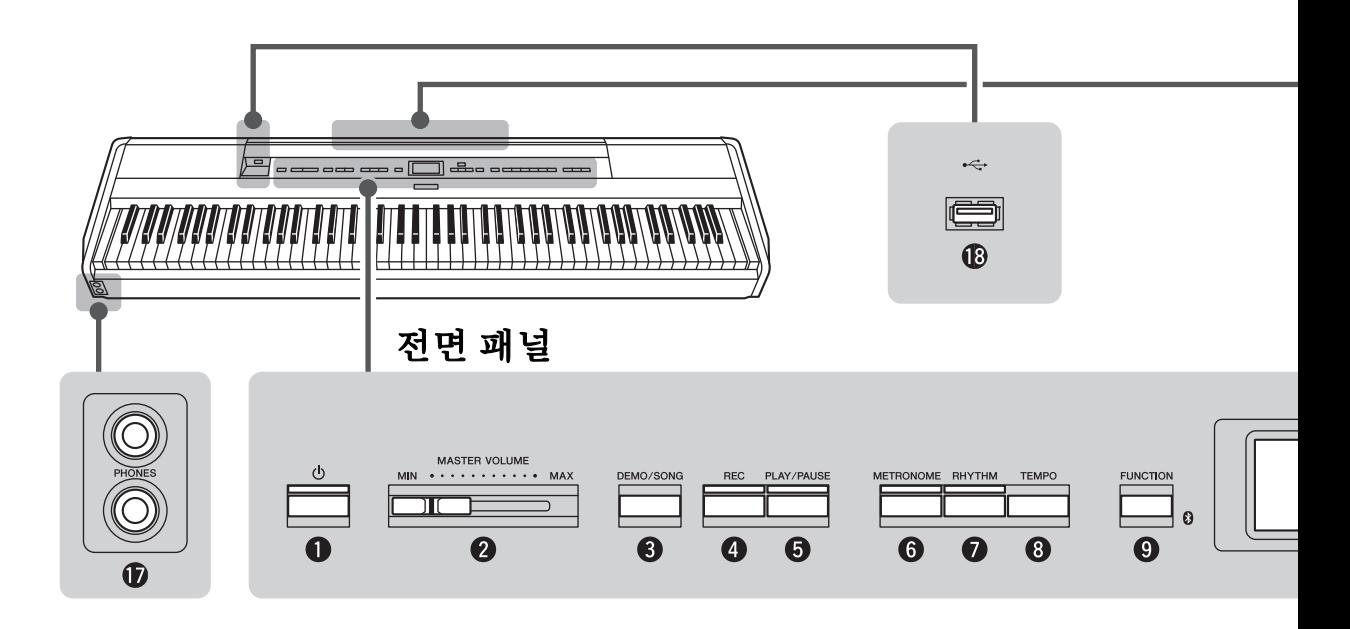

### 전면 패널

- 1 **[**P**] (**대기**/**켜짐**)** 스위치**.................. 14**[페이지](#page-13-2) 전원을 켜거나 대기로 설정합니다.
- 2 **[MASTER VOLUME]** 슬라이더**.... 16**[페이지](#page-15-2) 전체 음량을 조절합니다.
- 3 **[DEMO/SONG]** 버튼 **............... [24,](#page-23-1) 44**[페이지](#page-43-1) 곡 목록 폴더를 불러와 재생할 곡 등을 선택합니다.
- 4 **[REC]** 버튼**...................................... 54**[페이지](#page-53-2) 건반 연주를 녹음합니다.
- 5 **[PLAY/PAUSE]** 버튼**...................... 45**[페이지](#page-44-1) 내장곡 또는 녹음한 자료의 재생 및 일시 정지를 교대로 실행합니다.
- 6 **[METRONOME]** 버튼 **.................. 41**[페이지](#page-40-1) 메트로놈 기능을 사용합니다.
- 7 **[RHYTHM]** 버튼**............................ 43**[페이지](#page-42-0) 리듬 기능을 사용합니다.
- 8 **[TEMPO]** 버튼 **............................... 41**[페이지](#page-40-1) 템포를 설정합니다.

9 **[FUNCTION]** 버튼 **......................... 88**[페이지](#page-87-2) 이 버튼을 누르면 "Voice" 메뉴, "Song" 메뉴, "Metronome/Rhythm" 메뉴 "Recording" 메뉴 및 "System" 메뉴 사이에서 화면이 전환되어 관련 기능들에 대해 상세하게 설정을 할 수 있습니다.

 **(***Bluetooth* 로고**) ......................... 81**[페이지](#page-80-1) 악기에 *Bluetooth* 기능이 내장된 경우, 이 로고가 전면 패널에 인쇄되어 있습니다. 제품을 구매한 국가에 따라 악기에 *Bluetooth* 기능이 없을 수도 있습니다.

- ) **[**u**]/[**d**]/[<]/[>]** 버튼**,** 표시 **.............. 20**[페이지](#page-19-1) 화면 표시에 해당하는 버튼을 사용하여 항목을 선택하거나 값을 설정합니다.
- ! **[EXIT]** 버튼**..................................... 21**[페이지](#page-20-0) 이 버튼을 누르면 현재 화면에서 빠져나가거나 음색 또는 곡 화면으로 되돌아갑니다.
- @ **[PIANO ROOM]** 버튼**.................... 25**[페이지](#page-24-1) Piano Room 화면을 불러옵니다. 이 화면에서는 최적의 피아노 음향을 선택하고 터치 응답을 조절할 수 있습니다.

### 후면 패널

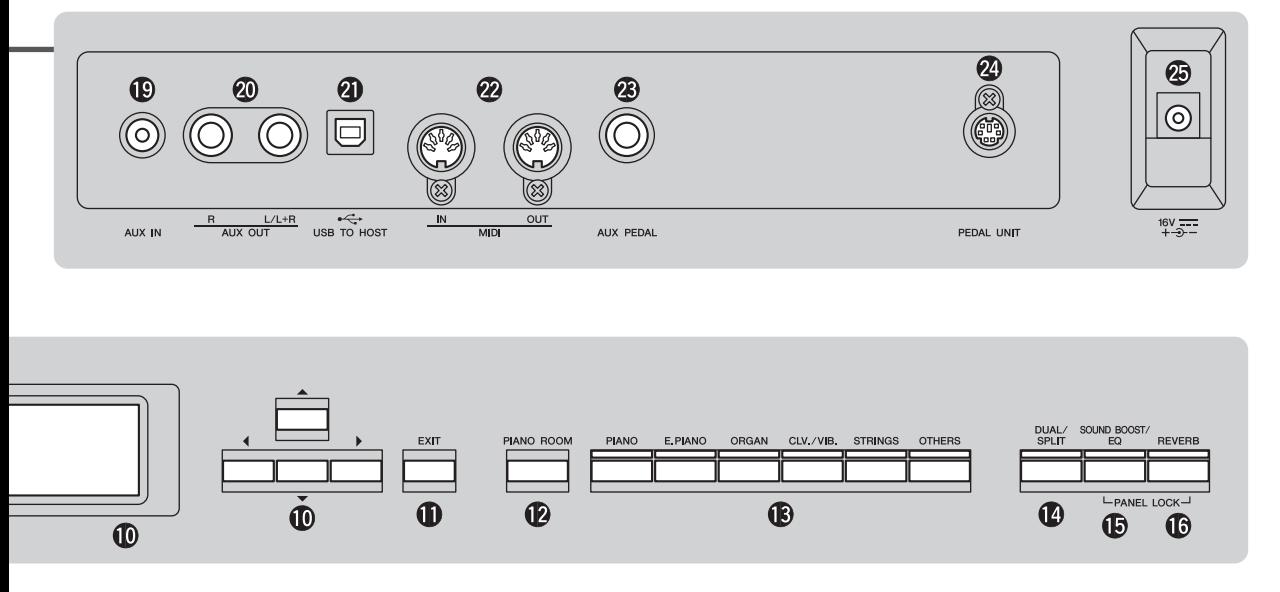

- # 음색 버튼**......................................... 22**[페이지](#page-21-4) 음색(건반 음향)을 선택합니다.
- \$ **[DUAL/SPLIT]** 버튼 **.......... [29](#page-28-1), [30,](#page-29-1) 31**[페이지](#page-30-1) 두 가지 음색을 동시에 재생하거나 건반의 왼손 파트 및 오른손 파트에서 서로 다른 음색을 재생 합니다.
- % **[SOUND BOOST/EQ]** 버튼 **.... [37,](#page-36-1) 38**[페이지](#page-37-1) Sound Boost 또는 Master EQ 화면을 불러옵니다. 이 화면에서 음량을 높이고 연주의 프레즌스를 향상시키거나(음향 증폭) 음향의 톤을 조절할 수 있습니다(마스터 EQ).
- ^ **[REVERB]** 버튼 **............................. 28**[페이지](#page-27-1) 리버브 화면을 불러온 후 음향의 잔향을 추가하고 변경할 수 있습니다.
- & **[PHONES]** 잭**.................................. 16**[페이지](#page-15-3) 헤드폰을 연결합니다.
- \* **[ ] (USB TO DEVICE)** 단자 **............................................... 72**[페이지](#page-71-2)**, [74,](#page-73-0) [75](#page-74-1)** USB 플래시 드라이브 또는 iPhone/iPad와 같은 스마트 장치를 연결합니다.

### 후면 패널

- ( **[AUX IN]** 잭 **.................................... 72**[페이지](#page-71-3) 휴대용 오디오 플레이어 등의 헤드폰 잭을 연결 합니다.
- A **AUX OUT [R]/[L/L+R]** 잭**............. 73**[페이지](#page-72-0) 외부 전원 스피커 시스템 등을 연결합니다.
- B **[USB TO HOST]** 단자**.............. 73**[페이지](#page-72-1)**, [75](#page-74-1)** 컴퓨터나 iPhone/iPad와 같은 스마트 장치에 연결 합니다.
- C **MIDI [IN] [OUT]** 단자**............. 73**[페이지](#page-72-1)**, [80](#page-79-1)** 신디사이저, 시퀀서 등 외부 MIDI 장치를 연결합 니다.
- D **[AUX PEDAL]** 잭 **................................. [18,](#page-17-1) [73](#page-72-2)** 함께 제공된 풋 페달이나 별도 판매되는 풋 페달 또는 풋 스위치를 연결합니다.
- E **[PEDAL UNIT]** 단자**...................... 19**[페이지](#page-18-1) 별도 판매되는 페달 장치를 연결합니다.
- <span id="page-12-0"></span>F **DC IN** 잭**.......................................... 14**[페이지](#page-13-3) 함께 제공되는 AC 어댑터를 연결합니다.

## <span id="page-13-0"></span>시작 **—** 건반 연주

이 부분에서는 악기의 설치 및 사용 시작 방법을 설명합니다. 설치는 매우 간단하므로 바로 연주할 수 있습니다.

<span id="page-13-1"></span>전원 켜기 및 끄기

1. 전원 코드 <sup>및</sup> **AC** 어댑터를 연결합니다**.** AC 어댑터의 플러그를 그림과 같은 순서대로 연결합니다.

<span id="page-13-3"></span>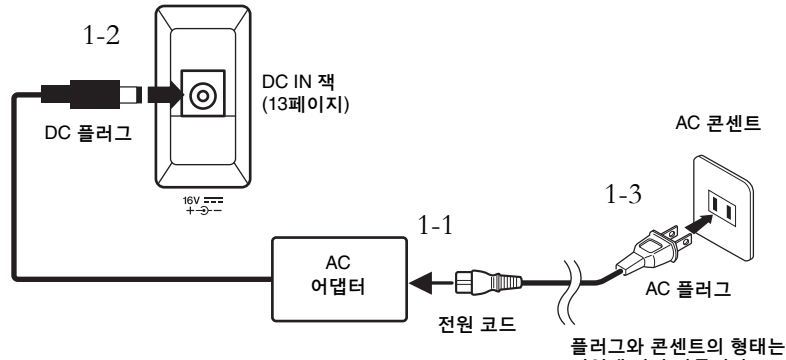

지역에 따라 다릅니다.

2. 전면 패널의 우측 말단부에 있는 **[MASTER VOLUME]**  슬라이더를 **"MIN"**까지 내립니다**.** 

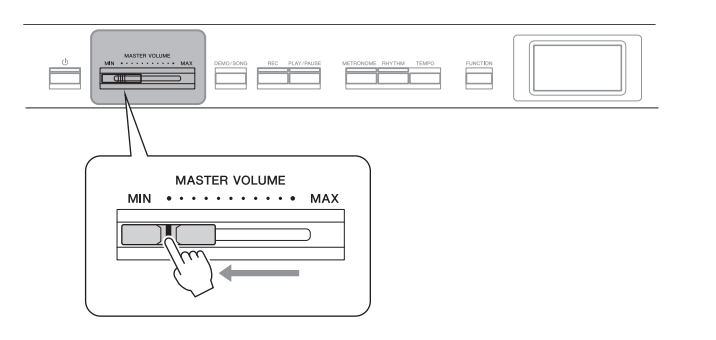

### <span id="page-13-2"></span>3. **[**P**] (**대기**/**켜짐**)** 스위치를 눌러 전원을 켭니다**.**

[P](대기/켜짐) 스위치가 켜지고 음색 화면이 전면 패널의 중앙 화면에 표시됩니다.

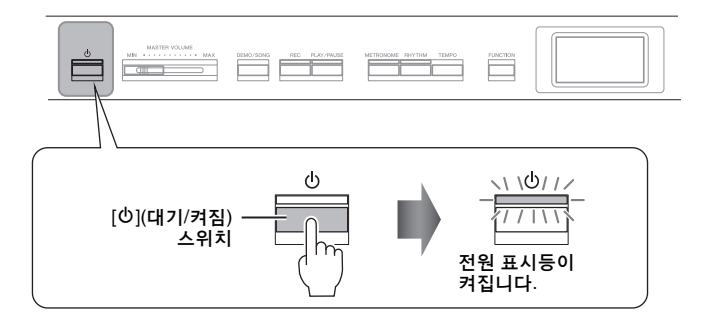

⁄∖∖ *ឝ의* 본 악기를 설치할 때는 손이 닿기 쉬운 곳에 있는 **AC** 콘센트를 사용하십시오**.** 고장 또는 오작동 이 발생할 경우 즉시 전원 스위치 를 끄고 콘센트에서 플러그를 뽑으십시오**.**

#### $\triangle$  경고

- **•** 악기와 함께 제공되는 **AC** 전원 코드만을 사용하십시오**.** 제공 된 코드를 분실하거나 코드가 손상되어서 교체해야 하는 경우 **Yamaha** 판매처에 문의 하십시오**.** 부적절한 교체품을 사용하면 화재 및 감전의 위험 이 있을 수 있습니다**!**
- **•** 악기와 함께 제공되는 **AC** 전원 코드의 유형은 해당 구입 지역 에 따라 다를 수 있습니다**. (**일부 지역에서는 해당 지역에 서 사용하는 **AC** 콘센트의 핀 구성에 맞춰 플러그 어댑터가 제공될 수 있습니다**.)** 악기와 함께 제공되는 플러그를 개조 하지 마십시오**.** 플러그가 콘센 트에 맞지 않는 경우에는 자격 있는 전기 기술자에게 알맞은 콘센트의 설치를 문의하십시오**.**

#### 경고

지정된 어댑터**(115**[페이지](#page-114-2)**)**만 사용하십시오**.** 다른 어댑터를 사용하면 어댑터와 악기 모두에 치명적인 손상을 가져올 수 있습 니다**.**

#### 주

전원 코드/AC 어댑터를 분리할 때는 전원을 먼저 끈 뒤 이 절차를 역순으로 진행하십시오.

#### 주의사항

- .<br>전원을 켤 때 [①](대기/켜짐) 스위치만 누르십시오. 건반, 버튼을 누르거나 페달을 밟는 등의 기타 다른 작업을 실시 하면 악기 오작동이 발생할 수 있습니다.
- 녹음 또는 편집 도중 전원을 끄면 데이터가 손실될 수 있습 니다. 악기를 강제 종료해야 할 경우에는 3초 이상 [P](대키/ 켜짐) 스위치를 누르십시오. 강제 종료 작업 시 Bluetooth 오디오 기능의 페어링 정보가 손실될 수 있다는 점을 숙지하 십시오.

### 4. 건반을 연주합니다**.**

건반을 연주하는 동안 [MASTER VOLUME] 슬라이더를 사용하여 음량을 조절합니다. 자세한 내용은 "음량 설정 — [MASTER VOLUME]"(16[페이지](#page-15-0))을 참조하십시오.

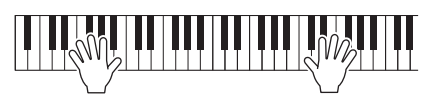

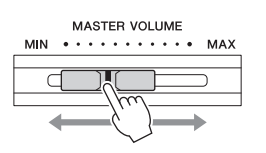

### 5. 악기를 사용한 후에는 **[**P**] (**대기**/**켜짐**)** 스위치를 **1**<sup>초</sup> 동안 눌러 전원을 끕니다**.**

화면 및 [①](대기/켜짐) 버튼의 표시등이 둘 다 꺼집니다.

/!\ 주의 악기가 꺼진 경우에도 내부에는 최소한의 전류가 흐르고 있습 니다**.** 악기를 장시간 사용하지 않거나 천둥 번개가 발생할 때에는 **AC** 전원 콘센트에서 **AC**  전원 플러그를 뽑아놓으십시오**.**

### 오토 파워 오프 기능

본 악기에는 오토 파워 오프 기능이 내장되어 있어 지정된 시간 동안 악기가 작동하지 않을 경우 자동으로 전원이 꺼집니다. 따라서 불필요하게 전원이 소비되는 것을 방지합니다. 전원이 자동으로 꺼지는 데 걸리는 시간은 기본으로 약 30분이지만, 해당 설정은 변경할 수 있습니다(102[페이지](#page-101-0)).

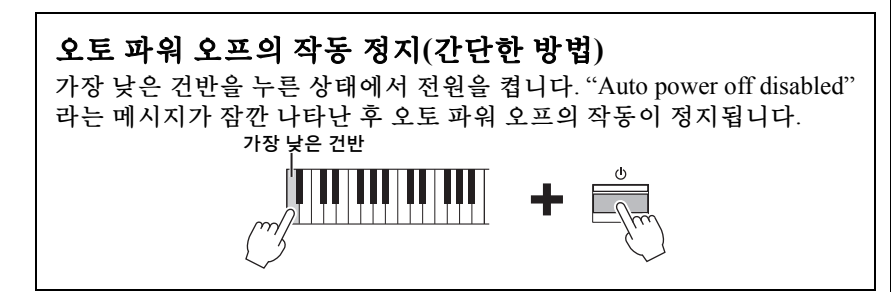

#### 주의사항

- 악기의 전원이 자동으로 꺼지면 저장되지 않은 모든 데이터는 손실됩니다. 이런 일이 발생 하기 전에 데이터를 반드시 저장해야 합니다.
- 악기의 상태에 따라 일정 시간 이 지나도 전원이 자동으로 꺼지지 않을 수 있습니다. 따라서, 악기를 사용하지 않을 때에는 항상 수동으로 전원을 끄십시오.

### <span id="page-15-2"></span><span id="page-15-0"></span>음량 설정 **— [MASTER VOLUME]**

음량을 조절하려면 패널 우측에 있는 [MASTER VOLUME] 슬라이더를 사용합니다. 건반을 연주하여 실제로 소리를 내면서 음량을 조절합니다.

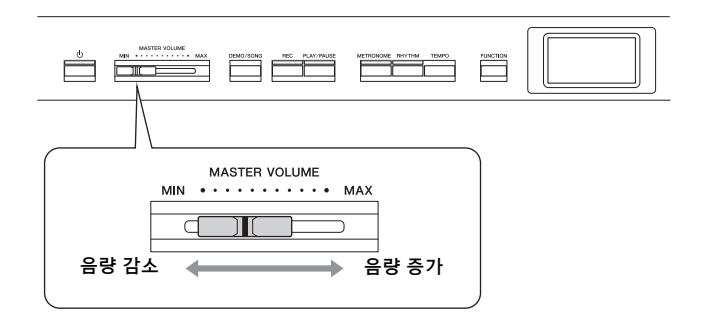

### **Intelligent Acoustic Control (IAC)**

IAC는 악기의 전체 음량에 따라 음질을 자동으로 조절 및 제어하는 기능 입니다. 음량이 작을 때도 낮은 음향과 높은 음향을 선명하게 들을 수 있습니다.

IAC 컨트롤은 악기 스피커의 음향 출력에서만 작동합니다.

다음과 같이 "System" 메뉴 화면을 통해 IAC 설정을 On 또는 Off로 설정할 수 있습니다(99[페이지](#page-98-0)). [FUNCTION] 버튼을 반복해서 눌러 "System" 메뉴 화면 → "Sound" → "IAC"를 불러옵니다. 이 기능의 기본 설정은 "On (켜짐)"입니다.

### <span id="page-15-3"></span><span id="page-15-1"></span>헤드폰 사용

헤드폰을 [PHONES] 잭 중 하나에 연결합니다. [PHONES] 잭 중 하나에 헤드폰을 연결하면 내장 스피커 시스템은 자동으로 꺼집니다. 두 개의 [PHONES] 잭이 제공되기 때문에 표준 스테레오 헤드폰을 두 세트 연결할 수 있습니다. (헤드폰을 하나만 사용하는 경우에는 둘 중 아무 곳에나 연결해서 사용할 수 있습니다.)

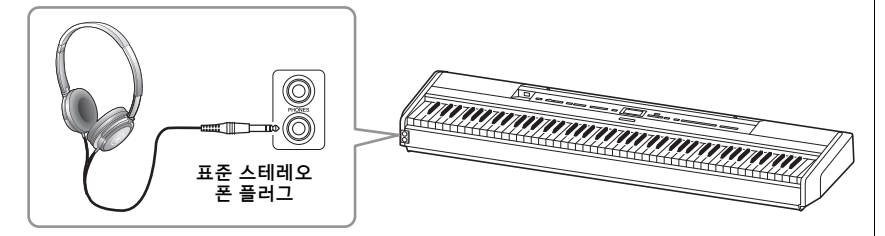

<u>/!∖</u> *∓의* 헤드폰을 높은 음량으로 장시간 사용하지 마십시오**.** 청력이 손상될 수 있습니다**.**

#### 주 음량: 건반 전체 음향의 음량 레벨

[MASTER VOLUME] 슬라이더를 조절하면 [PHONES] 잭의 출력 레벨과 AUX OUT 잭의 출력 레벨에 영향을 미칩니다.

/!\ 주의 본 악기를 높은 음량 레벨에서 장시간 사용하지 마십시오**.**  청력이 손상될 수 있습니다**.**

### 자연스러운 음향 거리감 재현 **—Binaural Sampling** 및 **Stereophonic Optimizer**

본 악기에는 헤드폰을 통해 들어도 놀랄 만큼 실감나고 자연스러운 음향을 감상할 수 있는 2가지 고급 기술이 탑재되어 있습니다.

### **Binaural Sampling("CFX Grand"** 음색만 해당**)**

Binaural Sampling은 2개의 특수 마이크를 연주자의 귀 위치에 설치하여 피아노 음향을 그대로 녹음하는 방법입니다. 이 이펙트를 사용하여 헤드폰을 통해 음향을 들으면 실제로 피아노에서 흘러나오는 것처럼 음향에 둘러싸인 듯한 느낌을 받을 뿐만 아니라 귀의 피로감 없이 장시간 동안 자연스러운 음향을 감상할 수도 있습니다. 기본 음색인 "CFX Grand"를 선택하고 헤드폰을 연결 하면 자동으로 Binaural Sampling 음향이 작동됩니다.

### <span id="page-16-0"></span>**Stereophonic Optimizer("CFX Grand"** 이외의 다른 피아노 그룹 음색**)**

Stereophonic Optimizer는 헤드폰을 통해 들어도 Binaural Sampling의 음향과 같이 자연스러운 음향 거리감을 재현하는 이펙트입니다. "CFX Grand" 이외의 다른 피아노 그룹 음색을 선택하고 헤드폰을 연결하면 Stereophonic Optimizer가 자동으로 작동됩니다.

헤드폰을 연결하면 피아노 그룹의 음색이 기본 설정으로 Binaural Sampling 음향 또는 Stereophonic Optimizer로 강화된 음향으로 자동 변경됩니다. 단, 헤드폰이 연결된 경우, 이 기능은 AUX OUT 잭에 연결된 외부 스피커의 음향 또는 Audio 녹음 시의 음향(61[페이지](#page-60-1))에 영향을 주어 이상하게 들릴 수 있습니다. 이 기능은 "System" 메뉴 화면을 통해 켜거나 끌 수 있습니다. [FUNCTION] 버튼을 반복해서 눌러 "System" 메뉴 화면("Sound" → "Binaural")을 불러옵니다 (99[페이지](#page-98-1)).

#### 샘플링

어쿠스틱 악기의 음향을 녹음 하고 톤 제너레이터에 저장하여 건반에서 수신된 정보에 따라 연주되도록 하는 기술입니다.

#### 주

피아노 그룹의 음색은 내장 음색 목록의 "Piano" 카테고리에 포함된 음색입니다(107[페이지](#page-106-2)). 음색 선택에 관한 자세한 내용은 22[페이지를](#page-21-4) 참조하십시오.

#### 주

외부 전원 스피커 시스템을 연결 하기 전에 "연결" 부분을 읽으십 시오(72[페이지](#page-71-4)).

<span id="page-17-1"></span><span id="page-17-0"></span>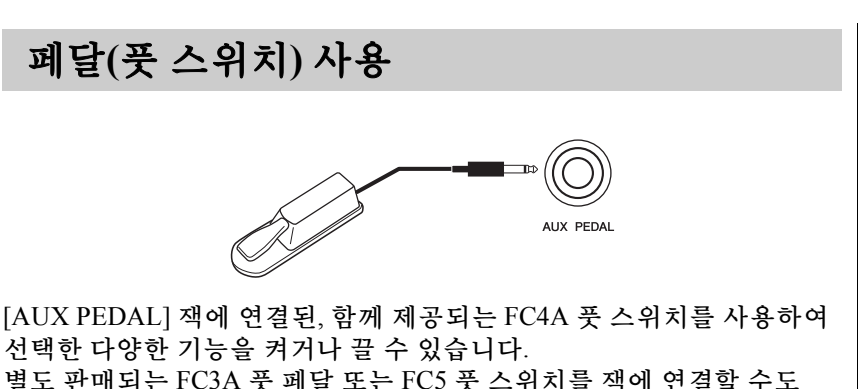

별도 판매되는 FC3A 풋 페달 또는 FC5 풋 스위치를 잭에 연결할 수도 있습니다. 기능을 선택하려면 "System" 메뉴 화면의 "Aux Assign"(99[페이지](#page-98-3))을 사용 하십시오.

### 댐퍼 레조넌스

피아노 음색을 선택한 경우, 풋 스위치를 밟으면 댐퍼 레조넌스(VRM, 27[페이지](#page-26-0))가 작동되어 어쿠스틱 피아노 현의 공명이 정확하게 재현됩니다. Piano Room 화면에서 VRM 이펙트를 켜거나 끄고 댐퍼 레조넌스의 깊이를 설정할 수 있습니다(25[페이지](#page-24-1)).

#### 하프 페달 기능

이 기능은 별도 판매되는 FC3A 풋 페달 또는 LP-1 페달 장치(19[페이지](#page-18-0))가 연결된 경우 페달을 밟는 정도에 따라 서스테인 길이를 다양하게 조절할 수 있을 때 사용 가능합니다. 페달을 깊이 밟을수록 음이 더 오래 지속됩니다. 예를 들어, 댐퍼 페달 을 밟고 연주할 때 음이 약간 탁하고 크면서 너무 오래 지속되는 경우, 페달을 반 이 상 떼서 서스테인(탁함)을 줄일 수 있습니다.

[AUX PEDAL] 잭에 연결된 풋 페달 또는 페달 장치의 댐퍼 페달을 밟아야 하는 지점(하프 페달 지점)을 지정할 수 있습니다. [FUNCTION] 버튼을 반복해서 눌러 "System" 메뉴 화면("Pedal" → "Half Pedal Point")을 불러옵니다(99[페이지](#page-98-2)).

- 본 악기의 전원을 끌 때 풋 스위치/페달을 연결하거나 분리하십시오.
- 전원을 켜는 도중에는 풋 스위치/풋 페달을 누르지 마십 시오. 페달을 누르면 인지되어 있는 풋 스위치/페달의 극성이 변경되어 풋 스위치/페달 작동이 바뀔 수 있습니다.

기본 설정**:** Sustain (Continuous)

주 Duo(32[페이지](#page-31-1))가 켜진 상태에 서는 댐퍼 레조넌스를 사용할 수 없습니다.

### <span id="page-18-1"></span><span id="page-18-0"></span>페달 장치**(**별매**)** 사용

[PEDAL UNIT] 잭은 별도 판매되는 LP-1 페달 장치를 연결합니다. 페달 장치 연결 시, 반드시 별도 판매되는 건반 스탠드(L-515) 위에서 조립하십 시오.

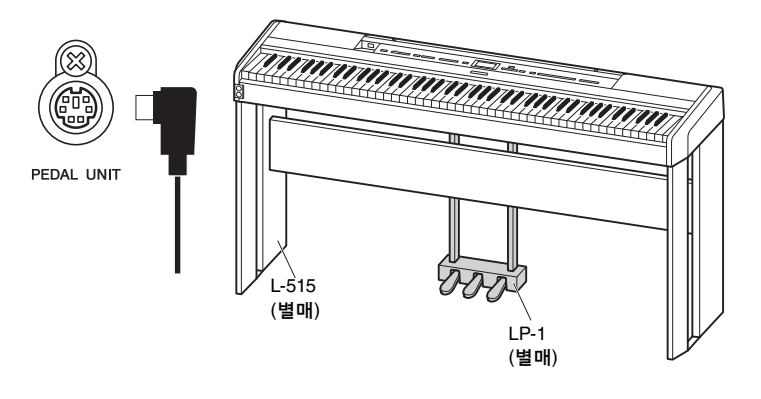

### 댐퍼 페달**(**오른쪽 페달**)**

댐퍼 페달을 밟으면 연주한 음이 보다 길게 지속됩 니다.

피아노 그룹의 음색을 선택한 경우, 댐퍼 페달을 밟으면 VRM(27[페이지](#page-26-0))이 활성화되어 어쿠스틱 그랜 드피아노의 공명판과 현의 고유한 공명이 정확하게 재현됩니다.

이 페달에는 하프 페달 기능이 있습니다.

### 소스테누토 페달**(**중앙 페달**)**

건반의 한 음 또는 코드를 연주할 때 해당 음을 누른 상태에서 소스테누토 페달을 밟으면 페달을 밟고 있는 동안 해당 음이 지속됩니다. 그 이후에 누르는 음은 지속되지 않습니다.

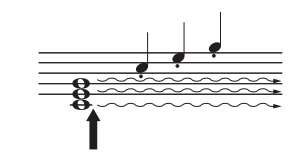

이 지점에서 댐퍼 페달을 밟으면 페달에서 발을 떼기 전에 연주하는 음들이 길게

지속됩니다.

음을 누른 상태에서 소스테누토 페달을 밟으면 페달을 밟고 있는 동안 그 음이 지속됩니다.

### 소프트 페달**(**왼쪽 페달**)**

소프트 페달은 음량을 줄이고 페달을 밟고 있는 동안에 연주하는 음의 음색을 약간 바꿔줍니다. 소프트 페달을 밟을 때 이미 연주되고 있던 음은 소프트 페달의 영향을 받지 않습니다. 이 이펙트를 적용하려면 페달을 밟은 후에 음을 누르십시오.

이 페달 기능은 선택한 음색에 따라 소프트 페달에서 달라진다는 점에 유의 하십시오. "Jazz Organ"을 선택한 경우, 이 페달을 밟았다 페달에서 발을 떼면 로터리 스피커의 속도가 "fast"와 "slow" 사이에서 전환됩니다(90[페이지](#page-89-0)의 "Rotary Speed"). Vibraphone을 선택한 경우, 이 페달을 사용하면 비브라토가 켜지거나 꺼집니다(90[페이지](#page-89-1)의 "VibeRotor").

### 페달 장치를 연결하거나 분리할

주

때는 전원을 끄십시오.

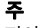

피아노 그룹의 음색은 내장 음색 목록의 "Piano" 카테고리에 포함된 음색입니다(107[페이지](#page-106-2)). 음색 선택에 관한 자세한 내용은 22[페이지를](#page-21-4) 참조하십시오.

#### 주

"Voice" 메뉴 화면의 "Pedal Assign"을 사용하여 각 페달에 다른 기능들을 지정할 수 있습 니다(91[페이지](#page-90-0)).

#### 주

소스테누토(중앙) 페달을 밟고 있으면, 음에서 손을 뗀 이후에 도 현악기나 오르간과 같은 서스테인(감쇄되지 않음) 유형의 음색이 감쇄 없이 연속적으로 재생될 수 있습니다.

#### 주

중앙 페달 또는 왼쪽 페달은 [PLAY/PAUSE] 버튼으로도 사용될 수 있습니다. 다음과 같이 "System" 메뉴 화면을 통해 이 기능을 지정할 수 있습 니다. [FUNCTION] 버튼을 반복 해서 눌러 "System" 메뉴 화면  $("Pedal" \rightarrow "Play/Pause") \triangleq$ 불러옵니다(99[페이지](#page-98-4)).

## <span id="page-19-1"></span><span id="page-19-0"></span>화면의 기본 작동법

장치에는 전면 패널의 버튼 외에도, 화면 메뉴를 통해 세부 컨트롤이 가능합니다. 이로써 악기의 여러 가지 세부 설정을 변경하고 내장된 다양한 음색과 곡을 선택할 수 있어 연주 성능의 폭을 더욱 넓힐 수 있습니다.

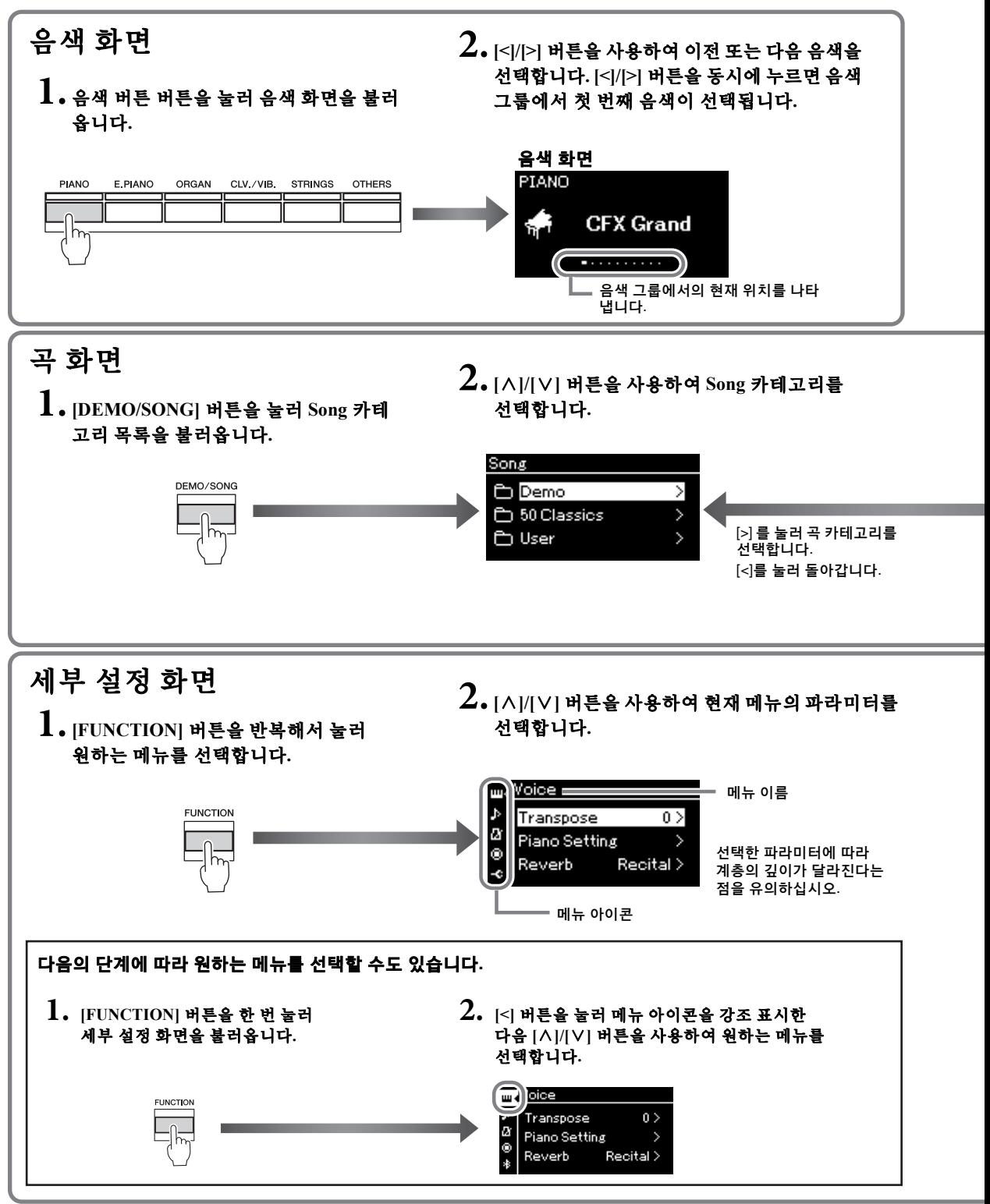

<span id="page-20-0"></span>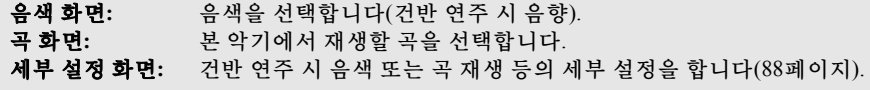

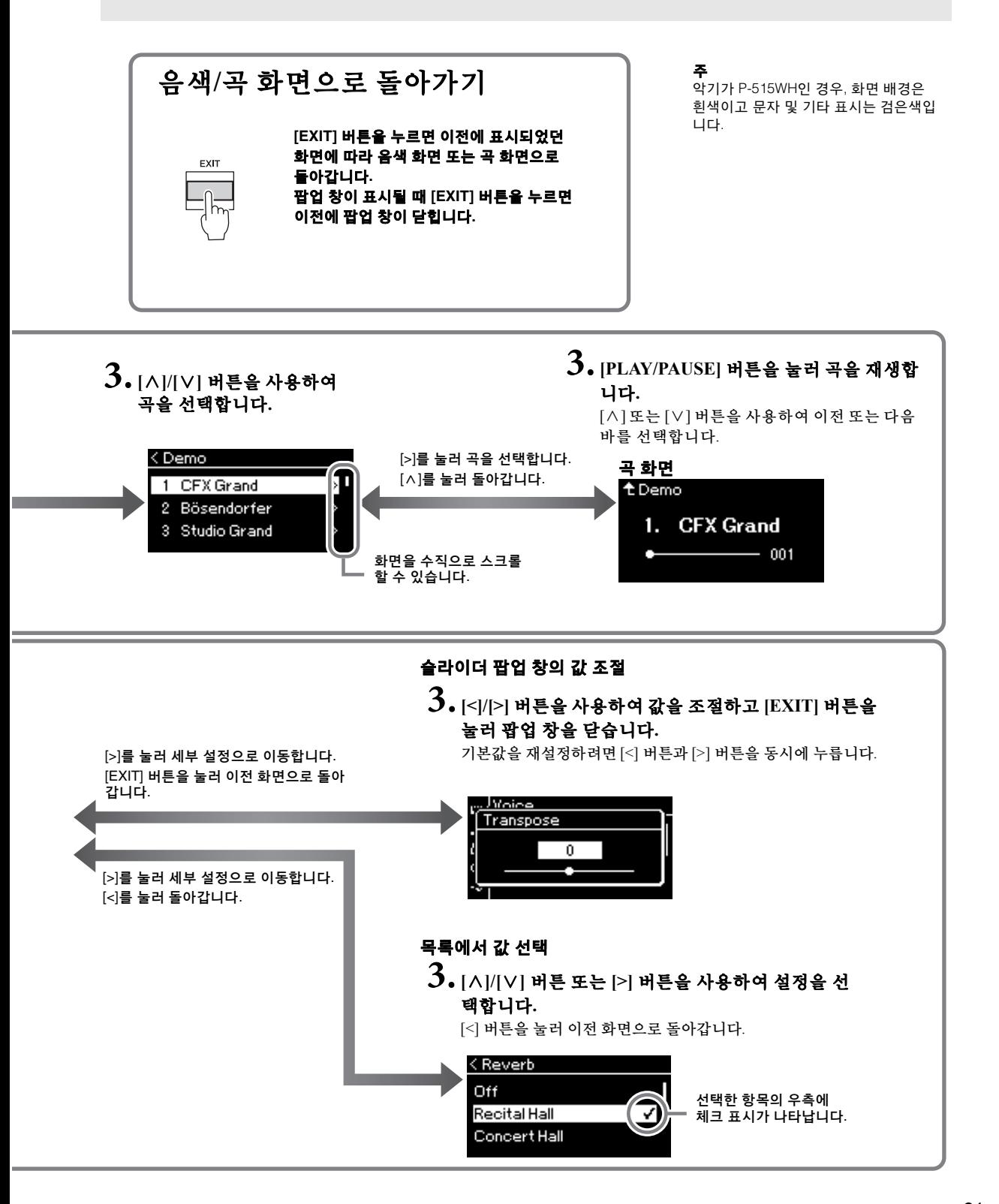

## <span id="page-21-2"></span><span id="page-21-1"></span><span id="page-21-0"></span>다양한 악기 음향**(**음색**)** 연주

<span id="page-21-4"></span>피아노, 오르간 또는 현악기 등 다른 악기의 음향(음색)을 선택하고 연주할 수 있습니다.

<span id="page-21-3"></span>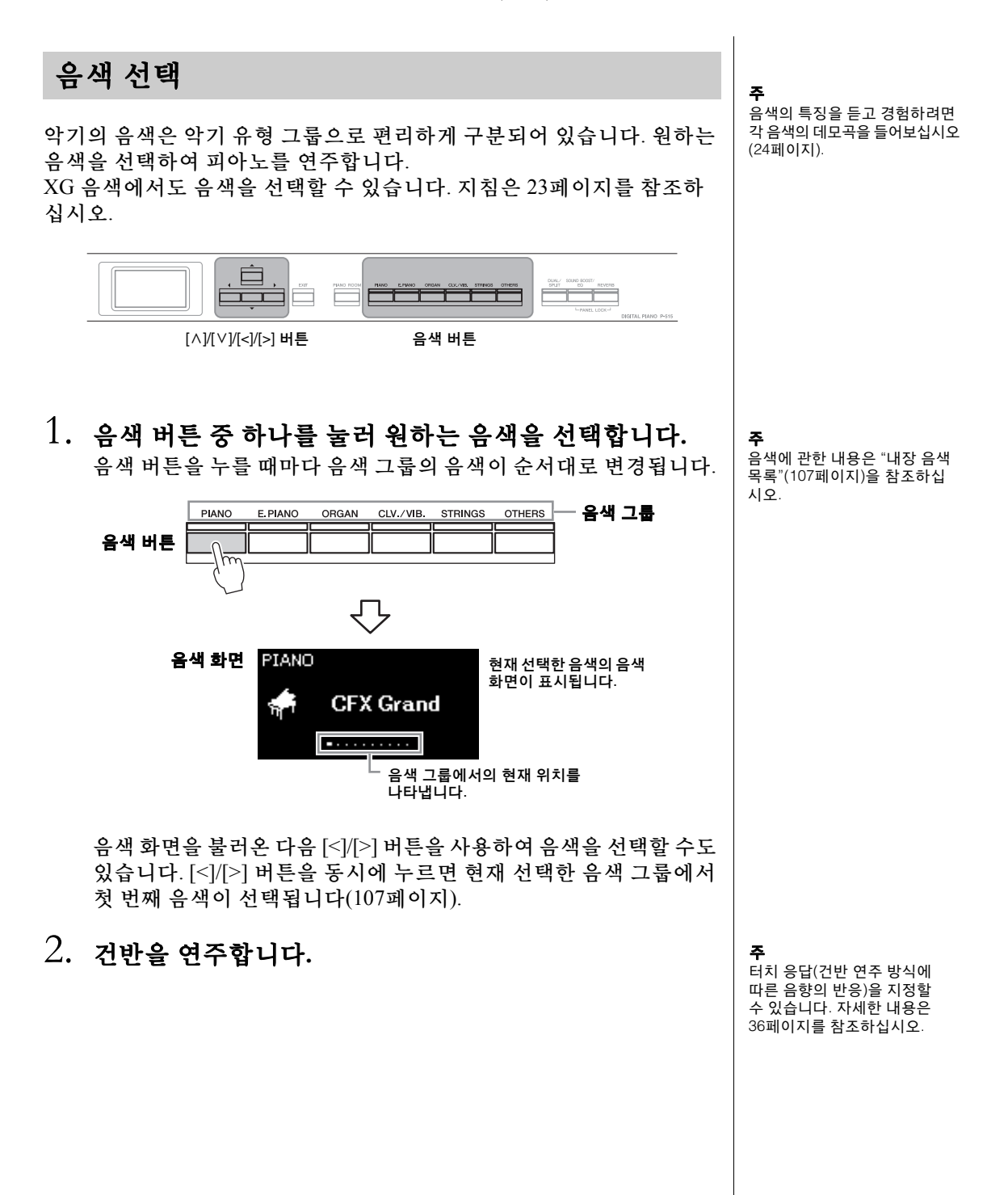

<span id="page-22-0"></span>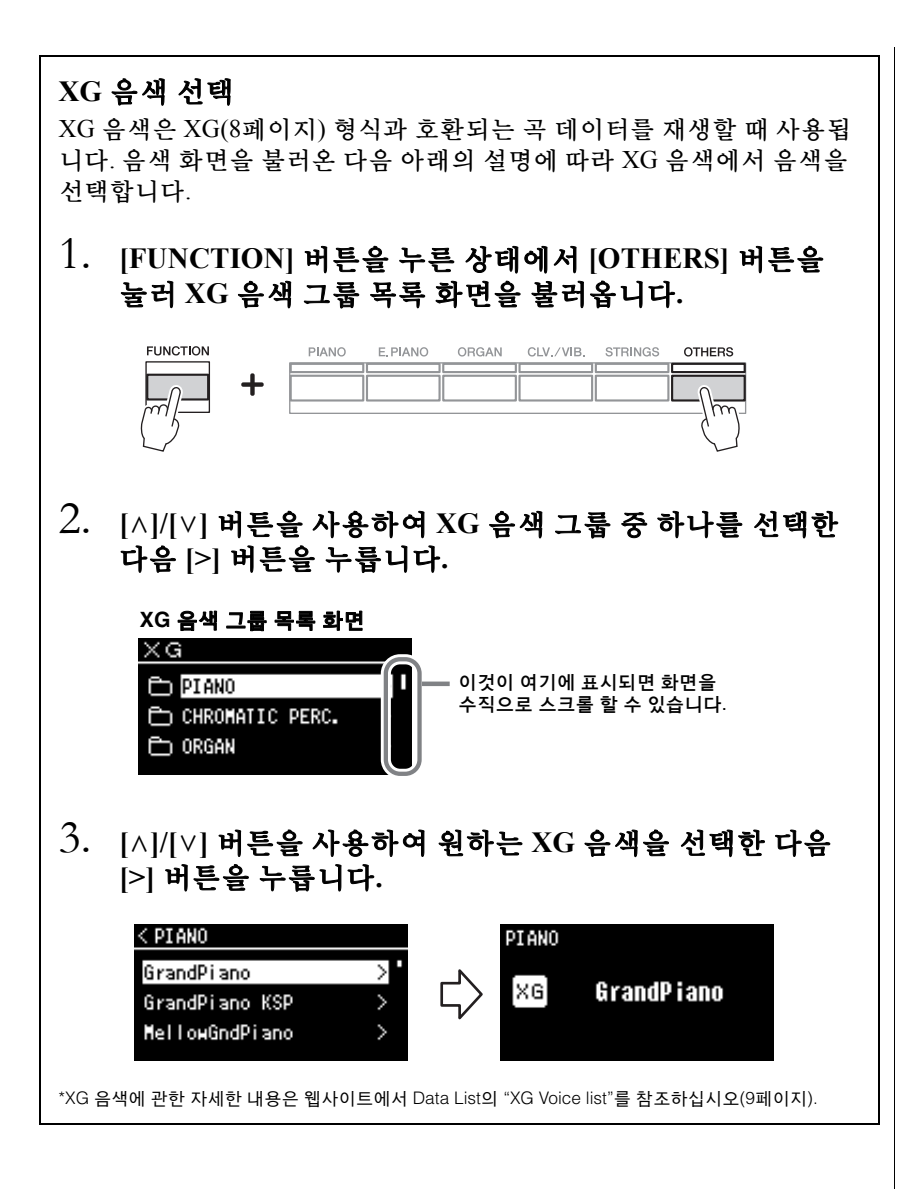

<span id="page-23-1"></span><span id="page-23-0"></span>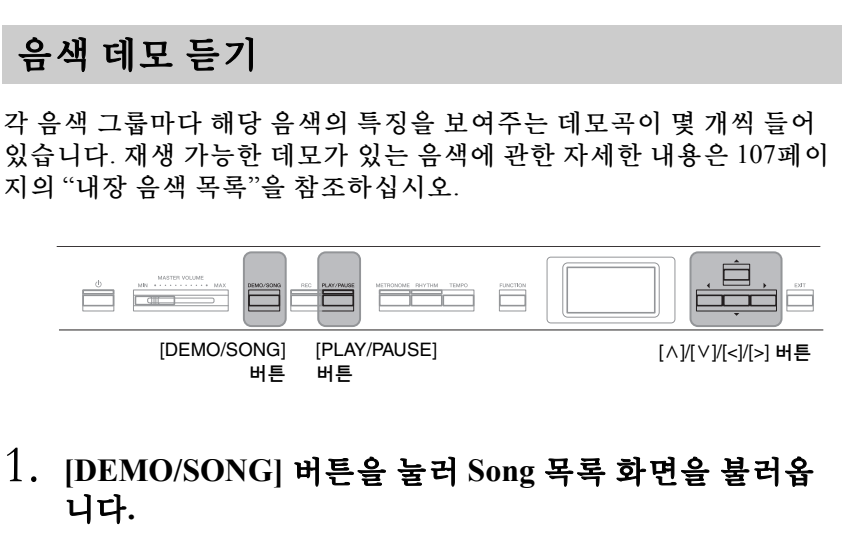

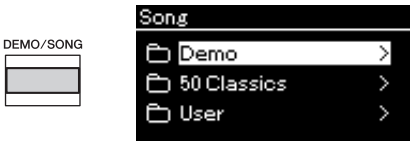

- 2. **[**u**]/[**d**]** 버튼을 사용하여 **"Demo"**<sup>를</sup> 선택한 다음 **[>]** 버튼 을 눌러 다음 화면을 불러옵니다**.**
- 3. **[**u**]/[**d**]** 버튼을 사용하여 원하는 음색 데모를 선택한 다음 **[>]** 버튼을 눌러 **"Demo"** 화면을 불러옵니다**.** 현재 선택한 음색 데모 이름이 화면에 표시됩니다.

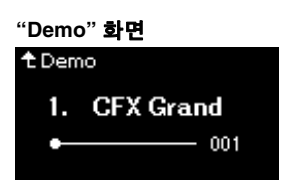

4. **[PLAY/PAUSE]** 버튼을 눌러 재생을 시작합니다**.**

5. **[PLAY/PAUSE]** 버튼을 다시 눌러 재생을 정지합니다**.** 피아노 데모는 재생이 끝나면 자동으로 정지됩니다.

### 다른 데모 선택

[u] 버튼을 눌러 Song 목록 화면으로 되돌아온 후 이 부분의 3~ 4단계를 반복합니다.

주 음색 데모 재생 중에는 녹음 작업을 사용할 수 없습니다.

### <span id="page-24-1"></span><span id="page-24-0"></span>피아노 음색의 음향 및 터치 응답 개별 설정**(Piano Room)**

Piano Room은 쉽고 편리하게 전체 피아노 연주를 즐기고 싶은 사람을 위한 기능입니다. 음색 또는 기타 설정과 관계없이 버튼 하나만 눌러서 피아노 연주에 대한 최적의 설정을 바로 불러올 수 있습니다. 뚜껑 위치, 스트링 레조넌스, 댐퍼 레조넌스, 터치 응답 등의 다양한 파라미터를 조절하여 개별 설정된 피아노 음향을 생성해 보십시오.

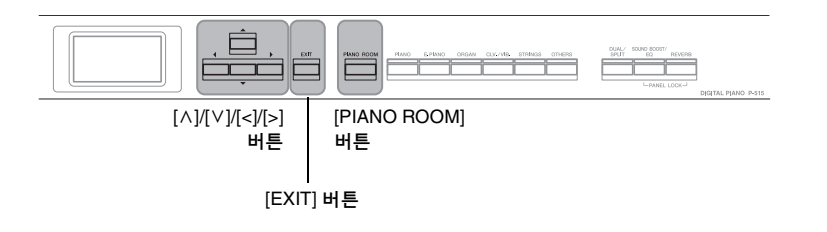

1. **[PIANO ROOM]** 버튼을 눌러 **Piano Room** 화면을 불러 옵니다**.**

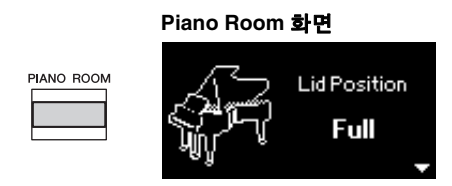

- 2. **[**u**]/[**d**]** 버튼을 눌러 항목을 선택합니다**(26**[페이지](#page-25-0)**).**
- 3. **[<]/[>]** 버튼을 눌러 설정을 변경합니다**(26**[페이지](#page-25-0)**).**
- 4. **[EXIT]** 버튼을 눌러 **Piano Room** 화면을 종료합니다**.**

#### 주

피아노 그룹 음색 이외의 다른 음색을 선택하는 경우 [PIANO ROOM] 버튼을 누르면 "CFX Grand"로 변경됩니다.

주

[PIANO ROOM] 버튼을 누르면 .<br>듀얼/스플릿/듀엣 기능이 정지 됩니다.

### <span id="page-25-0"></span>**Piano Room**에서 실시할 수 있는 설정

또한 다음 항목 "Voice" 메뉴 화면(89[페이지](#page-88-1)) 또는 "System" 메뉴 화면(98[페이지](#page-97-1))을 설정할 수 있습 니다. Piano Room 화면에서 이 항목의 설정을 변경하면 Voice 또는 System 화면의 설정 또한 변경됩 니다.

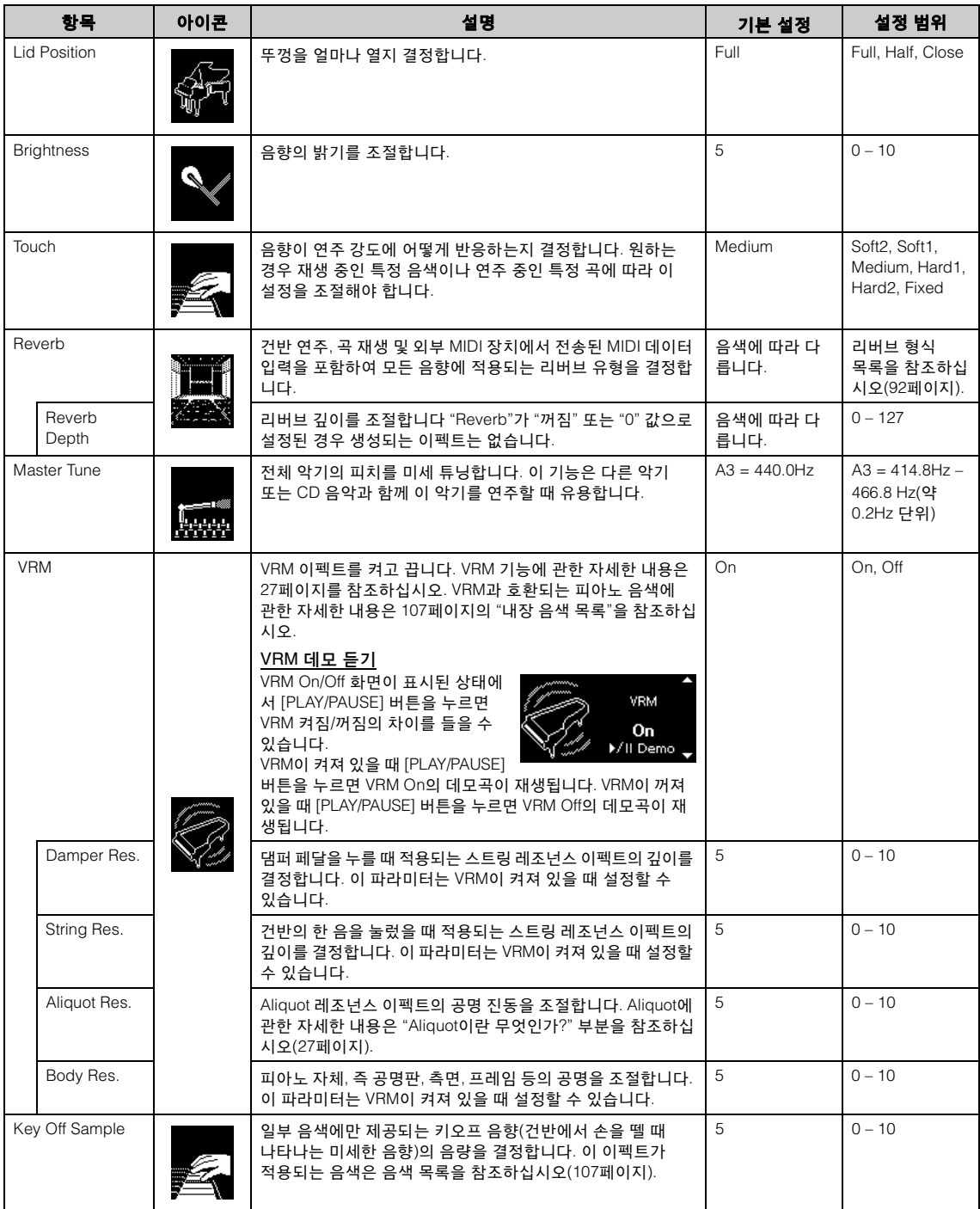

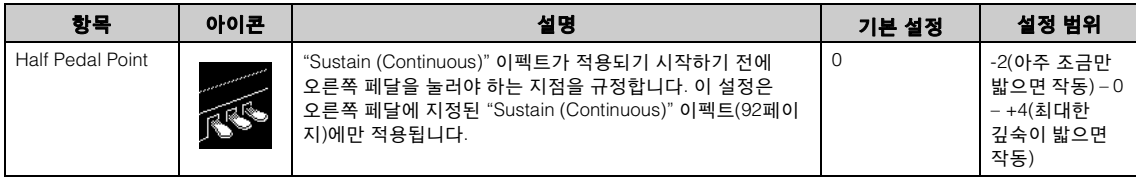

#### <span id="page-26-1"></span><span id="page-26-0"></span>**VRM**이란 무엇인가**?**

실제 그랜드 피아노에서는 댐퍼 페달을 밟고 건반을 연주하면 누른 건반의 현뿐만 아니라 다른 현과 공명판도 진동되어 나머지 현에도 영향을 미치며 오래 지속되고 확장되는 풍성하고 멋진 공명을 만들어냅니다. 이 악기에 채택된 VRM(가상 공명 모델링) 기술은 현과 공명판의 두 공명 간 복잡한 상호작용을 통해 음향을 실제 어쿠스틱 그랜드 피아노에 보다 가깝게 재현합니다.

건반이나 페달 작동에 따라 순간적으로 공명이 발생하므로, 건반을 누르는 타이밍과 페달을 밟는 깊이와 타이밍에 변화를 주어 다양한 음향을 표현할 수 있습니다.

### <span id="page-26-2"></span> **Aliquot**이란 무엇인가**?**

Aliquot은 높은 옥타브의 추가 타현을 사용하여 음을 강화시켜주는 피아노의 현 구성 방식입니다. 이러한 현은 어쿠스틱 피아노의 다른 현과 공명 진동 하여 오버톤과 공명하므로 음향이 더욱 풍부해지고 밝아지며 다채로워집 니다. 댐퍼가 없기 때문에 건반에서 손을 떼도 음향이 계속 울리게 됩니다.

### <span id="page-27-0"></span>음향 향상 및 사용자 지정

아래와 같은 이펙트를 적용하면 표현력이 더욱 근사하고 풍부해집니다.

### <span id="page-27-1"></span>리버브

이 컨트롤은 콘서트 홀의 자연스러운 잔향을 재현하여 음향에 잔향 효과를 더해줍니다. 사용자가 음색을 선택할 때마다 이상적인 리버브 형식이 자동 으로 선택되지만, 제공되는 리버브 형식 중 한가지를 직접 선택할 수도 있습니다.

### 원하는 리버브 형식을 선택하려면 **[REVERB]** 버튼을 눌러 **"Reverb"**  화면을 불러옵니다**. Piano Room** 화면에서도 피아노 그룹의 음색에 대한 리버브 형식을 조절할 수 있습니다**(26**[페이지](#page-25-0)**).**

ى

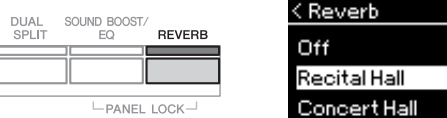

이 설정은 모든 부분에 공통적으로 적용됩니다(건반 음색/곡/MIDI).

### 코러스

이 컨트롤은 음향에 공간감과 따뜻한 느낌을 더해줍니다. 사용자가 음색을 선택할 때마다 이상적인 코러스 형식이 자동으로 선택되지만, 제공되는 코러스 형식 중 한가지를 직접 선택할 수도 있습니다.

### 원하는 코러스 형식을 선택하려면 **"Voice"** 메뉴 화면의 **"Chorus"**를 사용 합니다**(89**[페이지](#page-88-2)**).**

이 설정은 모든 부분에 공통적으로 적용됩니다(건반 음색/곡/MIDI).

### 이펙트

본 악기에는 다양한 이펙트가 내장되어 있어 건반 연주를 위해 선택한 음색에 에코나 트레몰로와 같은 기능을 적용할 수 있습니다. "Voice" 메뉴 화면의 "Voice Edit" → "Effect"에서 이용 가능한 이펙트 형식 중 하나를 선택할 수 있습니다(90[페이지](#page-89-4)).

#### 주

- "Voice" 메뉴 화면의 "Voice Edit" → "Reverb Depth"에서 선택한 음색의 리버브 깊이를 조절할 수 있습니다(90[페이지](#page-89-2)).
- 이곳에서 Piano 그룹 음색의 리버브 형식을 변경할 경우, Piano Room 화면의 유형[\(26](#page-25-0) [페이지](#page-25-0))도 변경됩니다.

#### 주

"Voice" 메뉴 화면의 "Voice Edit" "Chorus Depth"에서 선택한 음색의 코러스 깊이를 조절할 수 있습니다(90[페이지](#page-89-3)).

#### 주

기본적으로 코러스 형식이 꺼짐 으로 설정된 음색에 코러스 이펙트를 적용하기를 원하는 경우, 코러스 형식을 "Off" 외에 다른 것으로 설정하고 원하는 코러스 깊이 값을 설정하십시오 ("0"보다 큰 값).

<span id="page-28-1"></span><span id="page-28-0"></span>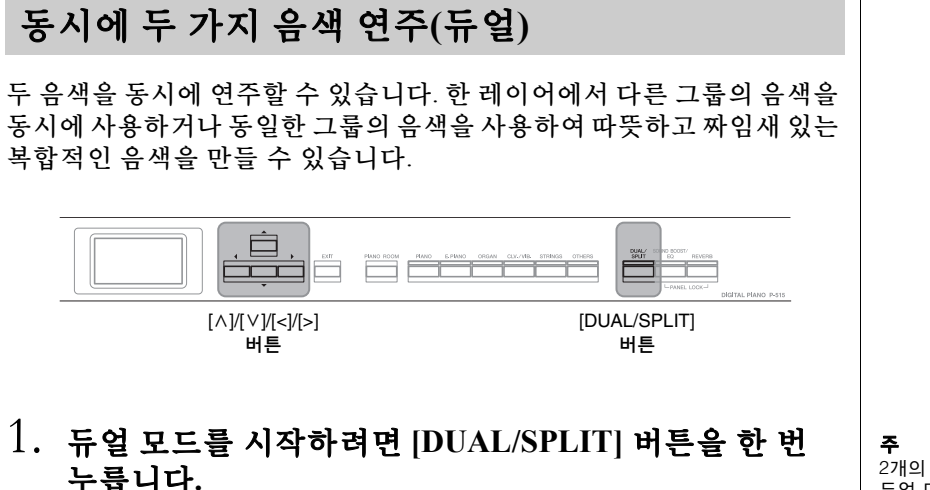

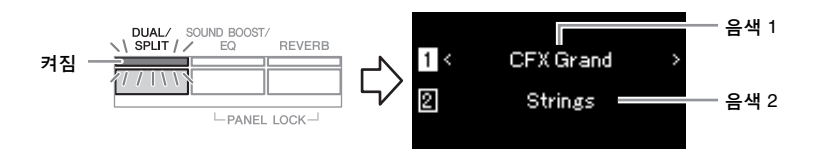

상단에 표시되는 음색이 음색 1이며 하단에 표시되는 음색이 음색 2입니다.

- 2. 레이어링할 음색을 선택합니다**.**
	- 2-1. **[**u**]/[**d**]** 버튼을 사용하여 화면에 **(**음색 **1)**을 강조 표시합 니다**.**
	- 2-2. 음색 버튼을 사용하여 원하는 음색을 선택합니다**(22**[페이지](#page-21-3)**).**

2-3. **[**u**]/[**d**]** 버튼을 사용하여 **(**음색 **2)**를 강조 표시한 다음 **2-2**단계에 따라 음색을 선택합니다**.**

- 3. 건반을 연주합니다**.**
- 4. 듀얼 모드를 종료하려면 **[DUAL/SPLIT]** 버튼을 반복해서 눌러 표시등을 끕니다**.**

2개의 음색 버튼을 동시에 눌러 듀얼 모드를 시작할 수도 있습 니다.

### <span id="page-29-1"></span><span id="page-29-0"></span>건반 범위 분리 및 두 가지 음색 연주**(**스플릿 모드**)**

스플릿 모드를 사용하면 건반에서 서로 다른 두 가지 음색을 왼손과 오른 손으로 각각 연주할 수 있습니다.

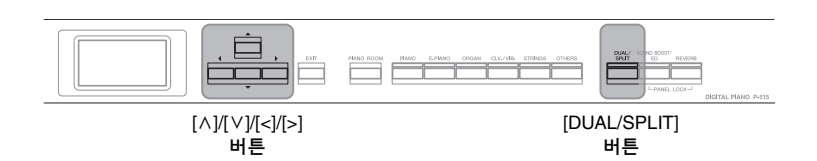

### 1. 스플릿 모드를 시작하려면 **[DUAL/SPLIT]** 버튼을 <sup>두</sup> <sup>번</sup> 누릅니다**.**

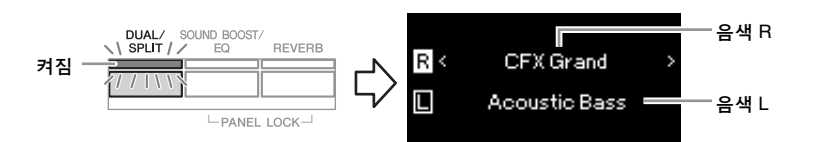

상단에 표시되는 음색이 음색 R이고 하단에 표시되는 음색이 음색 L입니다.

### 2. 오른손 영역과 왼손 영역의 음색을 선택합니다**.**

오른손과 왼손 영역의 경계를 "분리점"라 지칭합니다. 분리점 건반 (F 2가 기본값)은 왼손 영역에 포함되어 있습니다.

- 2-1. **[**u**]/[**d**]** 버튼을 사용하여 화면에 **(**음색 **R)**을 강조 표시합 니다**.**
- 2-2. 음색 버튼을 사용하여 원하는 음색을 선택합니다**(22**[페이지](#page-21-3)**).**

2-3. **[**u**]/[**d**]** 버튼을 사용하여 **(**음색 **L)**을 강조 표시한 다음 **2-2**단계에 따라 음색을 선택합니다**.**

### 3. 건반을 연주합니다**.**

#### 분리점 변경

기본 설정 "F 2"에서 다른 건반을 분리점으로 변경할 수 있습니다. 스플릿 모드에 있을 때 [DUAL/SPLIT] 버튼을 누른 상태에서 분리점으로 지정할 건반을 누릅니다.

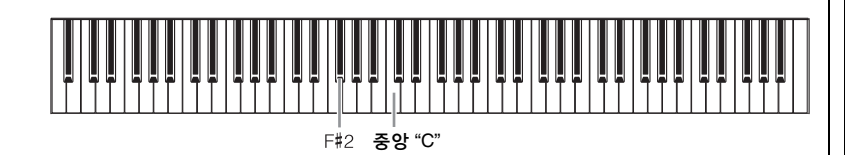

### 4. 스플릿 모드를 종료하려면 **[DUAL/SPLIT]** 버튼을 반복 해서 눌러 표시등을 끕니다**.**

### 주

분리점은 다음과 같이 "System" 메뉴 화면에서도 설정할 수 있습니다. [FUNCTION] 버튼을 반복해서 눌러 "System" 메뉴 화면  $\rightarrow$  "Keyboard"  $\rightarrow$  "Split Point"를 불러옵니다(99[페이지](#page-98-5)).

<span id="page-30-1"></span><span id="page-30-0"></span>듀얼 모드와 스플릿 모드의 동시 사용 [DUAL/SPLIT]  $[\wedge]/[\vee]/[\nwarrow]/[\geq]}$ 버튼 버튼 1. 듀얼과 스플릿 모드를 동시에 사용하려면 **[DUAL/SPLIT]**  버튼을 세 번 누릅니다**.** 음색 R1 **DUAL/** SOUND BOOST/<br>**SPLIT / /** EQ REVERB  $\sqrt{ }$ R1 s CFX Grand 켜짐 R2 Strings 음색 R2  $1/1$ 음색 L  $\overline{\mathsf{L}}$ Acoustic Bass  $-PANFI$   $10CK$ 상단에 표시되는 음색이 음색 R1이고 중간의 음색이 음색 R2, 그리고 하단의 음색이 음색 L입니다. 2. 레이어링 <sup>및</sup> 왼손 영역에 대한 음색을 선택합니다**.** 2-1. **[**u**]/[**d**]** 버튼을 사용하여 화면에 **(**음색 **R1)**을 강조 표시 합니다**.** 2-2. 음색 버튼을 사용하여 원하는 음색을 선택합니다**(22**[페이지](#page-21-3)**).** 2-3. **[**u**]/[**d**]** 버튼을 사용하여 **(**음색 **R2)** 또는 **(**음색 **L)**을 강조 표시한 다음 **2-2**단계에 따라 음색을 선택합니다**.** 3. 건반을 연주합니다**.** 4. **[DUAL/SPLIT]** 버튼을 눌러 듀얼과 스플릿 모드를 종료 합니다**.** [DUAL/SPLIT] 버튼의 표시등이 꺼집니다.

주

지정된 분리점 건반은 왼손 범위에 속합니다.

#### 주

분리점 설정에 관한 자세한 내용 은 30[페이지](#page-29-0)를 참조하십시오.

<span id="page-31-1"></span><span id="page-31-0"></span>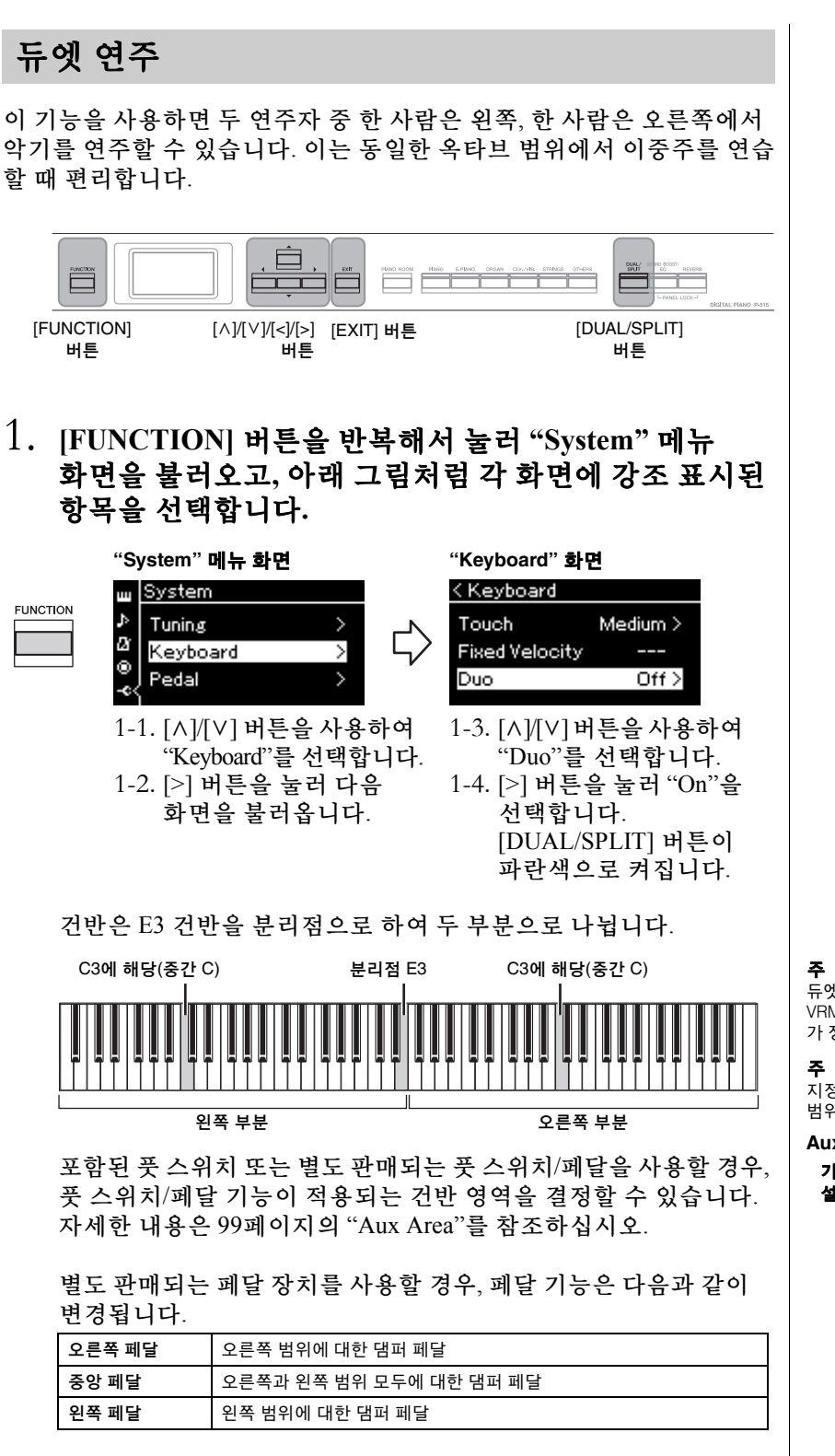

듀엣 기능이 켜져 있으면 리버브, VRM 및 Stereophonic Optimizer 가 정지됩니다(17[페이지](#page-16-0)).

지정된 분리점 건반은 왼손 범위에 속합니다.

**Aux Area**

기본 설정**:**All 설정 범위**:** All, Right, Left

### 2. **[EXIT]** 버튼을 눌러 **Voice** 화면을 불러온 다음**,** 음색 버튼을 눌러 원하는 음색을 선택합니다**.**

듀엣 기능이 켜져 있으면 Voice 화면에 [Due] 표시가 나타납니다.

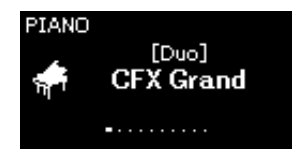

### 3. 건반을 연주합니다**.**

왼쪽 범위의 음향은 왼쪽에서 들리고 오른쪽 범위의 음향은 오른쪽 에서 들립니다.

### 4. **[DUAL/SPLIT]** 버튼을 눌러 듀엣 모드를 종료합니다**.**

아래 지침 중 하나를 따라도 듀엣 모드를 종료할 수 있습니다.

- [PIANO ROOM] 버튼을 누릅니다.
- 1단계부터 동일한 절차를 반복하여 "Off"로 설정합니다.

### <span id="page-33-0"></span>반음 단위로 피치 조옮김**(Transpose)**

반음 단위로 전체 건반의 피치를 올리거나 내려 더욱 쉽게 까다로운 조표를 연주하며 가수나 다른 악기의 음역에 건반의 피치를 쉽게 맞출 수 있습니다. 예를 들어, 이 파라미터를 "5"로 설정하는 경우 C 건반을 연주하면 F음이 납니다. 이와 같은 방식으로 F장조 곡을 C장조처럼 연주할 수 있습니다.

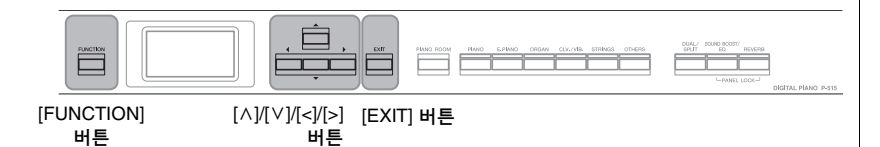

1. **[FUNCTION]** 버튼을 반복해서 눌러 **"Voice"** 메뉴 화면을 불러옵니다**. "Transpose"**를 선택한 다음 **[>]** 버튼을 누릅 니다**.**

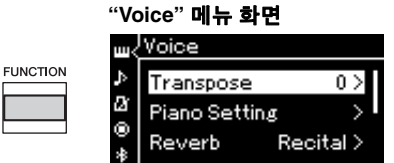

2. **[<]/[>]** 버튼을 사용하여 조옮김 정도를 설정합니다**.**  파라미터를 기본 설정으로 되돌리려면 [<] 버튼과 [>] 버튼을 동시에 누릅니다.

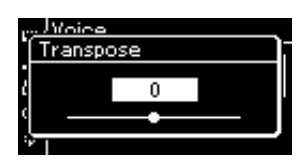

3. **[EXIT]** 버튼을 눌러 **"Transpose"** 화면을 닫습니다**.**

기본 설정**:** 0 설정 범위**:** -12(-1 옥타브) – 0(일반 피치) – +12(+1 옥타브)

#### 주

이 때의 설정은 곡 재생에 영향 을 주지 않습니다. 곡 재생을 조옮김하려면 "Song" 메뉴에서 조옮김 파라미터를 사용하십시오(93[페이지](#page-92-1)).

주

건반 연주 데이터는 조옮김된 음 번호와 함께 전송되지만 외부 MIDI 장치나 컴퓨터에서 수신된 MIDI 음 번호는 조옮김 설정의 영향을 받지 않습니다.

<span id="page-34-0"></span>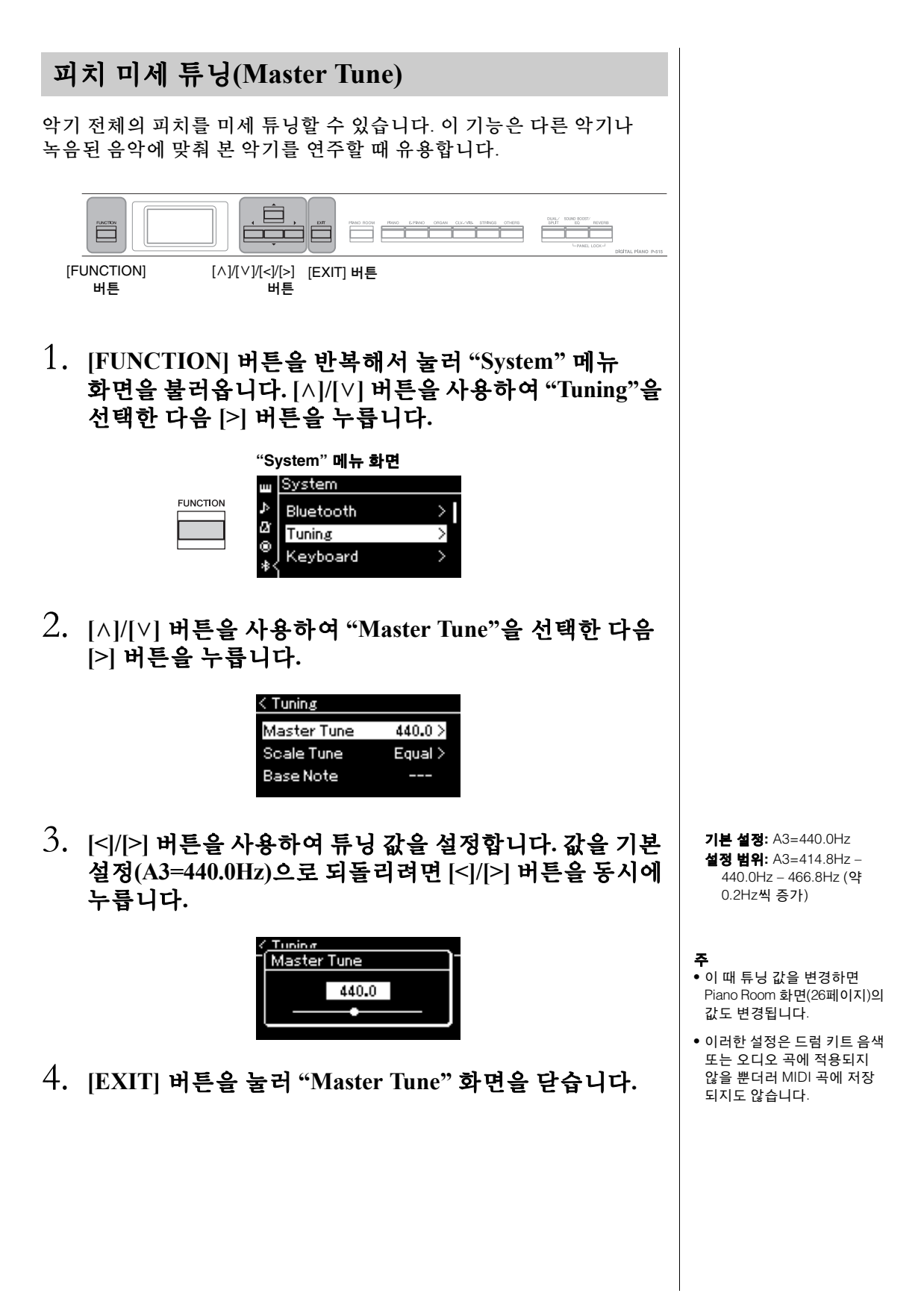

### <span id="page-35-0"></span>터치 감도 변경**(Touch)**

음향이 연주 강도에 어떻게 반응하는지 결정할 수 있습니다. 이 설정은 건반의 중량감에 변화를 주지 않습니다.

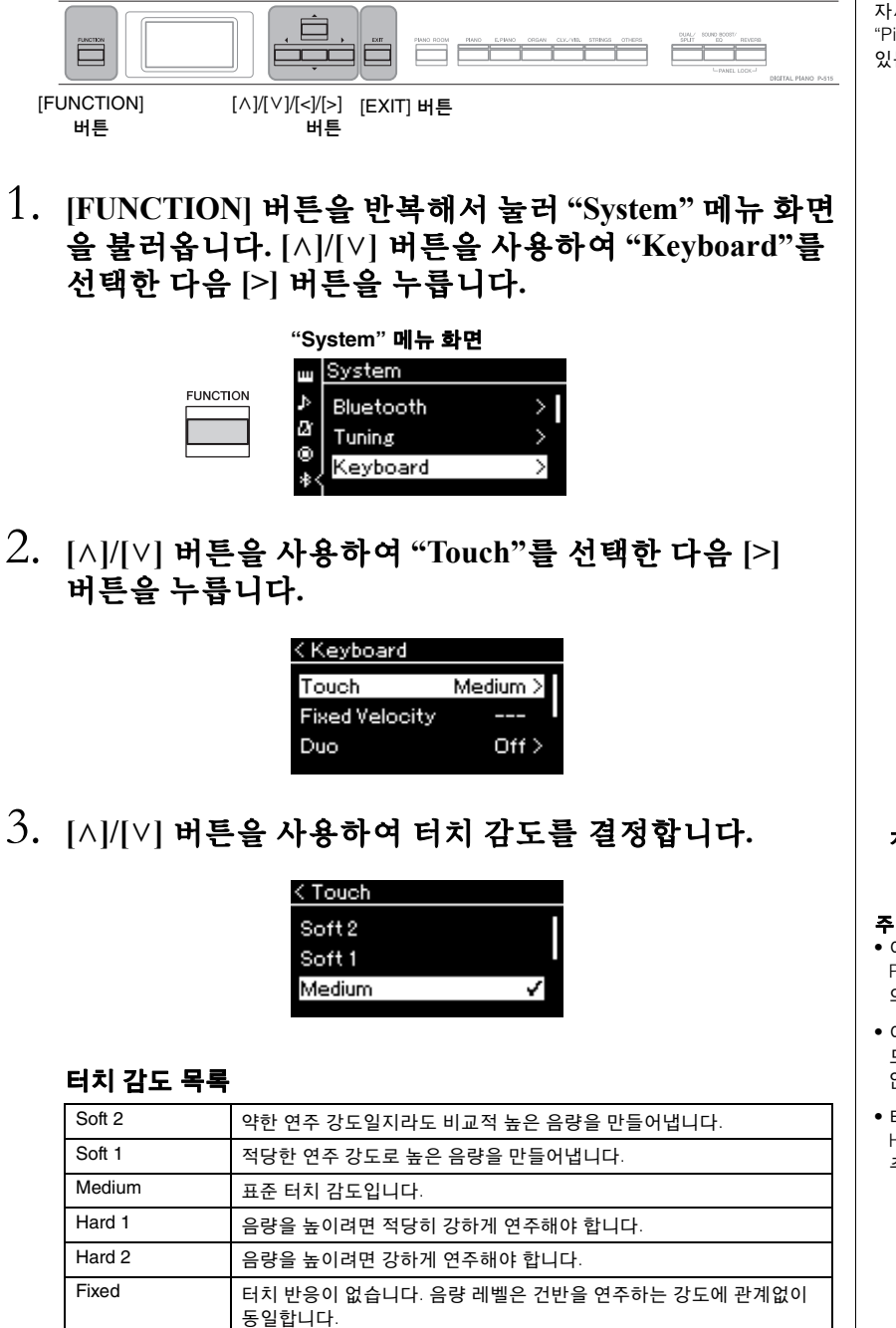

4. **[EXIT]** 버튼을 눌러 **"Touch"** 화면을 종료합니다**.**

주

피아노 음색으로 연주 시, Piano Room 화면에서 터치 감도를 결정할 수도 있습니다. 자세한 내용은 26[페이지](#page-25-0)의 "Piano Room에서 실시할 수 있는 설정"을 참조하십시오

기본 설정**:** Medium

- 이 때 터치 감도를 변경하면 Piano Room 화면(26[페이지](#page-25-0)) 의 설정도 변경됩니다.
- 이 설정은 MIDI 곡에 저장되지 도 MIDI 메시지로 전송되지도 않습니다.
- 터치 감도 설정 시 Organ 또는 Harpsichord 음색에는 영향을 주지 않을 수 있습니다.
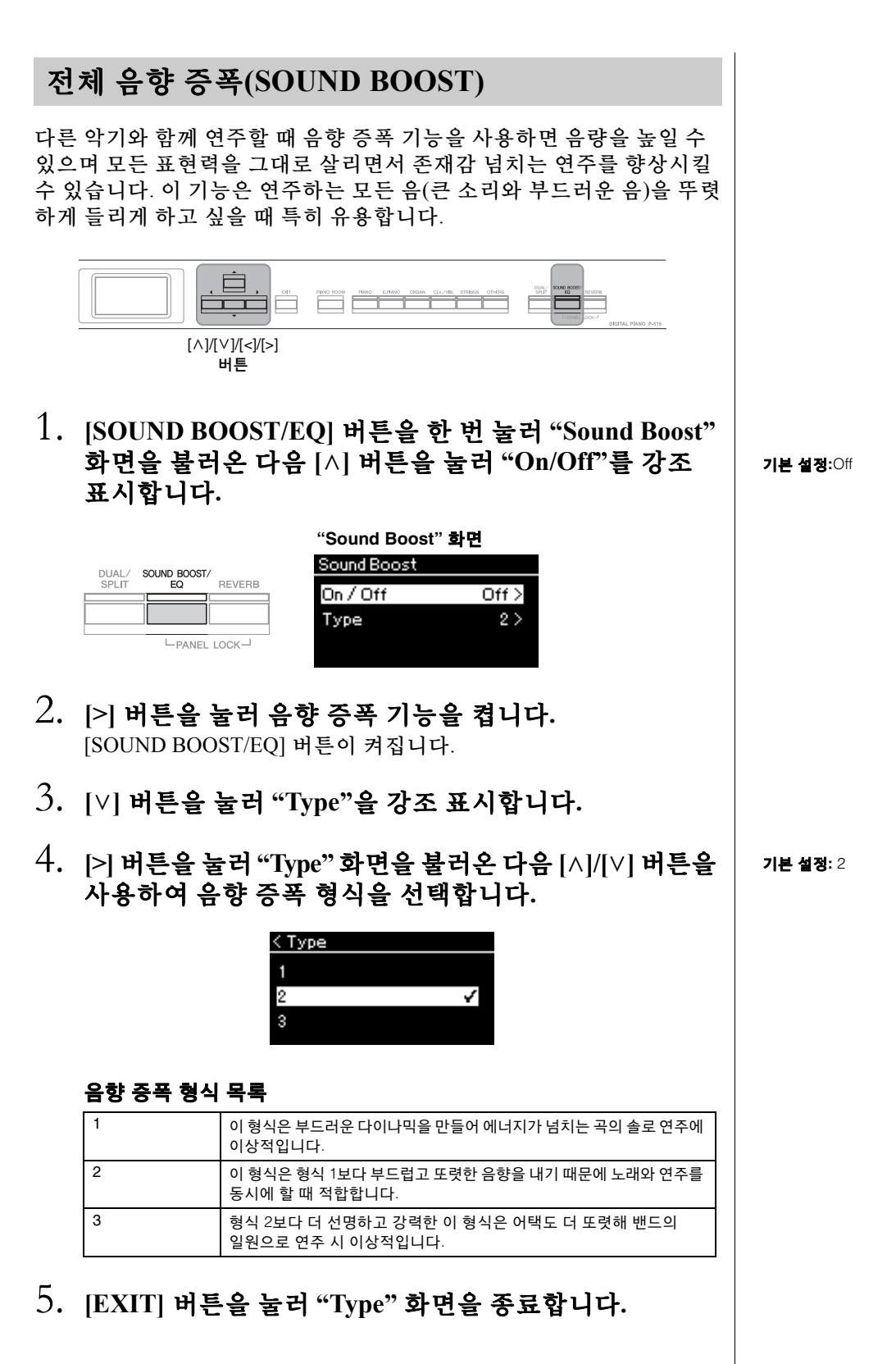

 $P-515$  사용설명서  $37$ 

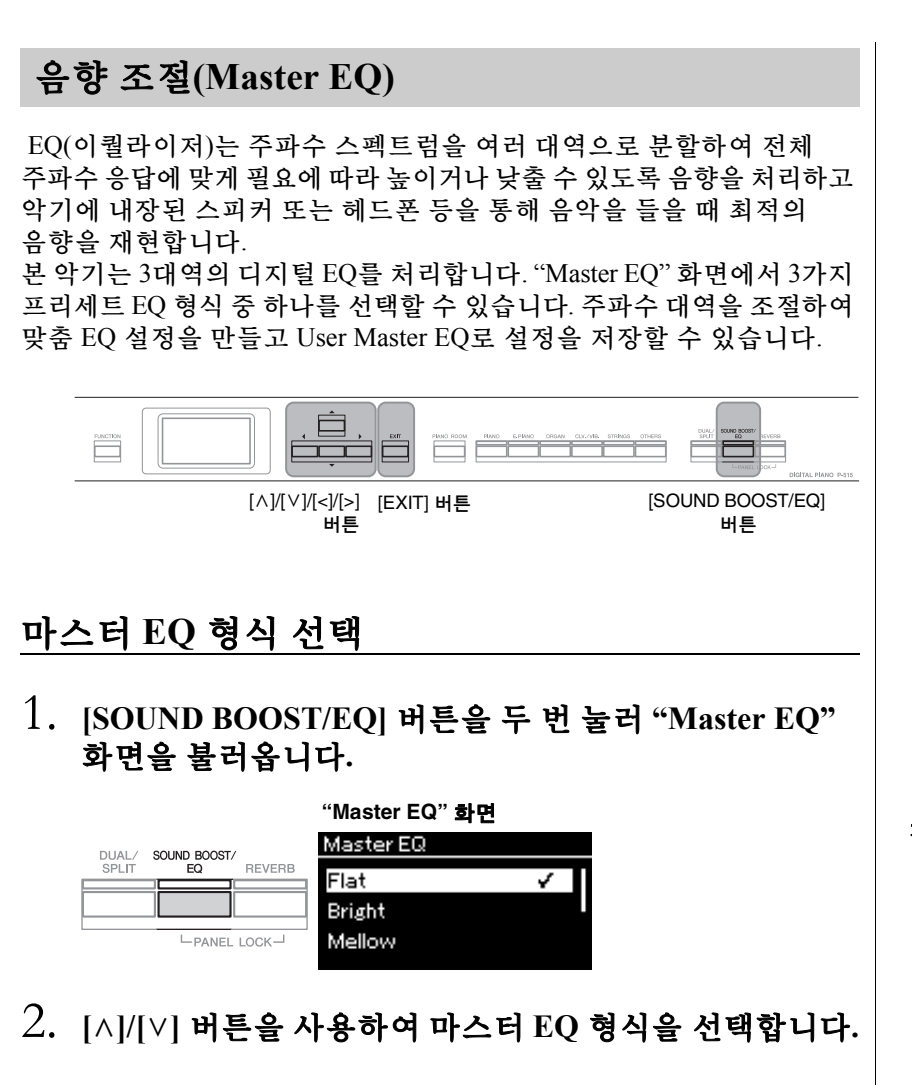

### 마스터 **EQ** 형식 목록

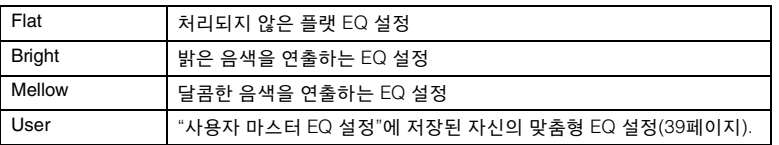

3. **[EXIT]** 버튼을 눌러 **"Master EQ"** 화면을 종료합니다**.**

기본 설정**:** Flat

# <span id="page-38-0"></span>사용자 마스터 **EQ** 설정

1. **[**d**]** 버튼을 눌러 **"Master EQ"** 화면에서 **"User"**<sup>를</sup> 선택한 다음 **[>]** 버튼을 눌러 **3**개 대역을 증폭하거나 차단할 수 있는 사용자 화면을 불러옵니다**.**

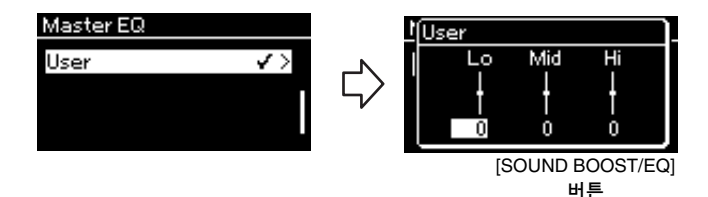

2. **[<]/[>]** 버튼을 사용하여 대역을 선택한 다음 **[**u**]/[**d**]**  버튼을 사용하여 증폭하거나 차단합니다**.** 기본 설정으로 돌아가려면 [A]/[V] 버튼을 동시에 누릅니다.

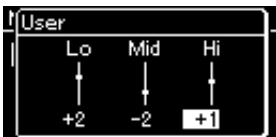

3. **[EXIT]** 버튼을 눌러 **"User"** 화면을 닫습니다**.**

기본 설정**:** 0 dB 설정 범위**:** -6 dB – 0 – +6 dB

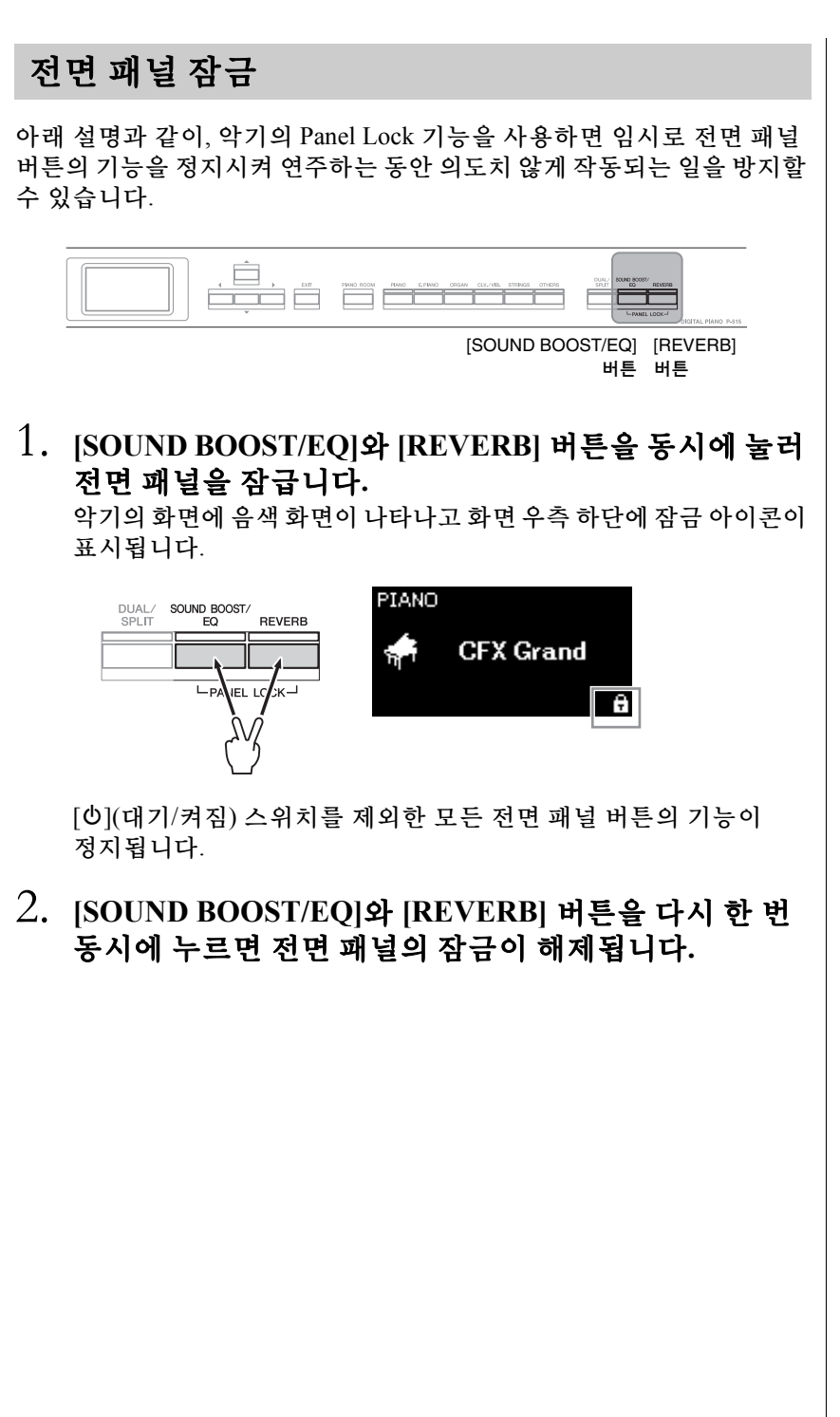

주 • 곡 재생 및 녹음 도중에는 전면 패널을 잠글 수 없습니다.

- 메트로놈, 리듬 및 곡 재생 도중 전면 패널이 잠기면 패널의 잠금을 해제할 때까지 재생을 멈출 수 없습니다.
- 전면 패널이 잠기면 보조 페달 기능을 사용하여 곡 재생/일시 정지를 전환할 수 없습니다 (99[페이지](#page-98-0)).
- 전면 패널이 잠겨 있더라도 오토 파워 오프 기능(15[페이지](#page-14-0)) 이 켜져 있을 경우, 전원이 자동으로 꺼집니다.

<span id="page-40-0"></span>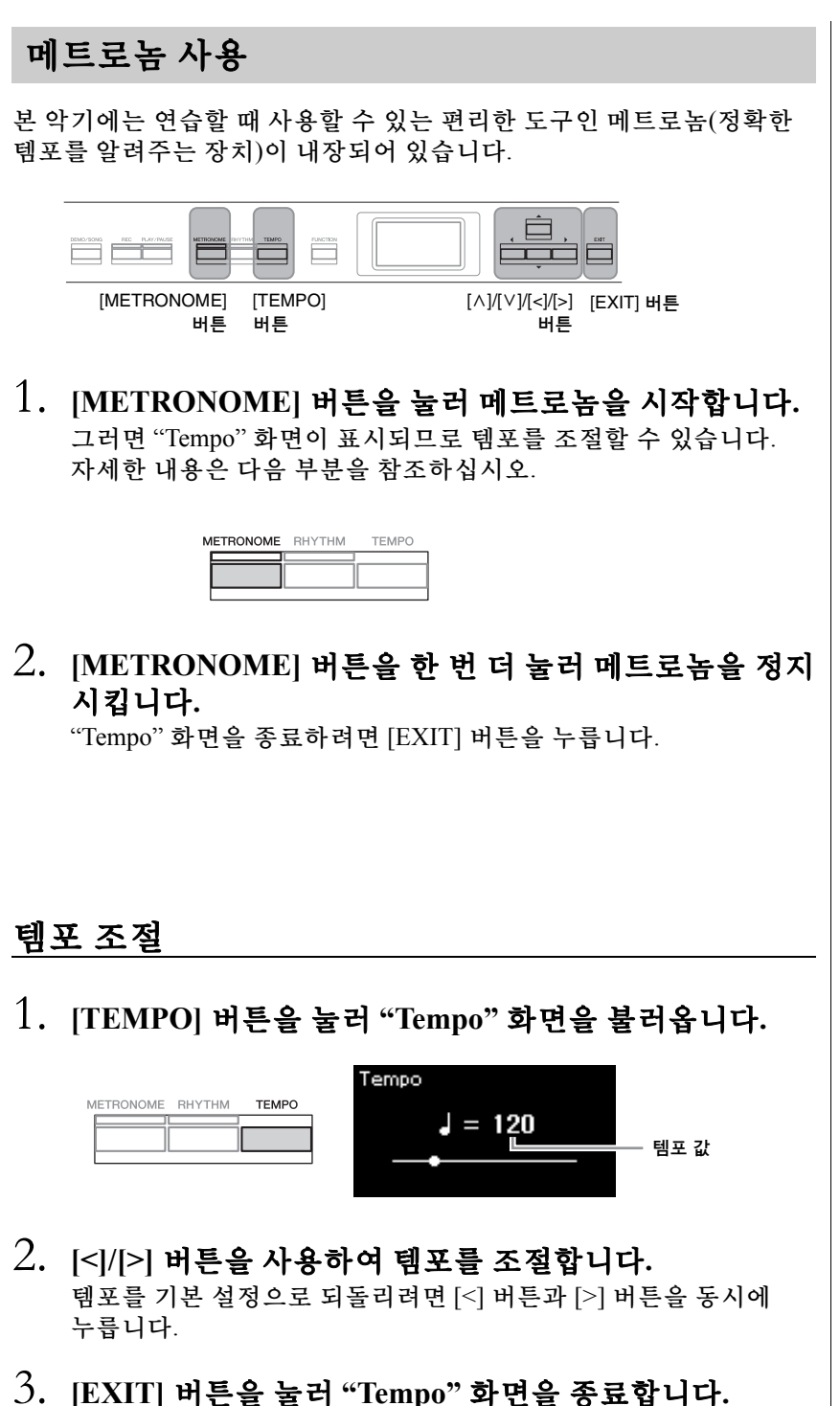

설정 범위**:** 박자에 따라 다릅 니다(42[페이지](#page-41-0)).

주 박자 설정에 관한 정보는 [42](#page-41-0)페 [이지](#page-41-0)를 참조하십시오.

주

"Metronome/Rhythm" 메뉴 화면 에서 메트로놈 음량, BPM 등을 설정할 수 있습니다(96[페이지](#page-95-0)).

# <span id="page-41-0"></span>메트로놈 박자 설정

1. **[FUNCTION]** 버튼을 반복해서 눌러 **"Metronome/ Rhythm"** 메뉴 화면을 불러옵니다**. "Time Sig."**를 선택 한 다음 **[>]** 버튼을 누릅니다**.**

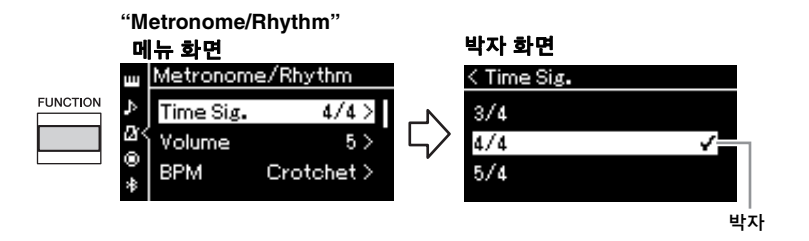

# 2. **[**u**]/[**d**]** 버튼을 사용하여 원하는 박자를 선택합니다**.**

<span id="page-41-1"></span>설정 범위**:** 2/2, 1/4, 2/4, 3/4, 4/4, 5/4, 6/4, 7/4, 3/8, 6/8, 7/8, 9/8, 12/8 기본 설정**:** 4/4(MIDI 곡을 선택하면 선택한 MIDI 곡 데이터에 지정된 템포 값으로 변경됨)

### 템포 표시 및 설정 범위

[TEMPO] 버튼을 누르면 템포가 "음표 형식=xxx"(예: J =120)로 표시 됩니다. 박자를 선택하면 사용할 수 있는 파라미터가 다음과 같이 변경됩니다.

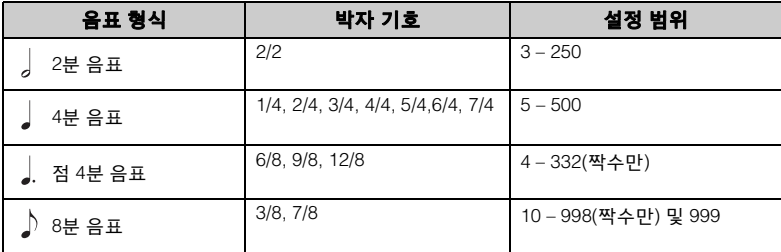

\* 선택한 MIDI 곡의 템포 값이 악기의 설정 범위를 벗어난 경우, 설정 범위에 맞도록 값이 다시 변경됩 니다.

\* 음표 형식은 "Metronome/Rhythm" 메뉴 화면에 "BPM" 파라미터가 "Crotchet"으로 설정되어 있으면 사용자가 설정한 박자 신호에 관계없이 4분 음표로 고정됩니다.

# 3. **"Bell"**<sup>을</sup> 켜짐 상태로 설정합니다**.**

자세한 내용은 "Metronome/Rhythm" 메뉴의 "Bell"을 참조하십시오 (96[페이지](#page-95-0)).

메트로놈은 각 소절의 첫 번째 박자에서 선택한 벨 음향 및 박자 신호에 따라 재생됩니다.

### 4. **[EXIT]** 버튼을 눌러 <sup>곡</sup> **"Metronome/Rhythm"** 메뉴 화면을 종료합니다**.**

음표 형식 한 박자 길이

### 메트로놈 세부 설정

"Metronome/Rhythm" 메뉴 화면 에서 메트로놈 음량, BPM 등을 설정할 수 있습니다(96[페이지](#page-95-0)).

# <span id="page-42-0"></span>리듬 재생에 맞춰 건반 연주

팝, 재즈 등을 포함한 여러 가지 음악 장르에서 리듬을 선택해 이에 맞춰 연주할 수 있습니다. [109](#page-108-0)페 [이지](#page-108-0)의 "리듬 목록"을 참조하십시오.

본 악기에서, 리듬은 드럼 및 베이스 반주를 가리킵니다.

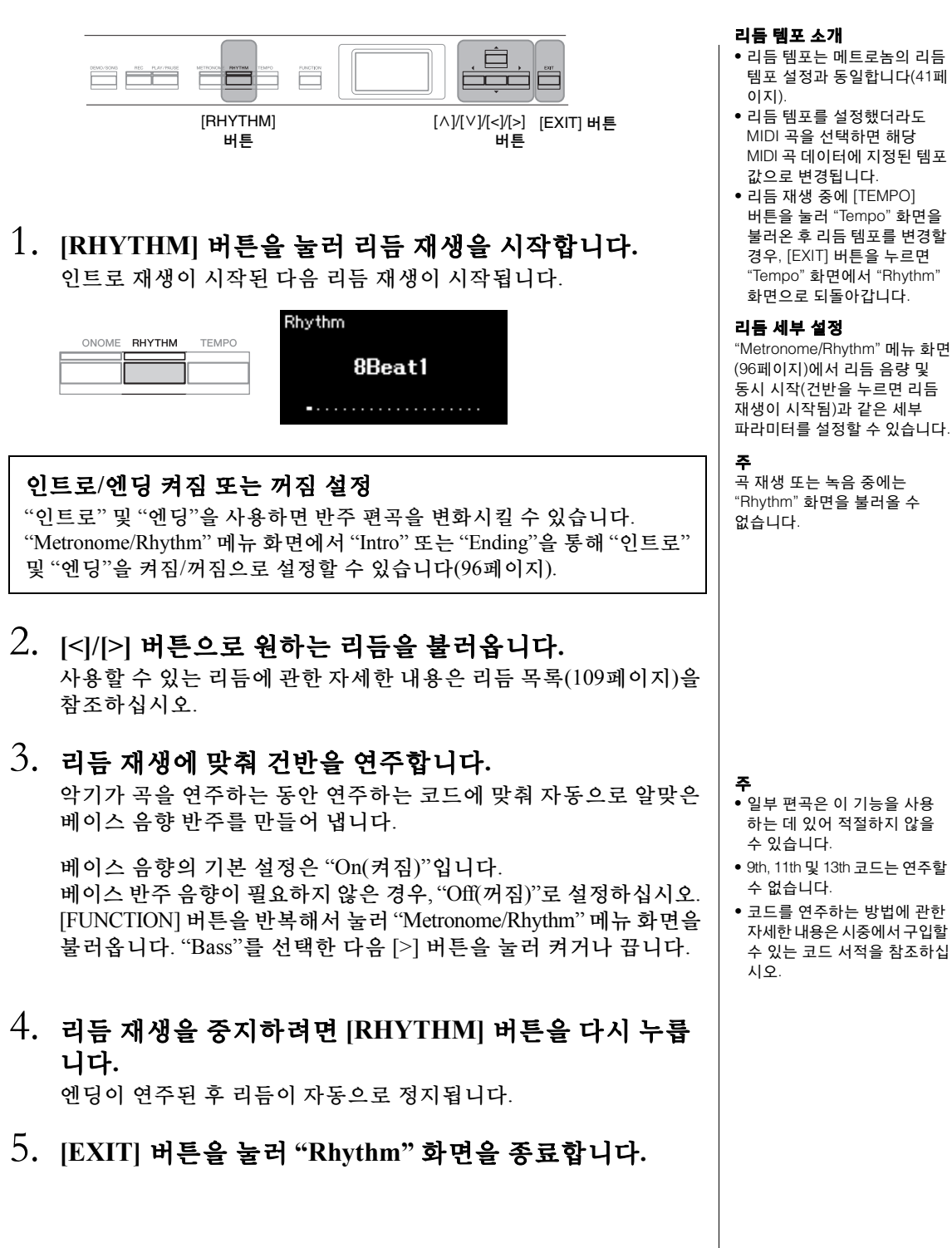

곡 재생

본 악기는 내장곡, 사용자가 악기에 녹음한 곡 또는 상용 곡을 재생할 수 있습니다. 이러한 곡을 듣는 것은 물론, 곡을 재생하면서 건반을 연주할 수도 있습니다.

### <span id="page-43-0"></span>**MIDI** 곡 및 오디오 곡

본 악기에서 녹음 및 재생할 수 있는 곡은 MIDI 곡과 오디오 곡의 2종류입니다. MIDI 곡은 건반 연주 정보로 구성된 것이지 실제 음향 자체를 녹음한 것은 아닙니다. 연주 정보란 악보에 있는 것과 같이 연주하는 건반, 시간, 강도를 의미합니다. 녹음한 연주 정보를 기준으로 (Clavinova 등의) 톤 제너레이터가 해당 음향을 출력합니다. MIDI 곡은 오디오 곡보다 작은 용량의 데이터를 사용하며, 사용된 음색과 같은 음향의 특성을 간편하게 변경할 수 있습니다. 오디오 곡은 연주한 음향 자체를 녹음한 것입니다. 이 데이터는 카세트 테이프나 보이스 레코더 등으로 녹음하는 것과 같은 방식으로 녹음됩니다. 이 데이터는 휴대용 뮤직 플레이어 등에서 재생할 수 있어 다른 사람에게 자신의 연주를 간편하게 들려줄 수 있습니다.

본 악기에서는 다음과 같은 형식의 곡을 재생할 수 있습니다.

- 내장 음색 데모곡(음색 데모)
- 내장곡: 50곡의 클래식 내장곡("50 Classics")
- 직접 녹음한 곡(녹음에 대한 설명은 54[페이지](#page-53-0) 참조)
- 상용 MIDI 곡 데이터: SMF(표준 MIDI 파일) 본 악기에서 재생할 수 있는 최대 용량의 크기는 MIDI 한 곡당 약 500KB입 니다.
- 상용 오디오 곡 데이터: Wav(파일 확장자 = .wav, 샘플 속도 44.1kHz, 해상도 16비트, 스테레오, 최대 길이 80분)

기능의 사용 가능 여부는 MIDI 곡과 오디오 곡 간에 차이가 있습니다. 본 장에서는 다음의 아이콘으로 MIDI 곡에 설명이 적용되는지 또는 오디오 곡에 설명이 적용되는지를 나타 냅니다.

예**: MIDI Audio** 설명이 MIDI 곡에만 적용됨을 나타냄

<span id="page-44-2"></span><span id="page-44-1"></span><span id="page-44-0"></span>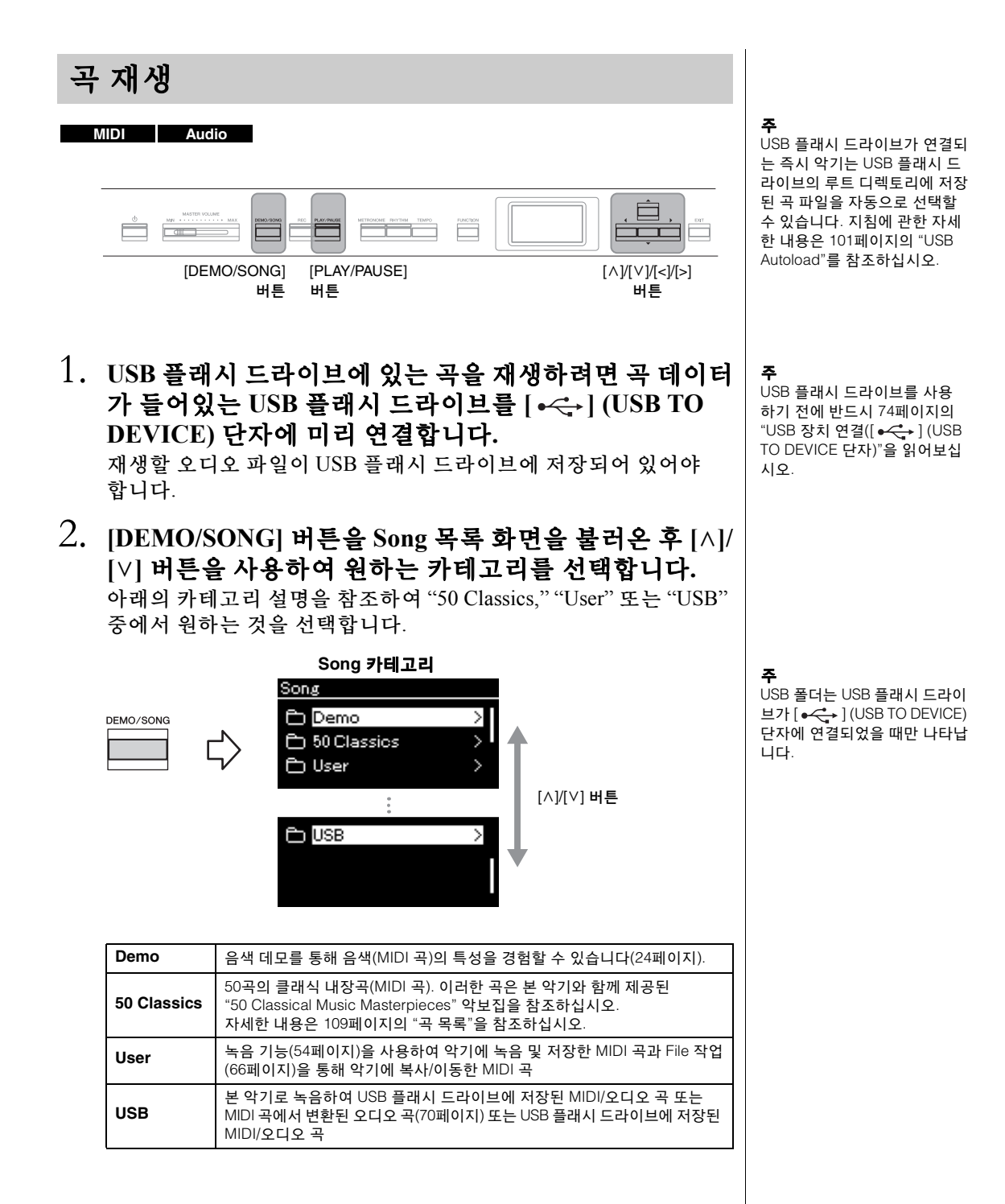

### <span id="page-45-0"></span> $3.$   $|>$  버튼을 눌러 특정 카테고리의 곡들을 표시한 후  $[$  $\wedge$   $|$ **[**d**]** 버튼을 사용하여 원하는 곡을 선택합니다**.**

"User" 또는 "USB" 카테고리를 선택한 경우 곡 이름 좌측에 곡 형식을 나타내는 아이콘이 표시됩니다.

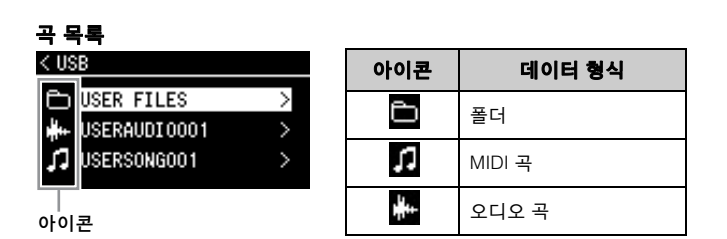

# **USB** 플래시 드라이브에 저장된 녹음된 곡 선택

곡을 녹음하여 USB 플래시 드라이브에 저장하면 녹음된 곡이 USB 플래시 드라이브의 USER FILES 폴더에 자동으로 저장됩니다. USER FILES 폴더에서 해당 곡을 선택하려면 2단계에서 USB를 선택하고 3단계에서 USER FILES 폴더를 선택합니다.

# 4. **[>]** 버튼을 눌러 원하는 곡을 선택합니다**.**

곡 화면이 표시되어 현재 선택되어 있는 곡의 이름과 카테고리 이름을 확인할 수 있습니다.

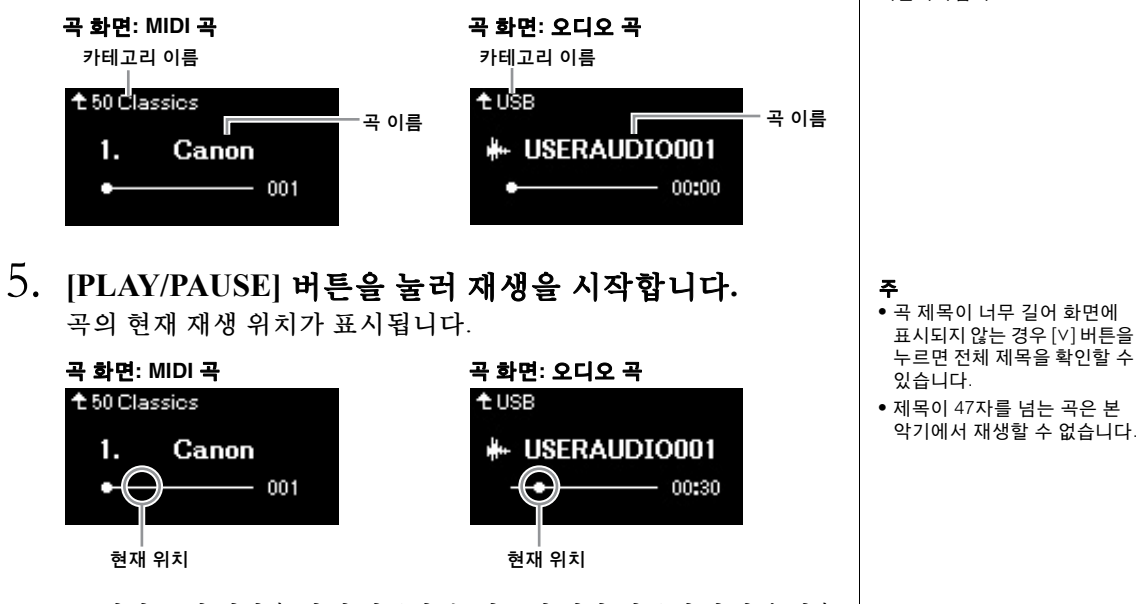

곡 재생 중에 건반을 함께 연주할 수 있으며 건반 연주에 맞게 음색을 변경할 수도 있습니다. 사용자의 건반 연주와 MIDI 곡 재생 사이의 음량 밸런스를 조절하거나 오디오 음량을 조절하려면 "Song" 메뉴 화면에서 해당 음량 파라미터를 각각 설정합니다(52[페이지](#page-51-0)).

특정 곡을 선택하는 경우, 해당 곡의 원래 템포가 사용되며 메트로놈 설정(41[페이지](#page-40-0))은 무 시됩니다.

주

주 [<] 버튼을 눌러 카테고리/폴더 .<br>로 되돌아가십시오.

주 해당 폴더에 데이터가 없으면 화면에 "NoSong"이라고 표시됩 니다.

#### **USB** 플래시 드라이브에서 곡을 읽을 수 없는 경우

곡을 읽을 수 없는 경우, "System" 메뉴 화면에서 곡 이름에 대한 언어 설정을 변경 해야 할 수 있습니다(102[페이지](#page-101-0)).

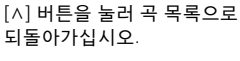

주

6. **[PLAY/PAUSE]** 버튼을 다시 눌러 재생을 중단합니다**.** [PLAY/PAUSE] 버튼을 누르지 않아도 곡 재생이 끝나면 곡은 자동 으로 멈춥니다.

# 뒤로 감기**/**빨리 감기

1. <sup>곡</sup> 화면이 표시될 <sup>때</sup> **[<]** 및 **[>]** 버튼을 사용하여 **(**표시줄 또는 초 단위로**)** 곡을 앞뒤로 이동합니다**.**

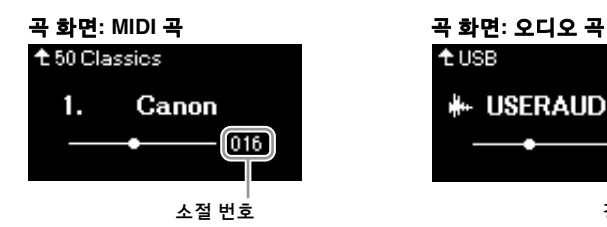

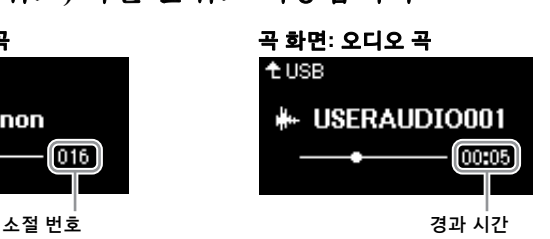

이 버튼들 중 하나를 누르고 있으면 계속 앞뒤로 스크롤됩니다. [<]와 [>] 버튼을 동시에 누르면 곡의 최상부로 되돌아갑니다.

# 템포 조절

곡의 재생 템포를 조절할 수 있습니다.

# 1. **[TEMPO]** 버튼을 눌러 **"Tempo"** 화면을 불러옵니다**.** MIDI 곡의 경우, 재생 중이나 곡 화면이 표시될 때 [TEMPO] 버튼을

누릅니다. 오디오 곡의 경우, 재생 중에 [TEMPO] 버튼을 누릅니다.

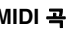

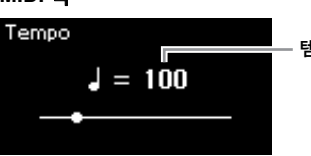

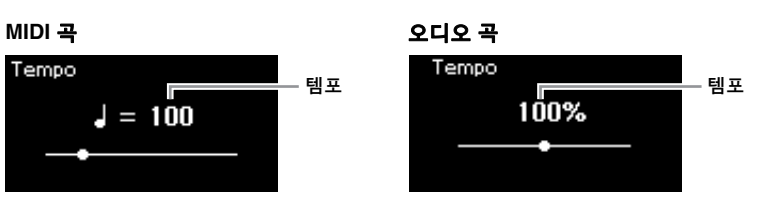

# 2. **[<]/[>]** 버튼을 사용하여 템포 값을 변경합니다**.**

[<]와 [>] 버튼을 동시에 누르면 현재 곡의 원래 템포를 불러올 수 있습니다.

MIDI 곡을 선택하면 선택한 곡의 박자에 따라 템포 범위가 달라집 니다.

오디오 곡을 선택하면 템포 범위는 75%~125%입니다. 100%는 원래의 템포 값입니다. 값이 높을수록 템포가 빨라집니다.

3. **[EXIT]** 버튼을 눌러 **"Tempo"** 화면을 종료합니다**.**

주 [48~](#page-47-0)[53](#page-52-0)페이지에 유용한 재생

기능들이 설명되어 있습니다.

주 [<]와 [>] 버튼을 동시에 누르면 곡의 최상부로 되돌아갑니다.

곡의 음조 특성이 바뀔 수 있습 니다.

오디오 곡의 템포를 변경하면

주

주

이용 가능한 설정 값에는 박자에 따라 짝수(2의 배수)만 포함될 수 있습니다. 자세한 내용은 [42](#page-41-1) [페이지를](#page-41-1) 참조하십시오.

# <span id="page-47-0"></span>한 손 파트 연주 **—** 파트 취소 기능**(MIDI** 곡**)**

#### **MIDI Audio**

내장곡과 같은 일부 MIDI 곡은 오른손 파트와 왼손 파트로 나뉘어 있습 니다. 이러한 곡 데이터를 사용해 오른손 파트만 켜서 왼손을 연습하고 왼손 파트만 켜서 오른손을 연습할 수 있기 때문에, 파트를 개별적으로 연습하여 어려운 곡을 쉽게 익힐 수 있습니다.

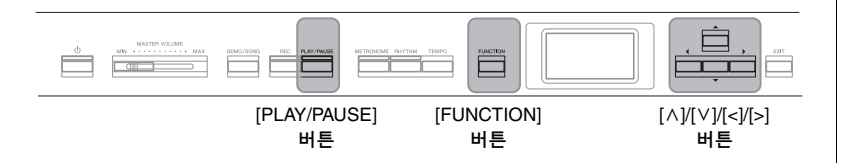

1. 연습할 곡을 선택합니다**.**

지침은 45[페이지를](#page-44-0) 참조하십시오. 곡 카테고리 "50 Classics"가 권장 됩니다.

## $2.$  연습하고자 하는 파트를 선택한 다음 해당 파트를 꺼짐 으로 설정합니다**.**

[FUNCTION] 버튼을 반복해서 눌러 "Song" 메뉴 화면을 불러오고, 아래 그림처럼 각 화면에 강조 표시된 항목을 선택합니다.

"L/R" 화면에서 연습을 위해 음소거를 하고자 하는 파트(트랙)를 선택합니다. 오른손 파트를 연습하려면 "R"을 선택하고 왼손 파트를 연습하려면 "L"을 선택합니다.

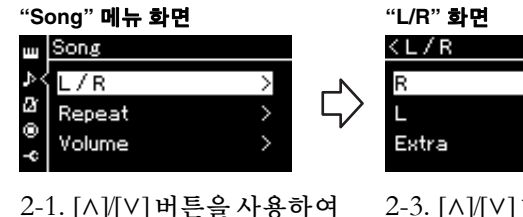

"L/R"을 선택합니다. 2-2. [>] 버튼을 눌러 다음 화면을 불러옵니다.

2-3. [A]/[V] 버튼을 사용하여 원하는 트랙을 선택합 니다.

On  $>$ 

On  $>$ 

- 3. **[>]** 버튼을 사용하여 선택한 파트를 **"Off"**<sup>로</sup> 선택합니다**.**
- 4. **[PLAY/PAUSE]** 버튼을 눌러 재생을 시작합니다**.** 방금 음소거했던 파트를 연주 및 연습합니다.
- 5. **[PLAY/PAUSE]** 버튼을 다시 눌러 재생을 중단합니다**.** [PLAY/PAUSE] 버튼을 누르지 않아도 곡 재생이 끝나면 곡은 자동 으로 멈춥니다.

### 주

재생 중에도 파트를 켜거나 끌 수 있습니다.

주

일반적으로 채널 1은 "R"에, 채널 2는 "L"에, 채널 3~16은 "Extra"에 지정되어 있습니다 하지만 특정 곡에 따라 이러한 지정이 달라질 수 있습니다. "Extra"에 지정된 채널은 개별적 으로 켜짐 또는 꺼짐으로 설정할 수 없습니다.

### 주

"50 Classics"에 포함된 일부 곡은 듀엣 곡입니다. 듀엣 곡에 대한 파트 지정은 109[페이지](#page-108-1)를 참조하십시오.

주

다른 MIDI 곡을 선택할 때마다 두 파트가 자동으로 켜집니다.

# 곡 반복 재생

다음과 같은 세 가지 반복 항목이 있습니다. 이 기능은 어려운 프레이즈를 반복해서 연습할 때 편리합니다. MIDI 곡의 경우, 까다로운 프레이즈를 연습할 때 이 기능과 파트 취소 기능(위)을 사용하면 좋습니다.

- **구간 반복** ............MIDI 곡 안에서 특정 범위를 지정하여 반복적으로 재생할 수 있습니다.
- 프레이즈 반복 .... MIDI 곡 안에서 프레이즈를 지정하여 반복해서 MIDI 곡을 재생할 수 있습니다.
- 곡 반복 ........................MIDI/오디오 곡을 반복적으로 재생하거나 지정한 폴더에 저장된 모든 MIDI/오디오 곡들을 순서대로 또는 임의의 순서로 반복적으로 재생할 수 있습니다.

여기서의 설명은 구간 반복과 곡 반복에만 적용됩니다. 프레이즈 반복에 관해서는 93[페이지](#page-92-0)를 참조하십시오.

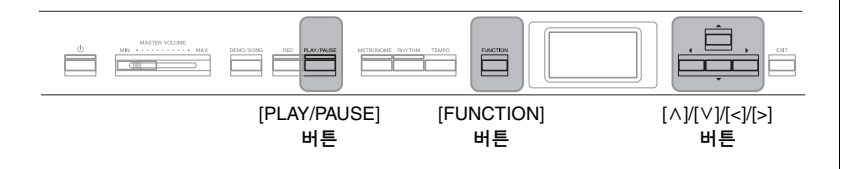

1. 재생할 곡을 선택합니다**.**

지침은 45[페이지를](#page-44-0) 참조하십시오.

# 2. **"Repeat"** 화면을 불러옵니다**.**

[FUNCTION] 버튼을 반복해서 눌러 "Song" 메뉴 화면을 불러옵니다. "Repeat"을 선택한 다음 [>] 버튼을 누릅니다.

**"Song"** 메뉴 화면 **"Repeat"** 화면Song < Repeat  $\mathbf{u}$ 4  $L/R$  $A - B$  $\overline{Off}$  $\Gamma$ M  $\overline{ }$ Phrase Repeat Volume Song  $Off$ 

3. **"Repeat"** 화면에서 **[**u**]/[**d**]** 버튼을 사용하여 원하는 항목을 선택한 다음 **[>]** 버튼을 누릅니다**.**

구간 반복을 설정하려면 "A – B"를 선택합니다. 곡 반복을 설정하려면 "Song"을 선택합니다.

- 4. 해당 설정 화면에서 설정을 합니다**.**
	- **•** 구간 반복 **................** 아래 참조
	- **•** 곡 반복**.....................** 51[페이지](#page-50-0) 참조

# 구간 반복 설정

**MIDI Audio**

반복 범위를 지정합니다.

# 4-1. **[PLAY/PAUSE]** 버튼을 눌러 <sup>곡</sup> 재생을 시작합니다**.**

# 4-2. 반복될 범위의 시작 지점**(A)**에서 **[>]** 버튼을 누릅니다**.**

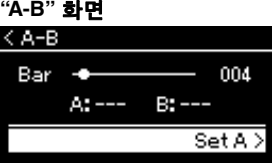

### 4-3. 종료 지점**(B)**에서 **[>]** 버튼을 다시 누릅니다**.** (프레이즈로 안내하기 위한) 자동 도입부 이후 A지점에서 B지점의 범위가 반복 재생됩니다.

5. 반복 기능을 끄려면 **"Repeat Off"**<sup>가</sup> 강조 표시되어 있을 때 **[>]** 버튼을 누르거나 다른 곡을 선택합니다**.**

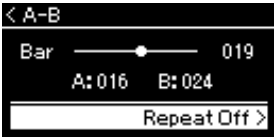

#### 곡의 처음 부분을 **A**지점으로 지정

재생을 시작하기 전에 A지점을 지정한 다음 재생을 시작하고 B지점을 지정합니다.

#### 곡의 끝 부분을 **B**지점으로 지정

A지점만 설정하면 A지점과 곡의 끝 부분(B지점) 사이에서 반복 재생됩니다.

### 주

다음 절차에 따라 반복 범위를 지정할 수도 있습니다.

- 1 [u] 버튼을 사용하여 소절 번호를 강조 표시한 다음 [<]/[>] 버튼을 사용하여 곡을 A지점까지 빨리 감기합니다.
- 2 [d] 버튼을 사용하여 "Set A" 를 강조 표시한 후 [>] 버튼을 누릅니다. A지점을 지정하고 나면 B지점 을 지정하기 위한 화면이 표시 됩니다.
- 3 A지점과 동일한 방식으로 B지점을 지정합니다.

### <span id="page-50-0"></span>곡 반복 설정

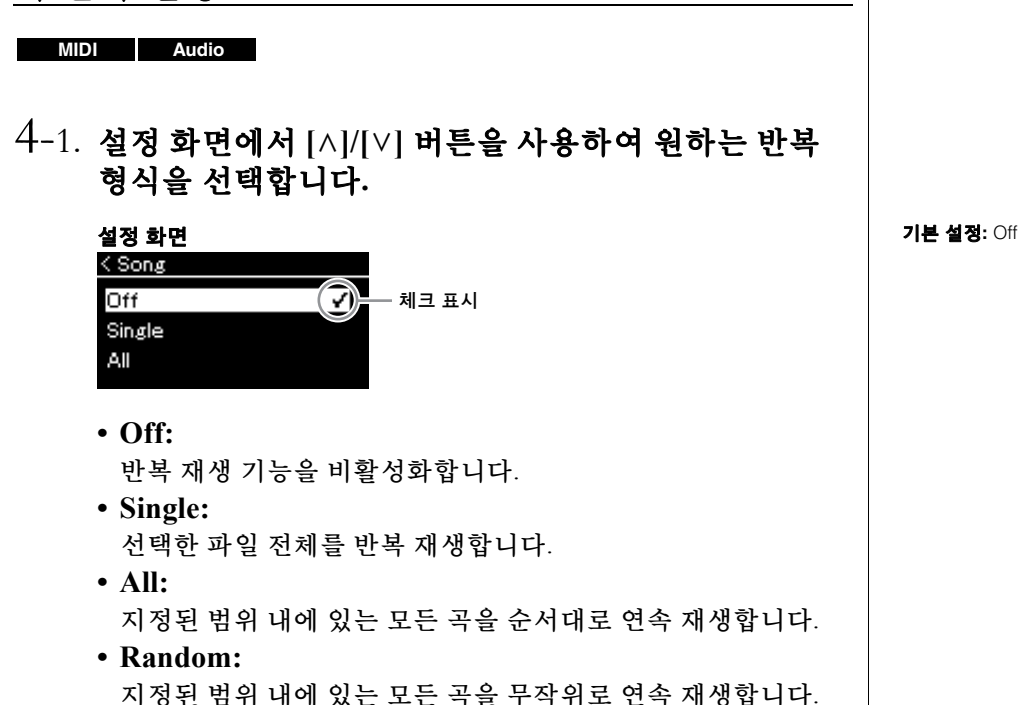

4-2. **[PLAY/PAUSE]** 버튼을 눌러 반복 재생을 시작합니다**.** 각 반복 설정에 해당하는 아이콘이 곡 화면에 표시됩니다.

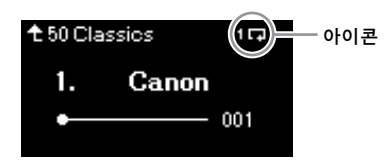

반복 설정이 켜져 있을 때 10(한 곡), 0 (모두) 또는 34 (무작위) 가 곡 화면의 상단 우측 모서리에 표시됩니다.

5. 반복 기능을 끄려면 **[PLAY/PAUSE]** 버튼을 다시 눌러 재생을 중단한 후 **4-1**단계에서 **"Off"**를 선택합니다**.** 

# <span id="page-51-1"></span><span id="page-51-0"></span>음량 밸런스 조절

#### **MIDI Audio**

MIDI 곡을 선택한 경우, 곡 재생과 사용자가 건반으로 연주하는 음향 사이의 음량 밸런스 또는 선택한 곡의 오른손 파트와 왼손 파트 사이의 음량 밸런스를 조절할 수 있습니다. 오디오 곡을 선택하면 오디오 곡 음량을 조절할 수 있습니다.

- 1. 먼저 원하는 곡을 선택합니다**(45**[페이지](#page-44-0)**).**
- 2. **[FUNCTION]** 버튼을 반복해서 눌러 **"Song"** 메뉴 화면을 불러옵니다**. "Volume"**을 선택한 다음 **[>]** 버튼을 누릅니다**.**

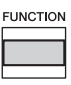

(MIDI 곡을 선택한 경우) **"Song"** 메뉴 화면

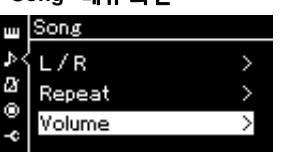

(오디오 곡을 선택한 경우) **"Song"** 메뉴 화면

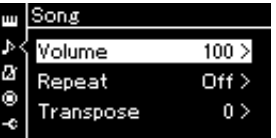

- 3. **MIDI** 곡을 선택한 경우**, [**u**]/[**d**]** 버튼을 사용하여 **"Song – Keyboard"** 또는 **"Song L – R"**을 선택한 다음 **[>]** 버튼을 눌러 설정 화면을 불러옵니다**.**  오디오 곡을 선택한 경우**, [<]/[>]** 버튼을 사용하여 오디오 재생 음량을 설정합니다**.** 값을 설정한 다음 **5**단계로 이동 합니다**.**
	- **Song Keyboard** MIDI 곡 재생과 사용자가 건반으로 연주하는 음향 사이의 음량 밸런스를 조절합니다.
	- **Song L R** 선택한 MIDI 곡의 오른손 파트와 왼손 파트 사이의 음량 밸런스를 조절합니다.

(MIDI 곡을 선택한 경우) (오디오 곡을 선택한 경우)

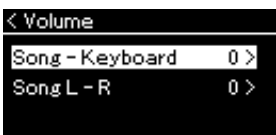

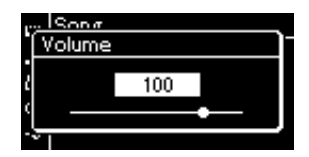

주

일부 상용 음악 데이터(MIDI 곡)는 매우 높은 음량 수준으로 재생 됩니다. 이러한 데이터를 사용 하는 경우 "Song – Keyboard" 설정을 조절하십시오.

# 4. **[<]/[>]** 버튼을 사용하여 음량 밸런스를 조절합니다**.**

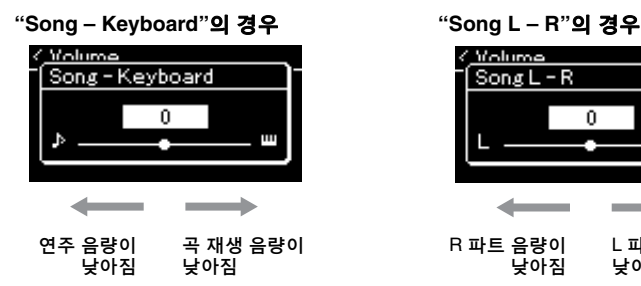

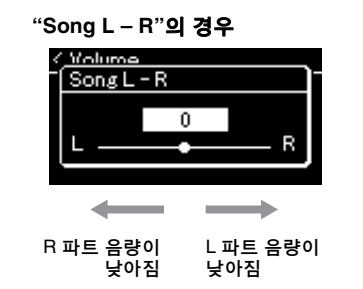

### **Song - Keyboard** 기본 설정**:** 0 설정 범위**:** 키+64 – 0 – 곡+64 **Song L - R** 기본 설정**:** 0

설정 범위**:** L+64 – 0 – R+64

# 5. **[EXIT]** 버튼을 <sup>두</sup> <sup>번</sup> 눌러 **"Song"** 메뉴 화면을 종료합니다**.**

다른 MIDI 곡을 선택할 때마다 "Song L – R"의 설정이 기본 설정으로 복구됩니다. "Song – Keyboard"와 오디오 음량의 경우, 다른 곡을 선택해도 값이 재설정되지 않습니다.

# <span id="page-52-0"></span>유용한 재생 기능

**MIDI Audio**

# 페달로 재생 시작**/**일시 정지

"System" 메뉴에서 곡 재생/일시 정지 기능([PLAY/PAUSE] 버튼에 해당)을 중앙 또는 왼쪽 페달에 지정할 수 있습니다. [FUNCTION] 버튼을 반복해서 눌러 "System" 메뉴 화면을 불러온 다음 "Pedal"→"Play/Pause"를 선택하여 지정합니다. 이 기능은 연주하는 동안 건반에서 손을 뗄 수 없을 때 재생을 시작하거나 일시 정지할 경우 편리합니다.

# 곡의 피치 조옮김

반음 단위로 곡 재생의 피치를 올리거나 내릴 수 있습니다. 다음과 같이 "Song" 메뉴 화면을 통해 설정을 변경할 수 있습니다. [FUNCTION] 버튼을 반복해서 눌러 "Song" 메뉴 화면→"Transpose"를 불러옵니다(93[페이지](#page-92-1)).

주 선택한 파라미터인 "Song – Keyboard"는 전원을 꺼도 그대로 유지됩니다(백업 설정). 음량 크기를 최소로 설정하면 안 됩니다. 건반 또는 곡의 음향이 재생되지 않습니다. 설정을 변경하여 선택한 파라미터를 유지할지 여부를 결정할 수 있습니다. 자세한 내용은 [105](#page-104-0)페 [이지](#page-104-0)의 "백업 설정"을 참조하십 시오.

주

외부 장치의 오디오 음향 입력 (54[페이지](#page-53-2))을 조옮김할 수 없습 니다.

# <span id="page-53-0"></span>연주 녹음

본 악기는 다음 두 가지 방법으로 연주를 녹음할 수 있습니다.

# **• MIDI** 녹음 **MIDI**

이 방법을 사용하면 연주가 SMF(형식 0) MIDI 파일로 녹음되고 악기 또는 USB 플래시 드라이브에 저장됩니다. 특정 부분을 재녹음하거나 음색 등의 파라미터를 편집하려면 이 방법을 사용합니다. 또한 연주를 각 트랙에 개별적으로 녹음할 수도 있습니다. MIDI 곡은 녹음 후에 오디오 곡으로 변환할 수 있으므로(70[페이지](#page-69-0)) MIDI 녹음(오버더빙 및 다중 부분)을 사용하여 먼저 다른 방법으로 는 라이브로 연주할 수 없는 복잡한 편곡을 만든 다음 오디오 곡으로 변환할 수 있습니다. 본 악기 는 곡당 약 500KB의 데이터를 녹음할 수 있습니다.

## <span id="page-53-2"></span>**• Audio** 녹음 **Audio**

이 방법을 사용하면 연주가 오디오 파일로 녹음되고 USB 플래시 드라이브에 저장됩니다. 녹음은 녹음 파트를 지정하지 않은 상태에서 진행됩니다. 기본적으로 일반 CD 품질 분해능(44.1kHz/16비트) 의 스테레오 WAV 형식으로 저장되기 때문에 컴퓨터로 전송하여 휴대용 음악 플레이어에서 재생할 수 있습니다. 본 악기는 녹음 1회당 최대 80분까지 녹음할 수 있습니다.

외부 장치의 오디오 음향 입력\*도 녹음되기 때문에 연결된 오디오 장치, 컴퓨터 또는 스마트 장치 등의 연주 음향과 함께 건반 연주를 녹음할 수 있습니다. 이러한 장치와 연결하는 방법은 72[페이지](#page-71-0) 를 참조하십시오.

\* 오디오 음향 입력(오디오 입력 음향):

[AUX IN] 잭, [USB TO HOST] 단자, 무선 LAN 또는 *Bluetooth*)를 통해 악기와 장치를 연결할 경우, 컴퓨터 또는 스마트 장치 등의 외부 장치 에서 본 악기로 전송되는 오디오 데이터. 예를 들어, 오디오 데이터가 *Bluetooth*를 통해 본 악기와 연결된 스마트폰에서 재생되는 경우, 오디오 데이터는 본 악기에 내장된 스피커를 통해 음향이 나옵니다.

MIDI 곡과 오디오 곡의 차이에 관한 자세한 내용은 44[페이지](#page-43-0)를 참조하십시오.

# <span id="page-53-1"></span>녹음 방법

본 장에서는 다음 네 가지 녹음 방법에 대해 설명합니다. 녹음 방법(MIDI 또는 Audio)에 따라 생성되는 데이터 형식이 다르다는 점에 유의하십시오.

**•** 빠른 **[MIDI](#page-54-0)** 녹음 **................................................55**[페이지](#page-54-0) **MIDI** 이 방법을 사용하면 녹음을 가장 빨리 시작할 수 있습니다. 사용자의 연주는 악기의 내장 메모리 안의 "User" 카테고리에 저장됩니다.

• MIDI 녹음—[독립적인](#page-56-0) 트랙 ██ MDI ██ ...............................57[페이지](#page-56-0) 이 기능으로 오른손, 왼손, 특별 파트를 따로 녹음할 수 있습니다. 오른손 파트를 재생하면서 왼손 파트를 녹음할 수 있기 때문에 듀엣의 양 파트를 녹음하는 데 유용합니다. 최대 16개의 파트를 개별적으로 녹음할 수 있기 때문에 각 악기 파트의 연주를 하나씩 녹음해서 오케스트라용으로 전체 편곡된 곡을 만들 수 있습니다.

• USB 플래시 [드라이브에](#page-58-0) MIDI 녹음 ███████ ...............59[페이지](#page-58-0) 이 방법은 USB 플래시 드라이브에 이미 녹음된 MIDI 곡에 덮어쓰기하거나 USB 플래시 드라이브에서 새로운 MIDI 곡을 생성하고자 할 때 유용합니다.

• USB 플래시 [드라이브에](#page-60-0) Audio 녹음 █ A<del>udio</del> █ ...............61[페이지](#page-60-0) 이 방법을 사용하면 사용자의 연주를 [+< -> ] (USB TO DEVICE) 단자에 연결된 USB 플래시 드라이브에 Audio 데이터로 녹음할 수 있습니다.

주

MIDI 곡의 특정 범위를 다시 녹음하거나 녹음된 곡의 템포 또는 음색을 변경할 수 있습니다. 자세한 내용은 "기타 녹음 기법" (62[페이지](#page-61-0))을 참조하십시오.

# <span id="page-54-0"></span>빠른 **MIDI** 녹음

#### **MIDI**

이 방법은 녹음을 시작하는 가장 빠른 방법입니다.

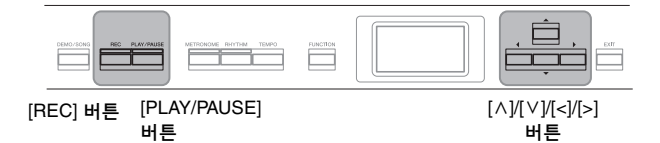

<span id="page-54-1"></span>1. 음색 선택 <sup>및</sup> 박자 <sup>등</sup> 필요한 설정을 합니다**.** 녹음 작업을 시작하기에 앞서, 건반 연주를 위한 음색(22[페이지](#page-21-0))을

선택하고 필요에 따라 듀얼/스플릿/듀엣 모드를 켜거나 끈 뒤, 메트 로놈/리듬의 템포 및 박자(41[페이지](#page-40-0))를 설정하고 원하는 리버브/코러 스/이펙트 형식을 선택합니다.

# 2. **[REC]** 버튼을 눌러 녹음 모드를 시작합니다**.**

녹음할 새로운 빈 곡이 자동으로 설정됩니다.

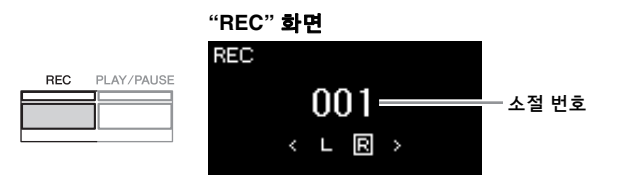

[PLAY/PAUSE] 버튼이 현재 템포로 깜박입니다. 녹음 모드를 종료하려면 [REC] 버튼을 다시 누릅니다.

## 3. 녹음을 시작합니다**.**

건반을 연주하여 녹음을 시작합니다. 곡이 시작될 때 빈 섹션을 녹음하려면 [PLAY/PAUSE] 버튼을 눌러 녹음을 시작합니다.

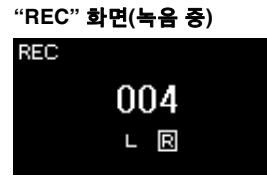

### 4. 연주를 완료한 다음 **[REC]** 버튼을 다시 눌러 녹음을 정지합니다**.**

그러면 녹음 모드가 종료되고 녹음된 연주 데이터를 저장하기 위한 화면이 나타납니다.

#### 주

여기서 설명하는 녹음 방법은 왼손 파트와 오른손 파트를 함께 녹음한다고 가정하므로, 왼손 파트와 오른손 파트를 따로 녹음하고자 한다면 "MIDI 녹음—독립적인 트랙"(57[페이지](#page-56-0)) 을 참조하십시오.

### 메트로놈**/**리듬 사용

녹음 중에 메트로놈/리듬을 사용할 수 있습니다. 메트로놈 음향은 녹음할 수 없지만 리듬 음향은 녹음할 수 있습니다. 리듬 재생 도중에 녹음 모드를 시작하면 재생이 멈추므로 녹음 모드를 시작한 후 리듬 재생을 시작해야 합니다.

#### 주

"Song – Keyboard" 음량 밸런스 (52[페이지](#page-51-1))는 녹음되지 않습니다.

### 주

MIDI 녹음을 사용하면 연주가 트랙 1에 녹음됩니다. 그러나 듀얼/스플릿/듀엣 모드의 경우 녹음에 지정된 트랙과 실제 녹음에 사용되는 트랙이 서로 다릅니다. 자세한 내용은 [57](#page-56-1)페 [이지](#page-56-1)의 "녹음 트랙 지정"을 참조 하십시오.

#### 모드

모드는 특정 기능을 실행할 수 있는 상태를 뜻합니다. 녹음 모드에서는 곡을 녹음할 수 있습니다.

#### 주

[REC] 버튼을 1초 동안 누르고 있으면 녹음 대상 곡들이 나열 된 화면이 나타납니다. 이 경우, "New Song"을 선택한 다음 [60](#page-59-0) [페이지](#page-59-0)의 표를 참조하여 [>] 버튼을 누르십시오.

#### 리듬이 시작하는 즉시 녹음 시작

리듬(43[페이지](#page-42-0))을 선택한 경우 [RHYTHM] 버튼을 눌러 리듬 재생과 MIDI 녹음을 동시에 시작 합니다.

- <span id="page-55-0"></span>5. **"Confirm"** 화면에서 녹음된 연주에 대해 **"Save"** 또는 **"Retry"** 또는 **"Cancel"**을 선택합니다**.**
	- 녹음된 연주를 저장할 경우, "Save"를 선택한 다음 [>] 버튼을 누릅 니다.
	- 연주가 만족스럽지 못해서 다시 녹음하고자 하는 경우, "Retry"를 강조 표시한 다음 [>] 버튼을 누릅니다. 3단계에서부터 다시 녹음 을 진행합니다.
	- 녹음된 데이터를 저장하고 않으려는 경우, "Cancel"을 강조 표시 한 다음 [>] 버튼을 누릅니다.

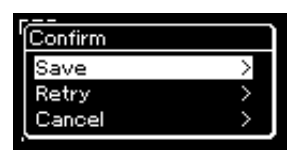

저장 작업이 완료되면 화면에 "Save Completed"라고 표시된 다음 곡 화면이 다시 표시됩니다. 녹음된 곡은 "USERSONGxxx"(xxx: 번호) 라는 이름으로 "User" 카테고리에 저장됩니다.

### 6. 녹음된 연주를 들으려면 **[PLAY/PAUSE](**재생**/**일시 정지**)**  버튼을 누릅니다**.**

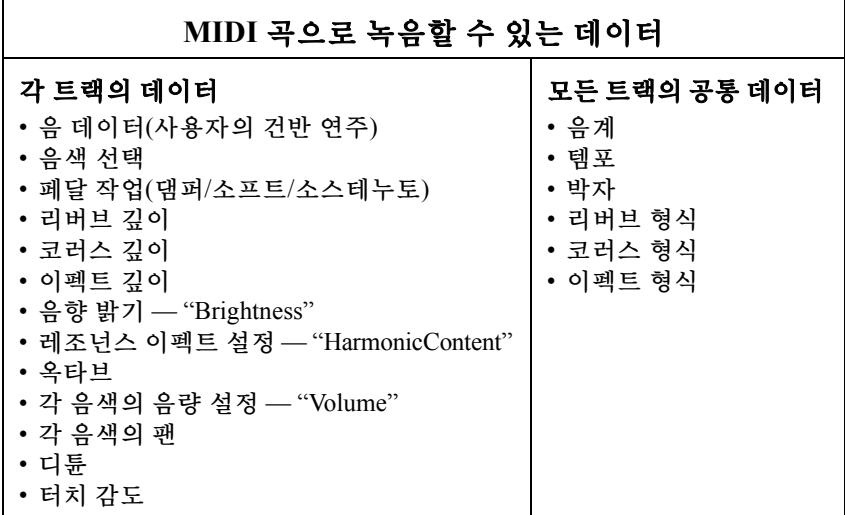

주의사항

저장하지 않고 다른 곡으로 변경하거나 전원을 끄면 녹음된 MIDI 곡이 손실됩니다.

주 녹음한 연주를 저장한 후 다시 녹음하고자 할 경우, "MIDI 곡을 부분적으로 다시 녹음"(62[페이](#page-61-1) [지](#page-61-1))을 참조하십시오.

### 녹음된 곡 이름 변경

녹음된 곡은 자동으로 이름이 지정되지만 원하는 대로 이름을 변경할 수 있습니다(71[페이지](#page-70-0)).

주

음 데이터, 페달(댐퍼/소프트/ 소스테누토) 데이터, 옥타브 설정 및 박자와 같은 음색과 템포 외의 파라미터 설정은 녹음 후 변경할 수 없습니다.

# <span id="page-56-0"></span>**MIDI** 녹음**—**독립적인 트랙

#### **MIDI**

MIDI 녹음을 사용하면 각 트랙에 개별적으로 연주를 녹음하여 16개의 트랙으로 구성된 MIDI 곡을 만들 수 있습니다. 예를 들어 피아노 곡을 녹음할 때, 오른손 파트를 트랙 1에 녹음한 다음 왼손 파트를 트랙 2에 녹음하여 양손으로 라이브로 연주하기 어려운 곡을 완성 곡으로 만들 수 있습니다. 예를 들어 리듬 재생으로 연주를 녹음하려면, 리듬 재생을 녹음한 다음 이미 녹음된 리듬 재생을 들으면서 멜로디를 트랙 1에 녹음 합니다. 이런 방식으로, 라이브 연주가 어렵거나 불가능할 수 있는 곡 전체를 생성할 수 있습니다.

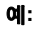

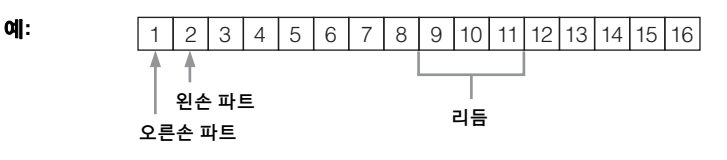

### 이미 녹음한 **MIDI** 곡의 새 트랙을 녹음하려는 경우

55[페이지](#page-54-0)의 1단계 후, 대상 MIDI 곡을 선택한 다음[\(45](#page-44-1)[~46](#page-45-0)페이지의 1~4단계), [REC] 버튼을 1초 동안 눌러 녹음 대상 곡들이 나열된 화면을 불러옵니다. 그런 다음, 4번째 항목(선택한 MIDI 곡)을 선택하고 [>] 버튼을 누른 후 이 페이지에 설명된 2단계로 이동합니다.

1. **<sup>55</sup>**[페이지](#page-54-1)의 **1**단계와 **2**단계의 작업을 실행하여 새로 선택한 빈 곡으로 녹음 모드를 시작합니다**.**

### 2. **[<]/[>]** 버튼을 사용하여 녹음 트랙을 선택합니다**.** 녹음된 곡에는 리듬을 추가할 수 없습니다. 리듬을 녹음하려면 먼저 리듬 재생을 녹음해야 합니다.

오른손 파트를 녹음하려면 "R"(트랙 1)을 강조 표시합니다. 왼손 파트를 녹음하려면 "L"(트랙 2)을 강조 표시합니다. 연주를 트랙 3~16에 녹음하려면 [<]/[>] 버튼을 반복해서 눌러 원하는 트랙을 불러올 수도 있습니다.

리듬 재생이 다른 트랙들 전에 먼저 녹음된 경우, 9~11 트랙 중 하나 (또는 3개 트랙 모두)에 자동으로 녹음됩니다. 이러한 경우, 이 트랙 들을 제외하고 원하는 녹음 트랙을 선택합니다.

<span id="page-56-2"></span>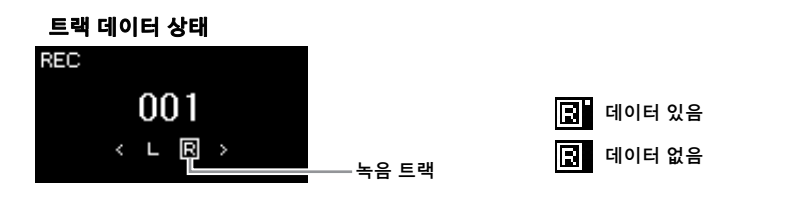

#### 주

USB 플래시 드라이브에 연주를 녹음하거나 USB 플래시 드라이 브의 MIDI 곡에 녹음을 추가하고 싶다면 "USB 플래시 드라이브에 MIDI 녹음"(59[페이지](#page-58-0))을 참조하 십시오.

주

리듬의 베이스 반주는 건반을 연주할 때에만 소리가 나기 때문에, 베이스 반주를 녹음하 려면 건반 연주도 함께 녹음해야 합니다.

<span id="page-56-1"></span>녹음 트랙 지정

- •리듬 녹음 시에는 원하는 트랙을 자유롭게 선택할 수 없습니다. 리듬은 9~11 트랙에 녹음됩니다.
- •듀얼/스플릿/듀엣 기능이 켜져 있는 경우, R1 음색 연주는 선택한 트랙에 녹음되고 R2 음색 연주는 선택한 트랙의 다음 6번째 트랙에 녹음되며, 스플릿/듀엣의 L 음색 연주는 선택한 트랙의 3번째 트랙에 녹음됩니다. 리듬 재생은 9~11 트랙에 녹음됩니다.

#### 주의사항

데이터가 포함된 트랙에 연주를 녹음하면 이전에 기록했던 데이 터가 겹쳐 쓰여집니다.

# 3. 녹음을 시작합니다**.**

건반을 연주하여 녹음을 시작합니다. 리듬 재생을 먼저 녹음할 경우, [RHYTHM] 버튼을 눌러 녹음을 시작합니다. 곡이 시작될 때 빈 섹션을 녹음하려면 [PLAY/PAUSE] 버튼을 눌러 녹음을 시작합니다.

# 4. 연주를 완료한 다음 **[REC]** 버튼을 눌러 녹음을 정지합 니다**.**

그러면 녹음 모드를 종료하고 녹음된 연주 데이터를 저장하기 위한 화면이 나타납니다.

## 5. 녹음한 연주를 저장하려면 **"Save"**<sup>가</sup> 강조 표시된 상태 에서**[>]** 버튼을 눌러 저장을 실행합니다**.**

- 녹음된 연주를 저장할 경우, "Save"를 선택한 다음 [>] 버튼을 누릅 니다.
- 연주가 만족스럽지 못해서 다시 녹음하고자 하는 경우, "Retry"로 커서를 강조 표시한 다음 [>] 버튼을 누릅니다. 3단계에서부터 다시 녹음을 진행합니다.
- 녹음된 데이터를 저장하고 않으려는 경우, "Cancel"을 강조 표시한 다음 [>] 버튼을 누릅니다.

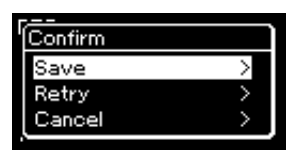

저장 작업이 완료되면 화면에 "Save Completed"라고 표시된 다음 곡 화면이 다시 표시됩니다. 녹음된 곡은 "USERSONGxxx"(xxx: 번호) 라는 이름으로 "User" 카테고리에 저장됩니다.

# 6. 녹음된 연주를 들으려면 **[PLAY/PAUSE]** 버튼을 누릅니다**.**

# 7. 다른 트랙을 녹음하려면 <sup>곡</sup> 녹음 모드를 다시 시작합니다**.**

- 7-1. **[REC](**녹음**)** 버튼을 **1**초 동안 누릅니다**.**  녹음 대상 곡들이 화면에 나열됩니다.
- 7-2. **[**d**]** 버튼을 사용하여 기존 **MIDI** 곡**(**목록 하단**)**을 선택한 다음 **[>]** 버튼을 누릅니다**.**

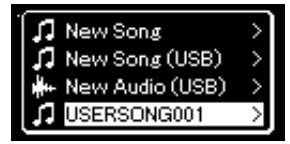

주의사항

저장하지 않고 다른 곡으로 변경하거나 전원을 끄면 녹음된 MIDI 곡이 손실됩니다.

### 주

녹음한 연주를 저장한 후 다시 녹음하고자 할 경우, "MIDI 곡을 부분적으로 다시 녹음"(62[페이](#page-61-1) [지](#page-61-1))을 참조하십시오.

녹음된 곡 이름 변경

녹음된 곡은 자동으로 이름이 지정되지만 원하는 대로 이름을 변경할 수 있습니다(71페이지). 각 트랙의 우측 상단에 나타나는 표시로 각 트랙에 녹음한 데이터가 포함되어 있는지 여부를 확인할 수 있습니다. 표시에 관한 자세한 내용은 57[페이지](#page-56-2)의 "트랙 데이터 상태"를 참조하십시오.

### 8. <sup>이</sup> 부분의 **2~6**단계를 반복하여 다른 트랙에 연주를 녹음 합니다**.**

2단계에서 녹음된 데이터가 없는 트랙을 선택합니다. 3단계에서 이미 녹음된 데이터를 들으면서 건반을 연주합니다.

# <span id="page-58-0"></span>**USB** 플래시 드라이브에 **MIDI** 녹음

#### **MIDI**

여기서는 USB 플래시 드라이브에 이미 녹음된 MIDI 곡을 덮어쓰기 하거나 USB 플래시 드라이브에 새로운 MIDI 곡을 생성하는 방법에 대해 설명합 니다.

- 1. **USB** 플래시 드라이브를 **[ ] (USB TO DEVICE)** 단자에 연결합니다**.**
- 2. **MIDI** 곡을 녹음 대상으로 선택한 다음 녹음 모드를 시작 합니다**.**
	- 2-1. 이미 녹음된 **MIDI** 곡에 추가 트랙을 녹음하려면 **USB** 플래시 드라이브에서 원하는 **MIDI** 곡을 선택합니다**.** 처음부터 녹음하려면 이 단계를 건너뜁니다**.**
	- 2-2. **[REC]** 버튼을 **1**초 동안 누르고 있으면 녹음 대상 곡들이 나열된 화면이 나타납니다**.**

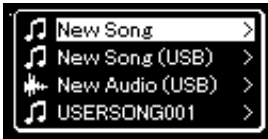

주의사항 데이터가 포함된 트랙에 연주를 녹음하면 이전에 기록했던 데이

터가 겹쳐 쓰여집니다.

주 USB 플래시 드라이브를 연결하 려면 반드시 74[페이지](#page-73-0)의 "USB 장치 연결" 부분을 읽어 보십시오.

주

녹음 작업을 시작하기 전에 USB 플래시 드라이브의 잔여 메모리 용량을 확인하십시오. "System" 메뉴: "Utility" → "USB Properties" (101[페이지](#page-100-1))

<span id="page-59-0"></span>2-3. 녹음 대상 곡에서 **[**u**]/[**d**]** 버튼을 사용하여 **"New Song (USB)"** 또는 **2-1**단계**(**아래 **4**번째 항목**)**에서 선택한 **MIDI**  곡을 선택한 다음 **[>]** 버튼을 눌러 녹음 모드를 시작합니다**.**

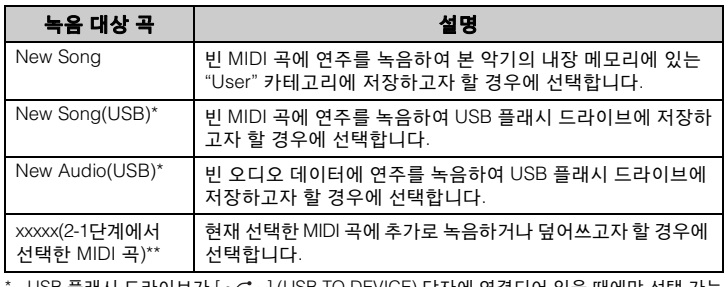

USB 플래시 드라이브가 [  $\rm \bullet$   $\rm \bullet$  ] (USB TO DEVICE) 단자에 연결되어 있을 때에만 선택 가능 합니다.

\*\* 2-1단계에서 미리 녹음된 MIDI 곡을 선택하지 않았거나 2-1단계에서 내장곡 또는 보호된 곡을 선택한 경우에는 표시되지 않습니다.

# 3. 녹음 작업을 실행한 다음 녹음된 연주를 저장합니다**.**

### **•** 현재 선택한 **MIDI** 곡에 추가로 녹음하거나 빈 **MIDI** 곡의 특정 트랙에 녹음하려는 경우

57[페이지](#page-56-0)의 "MIDI 녹음—독립적인 트랙"의 2~8단계를 실행합니다.

**•** 빈 **MIDI** 곡에 빠르게 녹음하려는 경우 55[페이지](#page-54-0)의 "빠른 MIDI 녹음"의 3~6단계를 실행합니다.

#### 주의사항

데이터가 포함된 트랙에 연주를 녹음하면 이전에 기록했던 데이 터가 겹쳐 쓰여집니다.

### 주

기존 MIDI 곡의 일부를 교체하 더라도 박자와 템포는 변경되지 않습니다.

# <span id="page-60-0"></span>**USB** 플래시 드라이브에 **Audio** 녹음

#### **Audio**

여기서는 녹음을 오디오 데이터로 녹음하는 방법에 대해 설명합니다. 연주가 녹음될 오디오 파일은 USB 플래시 드라이브에만 저장할 수 있다는 점에 유의하십시오. 따라서 녹음 작업을 시작하기 전에 USB 플래시 드라 이브 장치를 준비해야 합니다.

- 1. **USB** 플래시 드라이브를 **[ ] (USB TO DEVICE)** 단자에 연결합니다**.**
- 2. **[REC](**녹음**)** 버튼을 **1**<sup>초</sup> 동안 누르고 있으면 녹음 대상 곡들이 나열된 화면이 나타납니다**.**
- 3. **[**u**]/[**d**]** 버튼을 사용하여 **"New Audio(USB)"**<sup>를</sup> 선택한 다음 **[>]** 버튼을 누릅니다**.**
- 4. **"**빠른 **MIDI** 녹음**"**의 **3~6**단계를 실행합니다**(55**[페이지](#page-54-0)**).** MIDI 녹음과 달리 Audio 녹음이 실행될 때는 화면에 경과 시간이 표시됩니다.

# REC:USB 00:00

Audio 녹음의 경우 컴퓨터나 스마트 장치와 같은 외부 장치([AUX IN] 잭, [USB TO HOST] 단자, 무선 LAN 또는 *Bluetooth*를 통해 연결)의 오디오 입력도 녹음될 수 있습니다. 이들 장치와의 연결에 관한 자세한 내용은 72[페이지](#page-71-1)를 참조하십시오.

주 USB 플래시 드라이브를 연결하 려면 반드시 74[페이지](#page-73-0)의 "USB 장치 연결:" 부분을 읽어 보십시오.

주 녹음 작업을 시작하기 전에 USB 플래시 드라이브의 잔여 메모리 용량을 확인하십시오. "System" 메뉴: "Utility"  $\rightarrow$  "USB Properties" (101[페이지](#page-100-1))

주 Audio 녹음을 이용할 때 음색 음량이 기본 설정보다 높은 값으로 설정된 경우에는 음향이 왜곡될 수 있습니다. "Voice" 메뉴 화면의 "Voice Edit" "Volume"(90[페이지](#page-89-0))에서 음색 음량을 기본값 이하로 설정한 후에 녹음하십시오.

# <span id="page-61-0"></span>기타 녹음 방법

# <span id="page-61-1"></span>**MIDI** 곡을 부분적으로 다시 녹음

#### **MIDI**

MIDI 곡의 특정 범위를 다시 녹음할 수 있습니다.

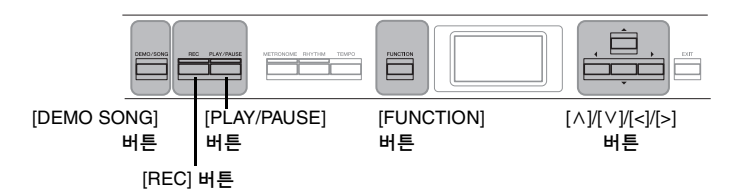

- 1. 녹음 시작 방법과 정지 방법을 결정하는 파라미터들을 설정합니다**.**
	- 1-1. **[FUNCTION]** 버튼을 반복해서 눌러 **"Recording"** 메뉴 화면을 불러옵니다**.**

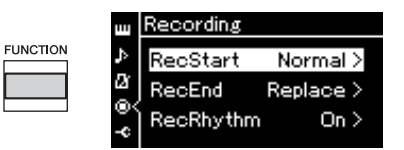

1-2. **[**u**]/[**d**]** 버튼을 사용하여 **"RecStart"**를 선택한 다음 **[>]** 버튼 을 사용하여 녹음 시작 방법을 결정하는 값을 선택합니다**.**

### **• Normal**

녹음이 시작되자마자 기존에 기록된 데이터가 새 데이터로 교체 됩니다.

**• KeyOn** 

건반을 누를 때까지 기존에 기록된 데이터가 유지되며, 건반을 누르자마자 실제 녹음이 시작됩니다.

- 1-3. **[**u**]/[**d**]** 버튼을 사용하여 **"RecEnd"**를 선택한 다음 **[>]** 버튼 을 사용하여 녹음 정지 방법을 결정하는 값을 선택합니다**.**
	- **Replace**

녹음을 멈춘 지점 이후의 데이터도 삭제됩니다.

**• PunchOut** 

녹음을 멈춘 지점 이후의 데이터는 그대로 유지됩니다.

2. **[DEMO/SONG]** 버튼을 눌러 **Song** 목록 화면을 불러옵 니다**.**

3. 원하는 **MIDI** 곡을 선택합니다**.**

지침은 45[페이지를](#page-44-2) 참조하십시오.

4. 다시 녹음하고자 하는 시작 지점을 지정합니다**.** [<]/[>] 버튼을 사용하여 재생 위치(소절 번호)를 원하는 지점으로 이동시킵니다. 또는, [PLAY/PAUSE] 버튼을 눌러 재생을 시작한 다음 원하는 지점 약간 앞에서 [PLAY/PAUSE] 버튼을 다시 누릅니다.

필요한 경우, 설정(음색 및 기타 파라미터)을 선택합니다. 이전 설정을 변경하려면 원하는 설정을 선택합니다.

5. **[REC]** 버튼을 **1**<sup>초</sup> 동안 눌러 녹음 대상 곡들이 나열된 화면을 불러온 다음 **4**번째 항목**(3**단계에서 선택한 곡**)**을 선택하고 **[>]** 버튼을 눌러 녹음 모드를 시작합니다**.**

주 기존 곡의 일부를 교체하더라도 박자는 변경되지 않습니다.

- 6. **[<]/[>]** 버튼을 사용하여 다시 녹음할 트랙을 선택합니다**.**
- 7. 건반을 연주하거나 **[PLAY/PAUSE]** 버튼을 눌러 녹음을 시작합니다**.**
- 8. **[REC]** 버튼을 눌러 녹음을 정지합니다**.**
- 9. **<sup>56</sup>**[페이지](#page-55-0)의 **5**단계에 따라 녹음된 연주를 저장합니다**.**
- 10.녹음한 연주를 들으려면 **[PLAY/PAUSE]** 버튼을 누릅니다**.**

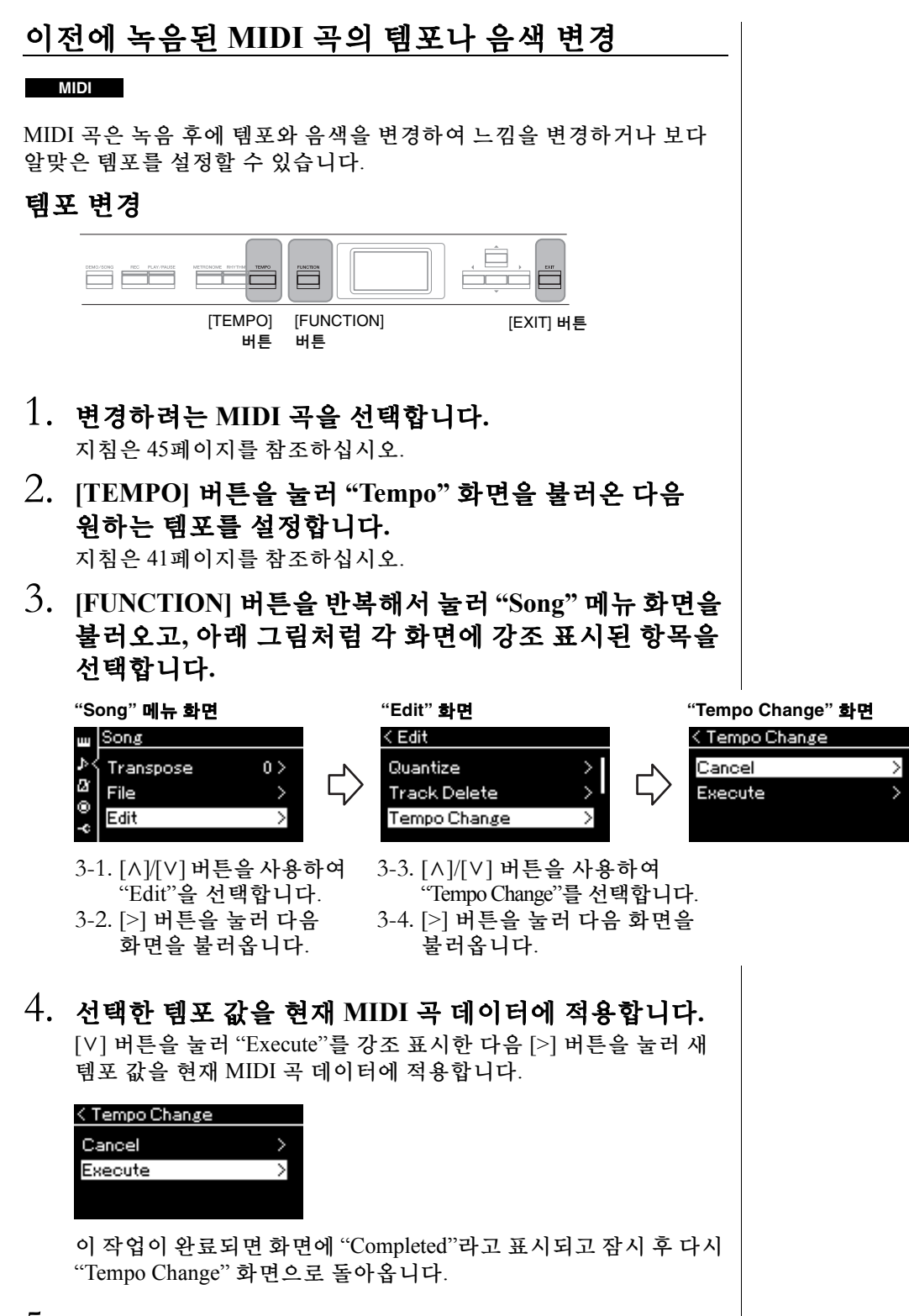

5. **[EXIT]** 버튼을 눌러 **"Song"** 메뉴 화면을 종료합니다**.**

## 음색 변경

- 1. 변경하려는 **MIDI** 곡을 선택합니다**.** 지침은 45[페이지를](#page-44-2) 참조하십시오.
- 2. 원하는 음색을 선택합니다**.** 지침은 22[페이지를](#page-21-0) 참조하십시오.

화면을 불러옵니다.

3. **[FUNCTION]** 버튼을 반복해서 눌러 **"Song"** 메뉴 화면을 불러오고**,** 아래 그림처럼 각 화면에 강조 표시된 항목을 선택합니다**.**

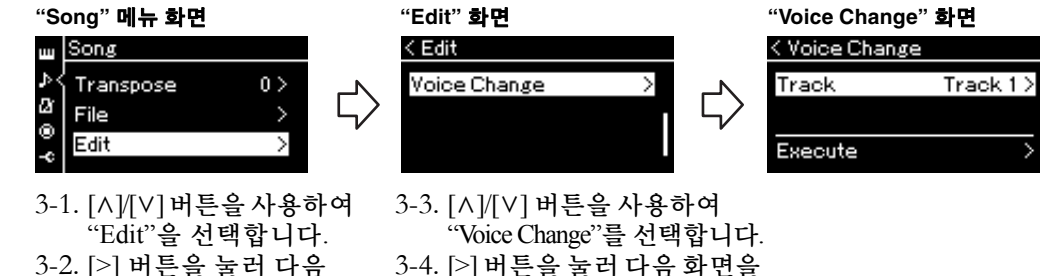

- 3-4. [>] 버튼을 눌러 다음 화면을 불러옵니다.
- 4. **[>]** 버튼을 눌러 설정 화면을 불러온 다음 **[**u**]/[**d**]** 버튼을 사용하여 원하는 트랙을 선택합니다**.**
- 5. **<sup>4</sup>**단계에서 선택한 트랙에 대해 **2**단계에서 선택한 음색을 현재 **MIDI** 곡 데이터에 적용합니다**.**

[<] 버튼을 눌러 "Voice Change" 화면으로 되돌아갑니다. [V] 버튼을 눌러 "Execute"를 강조 표시한 다음 [>] 버튼을 눌러 새 음색을 현재 MIDI 곡 데이터에 적용합니다.

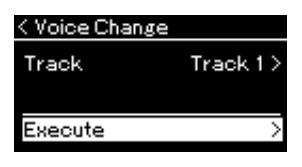

이 작업이 완료되면 화면에 "Completed"라고 표시되고 잠시 후 다시 "Voice Change" 화면으로 돌아옵니다.

6. **[EXIT]** 버튼을 눌러 **"Song"** 메뉴 화면을 종료합니다**.**

# <span id="page-65-0"></span>곡 파일의 처리

"Song" 메뉴 화면의 "File" 메뉴(93[페이지](#page-92-2))에서 곡 파일(본 악기에서 녹음한 곡 또는 상용 곡)에 다양한 작업을 할 수 있습니다. USB 플래시 드라이브를 연결하려면 74[페이지](#page-73-0)의 "[ << ) (USB TO DEVICE) 단자 사용 시 주의사항"을 읽어보십시오.

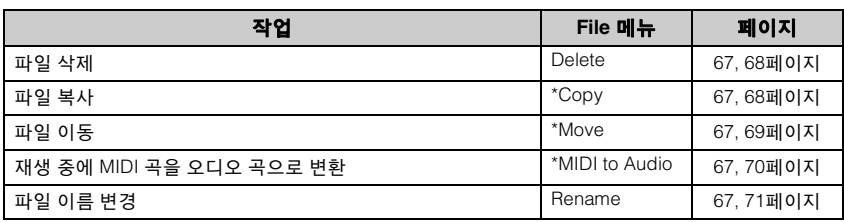

파일 파일에는 데이터 그룹이 포함 되어 있습니다. 본 악기의 경우 곡 파일에는 곡 데이터와 곡 이름이 포함되어 있습니다.

"\*" 표시가 있는 설정은 MIDI 곡을 선택한 경우에만 효과가 있습니다.

# <span id="page-65-1"></span>곡 형식 및 파일 작업의 제한

곡 형식은 곡 화면에 카테고리 이름과 아이콘으로 표시됩니다. 다음 표에서 곡 형식 및 파일 작업의 제한에 대해 확인할 수 있습니다.

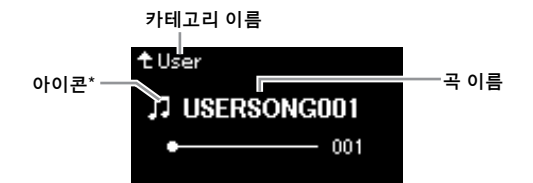

\* 아이콘은 "User" 또는 "USB" 카테고리에서 곡을 선택할 때에만 나타납니다.

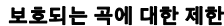

상용 곡 데이터는 불법 복사하 거나 실수로 지우지 못하도록 복사가 금지되어 있을 수 있습 니다.

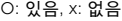

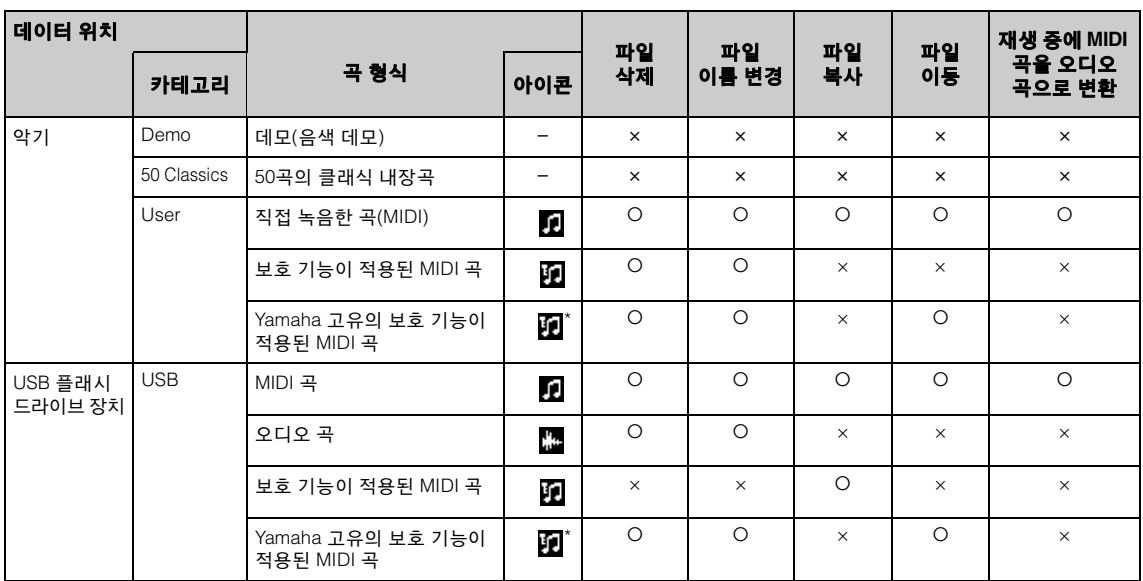

\* 원곡과 편집곡의 두 가지 형식의 곡이 있습니다. 원곡과 편집곡은 같은 폴더에 저장해야 합니다. 그렇지 않으면 재생할 수 없습니다.

# <span id="page-66-0"></span>기본 곡 파일 작업

아래의 설명에 따라 곡 파일을 처리할 수 있습니다.

- 1. 필요에 따라 원하는 파일이 포함되어 있는 해당 **USB**  플래시 드라이브를 **[ ] (USB TO DEVICE)** 단자에 연결합니다**.**
- 2. 처리할 곡을 선택합니다**.**

곡 선택에 관한 내용은 45[페이지](#page-44-2)를 참조하십시오.

- 3. 파일 모드를 불러옵니다**.**
	- 3-1. **[FUNCTION]** 버튼을 반복해서 눌러 **"Song"** 메뉴 화면을 불러옵니다**. [**u**]/[**d**]** 버튼을 사용하여 **"File"**을 선택한 다음 **[>]** 버튼을 누릅니다**.**

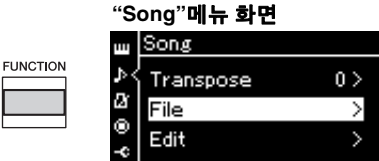

3-2. **[**u**]/[**d**]** 버튼을 사용하여 **"Delete", "Copy", "Move", "MIDI to Audio"** 또는 **"Rename"** 중에서 원하는 작업을 선택합니다**.**

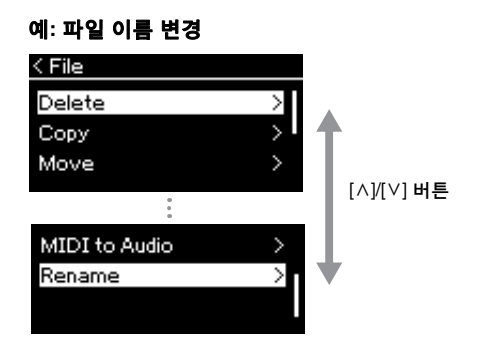

여기서 파일 모드를 닫으려면 [EXIT] 버튼을 한두 번 누릅니다.

# 4. 선택한 작업을 실행합니다**.**

구체적인 지침에 대해서는 해당 부분을 참조하십시오.

- **Delete ..............................**68[페이지](#page-67-0)
- **Copy ................................**68[페이지](#page-67-1)
- **Move................................**69[페이지](#page-68-0)
- **MIDI to Audio ................**70[페이지](#page-69-1)
- **Rename ...........................**71[페이지](#page-70-1)

작업 중에 메시지(정보, 확인 등)가 화면에 표시될 수 있습니다. 자세한 설명은 110[페이지](#page-109-0)의 "메시지 목록"을 참조하십시오.

# 5. **[EXIT]** 버튼을 눌러 파일 모드를 닫습니다**.**

주의사항

파일을 처리하는 중이거나 USB 플래시 드라이브가 장착된 상태 에서는 USB 플래시 드라이브를 분리하지 마십시오. 그럴 경우 USB 플래시 드라이브와 악기에 담긴 데이터가 모두 삭제될 수 있습니다.

# <span id="page-67-0"></span>파일 삭제 **— Delete**

삭제할 수 있는 곡 형식에 관한 자세한 내용은 66[페이지](#page-65-1)를 참조하십시오. 기본 작업에 관한 내용은 67[페이지](#page-66-0)를 참조하십시오. 아래의 내용은 해당 페이지의 4단계 절차에 관한 자세한 설명입니다.

4-1. **"Delete"**<sup>가</sup> 강조 표시되어 있으면 **[>]** 버튼을 눌러 설정 화면을 불러옵니다**.**

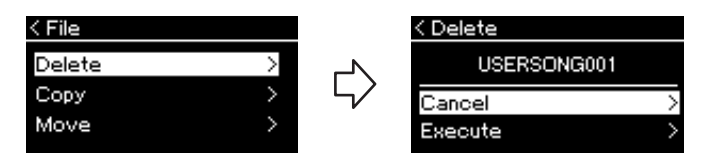

### 4-2. **[**d**]** 버튼을 눌러 **"Execute"**<sup>를</sup> 강조 표시한 다음 **[>]** <sup>버</sup> 튼을 누릅니다**.**

곡이 삭제되면 화면이 Song 목록 화면으로 돌아갑니다.

# <span id="page-67-1"></span>파일 복사 **— Copy**

복사할 수 있는 곡 형식에 관한 자세한 내용은 66[페이지](#page-65-1)를 참조하십시오.

### 복사**/**이동 작업 범위

본 악기의 "User" 카테고리에 있는 MIDI 곡은 USB 플래시 드라이브의 USER FILES 폴더에만 복사/이동할 수 있습니다. 복사/이동을 위해 "User"에서 MIDI 곡을 선택하면 대상 폴더가 자동으로 USER FILES 폴더로 지정됩니다.

USB 플래시 드라이브에 있는 MIDI 곡의 경우 본 악기의 "User" 카테고리로 복사/이동할 수 있습니다.

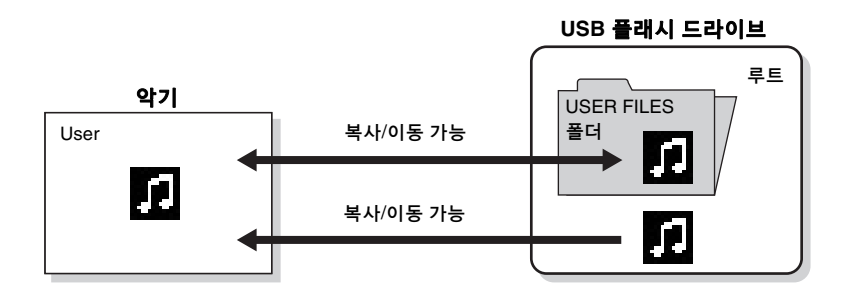

기본 작업에 관한 내용은 67[페이지](#page-66-0)를 참조하십시오. 아래의 내용은 해당 페이지의 4단계 절차에 관한 자세한 설명입니다.

#### 주의사항

"Executing"이 화면에 표시되어 있으면 전원을 끄거나 USB 플래시 드라이브를 분리하지 마십시오.

#### **USER FILES** 폴더

악기에 연결된 USB 플래시 드라이브에 USER FILES 폴더가 없는 경우 해당 장치를 포맷하 거나 곡을 녹음하면 폴더가 자동으로 생성됩니다. 그런 다음 녹음된 곡이 그 폴더에 저장됩니다.

#### 주

복사 기능은 개인적인 용도로만 사용할 수 있습니다.

### 주

폴더는 복사할 수 없습니다.

#### 루트

계층 구조의 가장 높은 레벨로, 폴더에 속해 있지 않은 영역을 가리킵니다.

### 4-1. **"Copy"**<sup>가</sup> 강조 표시되어 있으면 **[>]** 버튼을 눌러 설정 화면을 불러옵니다**.**

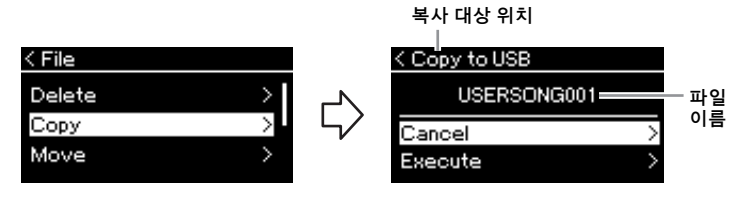

### 4-2. **[**d**]** 버튼을 눌러 **"Execute"**<sup>를</sup> 강조 표시한 다음 **[>]**  버튼을 누릅니다**.**

선택한 곡이 복사 원본 파일과 동일한 이름으로 대상 위치에 복사 됩니다.

# <span id="page-68-0"></span>파일 이동 **— Move**

이동할 수 있는 곡 형식에 관한 자세한 내용은 66[페이지](#page-65-1)를 참조하십시오. 기본 작업에 관한 내용은 67[페이지](#page-66-0)를 참조하십시오.

아래의 내용은 해당 페이지의 4단계 절차에 관한 자세한 설명입니다.

### 4-1. **"Move"**<sup>가</sup> 강조 표시되어 있으면 **[>]** 버튼을 눌러 설정 화면을 불러옵니다**.**

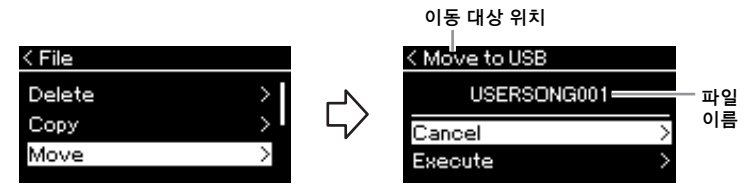

### 4-2. **[**d**]** 버튼을 눌러 **"Execute"**<sup>를</sup> 강조 표시한 다음 **[>]**  버튼을 누릅니다**.**

선택한 곡이 대상 위치로 이동하고 화면은 Song 목록 화면으로 돌아갑니다.

### 복사 대상 위치

복사 대상 위치가 USB 플래시 드라이브일 경우 "USB"가 표시 되고, 본 악기일 경우 "User"가 표시됩니다. USB 플래시 드라 이브에 복사되는 파일은 USER FILES 폴더에 저장됩니다.

주

복사 대상 위치에 동일한 이름을 가진 곡이 이미 존재하는 경우 메시지가 나타납니다. [A]/[V] 버튼을 사용하여 선택한 곡을 덮어쓰려면 "Overwrite"를 선택 하고 취소하려면 "Cancel"을 선택한 다음 [>] 버튼을 누릅니다.

#### 주의사항

Overwrite 작업은 복사 대상 위치에 있는 파일의 기존 데이터를 모두 삭제하고 복사 원본 파일의 데이터를 덮어쓰기 합니다.

#### 주의사항

"Executing"이 화면에 표시되어 있으면 전원을 끄거나 USB 플래시 드라이브를 분리하지 마십시오.

#### 이동 대상 위치

이동 대상 위치가 USB 플래시 드라이브일 경우 "USB"가 표시 되고, 본 악기일 경우 "User"가 표시됩니다. USB 플래시 드라 이브로 이동하는 파일은 USER FILES 폴더에 저장됩니다.

### 주

이동 대상 위치에 동일한 이름 을 가진 곡이 이미 존재하는 경우 메시지가 나타납니다. [^]/ [d] 버튼을 사용하여 선택한 곡을 덮어쓰려면 "Overwrite"를 선택하고 취소하려면 "Cancel" 을 선택한 다음 [>] 버튼을 누릅 니다.

#### 주의사항

Overwrite 작업은 이동 대상 위치에 있는 파일의 기존 데이터를 모두 삭제하고 이동 원본 파일의 데이터를 덮어쓰기 합니다.

#### 주의사항

"Executing"이 화면에 표시되어 있으면 전원을 끄거나 USB 플래시 드라이브를 분리하지 마십시오.

# <span id="page-69-1"></span><span id="page-69-0"></span>재생 중에 **MIDI** 곡을 오디오 곡으로 변환 **– MIDI to Audio**

악기의 User 메모리 또는 USB 플래시 드라이브에 있는 MIDI 곡은 오디오 곡으로 변환할 수 있습니다. 오디오 곡은 USB 플래시 드라이브에만 저장할 수 있으므로, USB 플래시 드라이브를 악기에 연결한 후에만 변환을 시작 해야 합니다. 변환할 수 있는 곡 형식에 관한 자세한 내용은 66[페이지](#page-65-1)를 참조하십시오.

기본 작업에 관한 내용은 67[페이지](#page-66-0)를 참조하십시오. 아래의 내용은 해당 페이지의 4단계 절차에 관한 자세한 설명입니다.

### 4-1. **"MIDI to Audio"**<sup>가</sup> 강조 표시되어 있으면 **[>]** 버튼을 눌러 설정 화면을 불러옵니다**.**

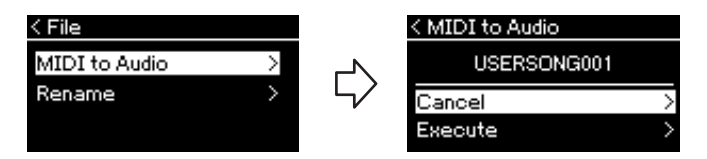

## 4-2. **[**d**]** 버튼을 눌러 **"Execute"**<sup>를</sup> 강조 표시한 다음 **[>]**  버튼을 누릅니다**.**

이렇게 하면 재생이 시작되면서 MIDI에서 오디오로 변환됩니다. 이 작업은 [AUIX IN] 잭 등을 통해 건반 연주와 기타 오디오 신호를 녹음하는 오디오 곡 녹음과 기본적으로 동일합니다. 곡을 변환한 다음 "Convert completed"라는 메시지가 표시되고 화면이 Song 목록 화면으로 돌아갑니다.

MIDI 곡에서 변환된 오디오 곡은 MIDI 곡과 동일한 이름으로 저장됩니다. 악기 화면에서 곡 이름 왼쪽에 표시된 아이콘이 변경 되고, 컴퓨터의 곡 파일 확장자가 ".wav"로 변경됩니다.

### 주

- 변환 후에도 MIDI 곡은 원래 데이터 위치에 그대로 남아 있습니다.
- USB 플래시 드라이브를 악기에 연결하기 전에 변환을 시작할 경우, 화면에 오류 메시지가 표시됩니다.

#### 주의사항

변환 중에는 전원을 끄거나 USB 플래시 드라이브를 분리 하지 마십시오. 데이터가 손실 됩니다.

주

복사 대상 위치에 동일한 이름을 가진 곡이 이미 존재하는 경우 메시지가 나타납니다. [ ^ ]/[ v] 버튼을 사용하여 선택한 곡을 덮어쓰려면 "Overwrite"를 선택한 다음 [>] 버튼을 누르십시오.

#### 주

이 작업을 취소하려면 변환 중에 [EXIT] 버튼을 누르십시오. 작업이 취소되면 변환된 오디오 곡이 저장되지 않습니다.

# <span id="page-70-1"></span><span id="page-70-0"></span>파일 이름 변경 **— Rename**

이름을 변경할 수 있는 곡 형식에 관한 자세한 내용은 66[페이지를](#page-65-1) 참조하 십시오.

기본 작업에 관한 내용은 67[페이지](#page-66-0)를 참조하십시오. 아래의 내용은 해당 페이지의 4단계 절차에 관한 자세한 설명입니다.

## 4-1. **"Rename"**<sup>이</sup> 강조 표시되어 있으면 **[>]** 버튼을 눌러 설정 화면을 불러옵니다**.**

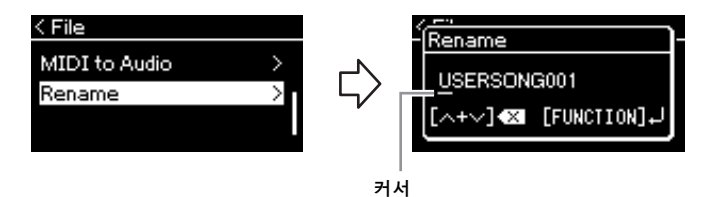

# 4-2. 곡에 이름을 지정합니다**.**

[<]/[>] 버튼을 사용하여 강조 표시(밑줄)를 이동시킵니다. [u]/[d] 버튼을 사용하여 현재 커서 위치에 있는 문자를 변경합니다. 두 버튼을 동시에 누르면 현재 커서 위치에 있는 문자가 삭제됩니다. 곡 이름은 최대 46자까지 허용됩니다. 화면의 한계를 넘어서 보이지 않는 문자들은 [<]/[>] 버튼을 사용하여 강조 표시를 옮기면 볼 수 있습니다.

# 4-3. **[FUNCTION]** 버튼을 누릅니다**.**

곡의 이름을 변경하면 화면이 Song 목록 화면으로 되돌아가서 이름이 변경된 곡을 선택할 수 있습니다.

주 곡 이름에 사용할 수 있는 문자 유형에 대해서는 102[페이지](#page-101-0)의 "Language"를 참조하십시오.

#### 주의사항

"Executing"이 화면에 표시되어 있으면 전원을 끄거나 USB 플래시 드라이브를 분리하지 마십시오.

# <span id="page-71-0"></span>연결

<span id="page-71-1"></span>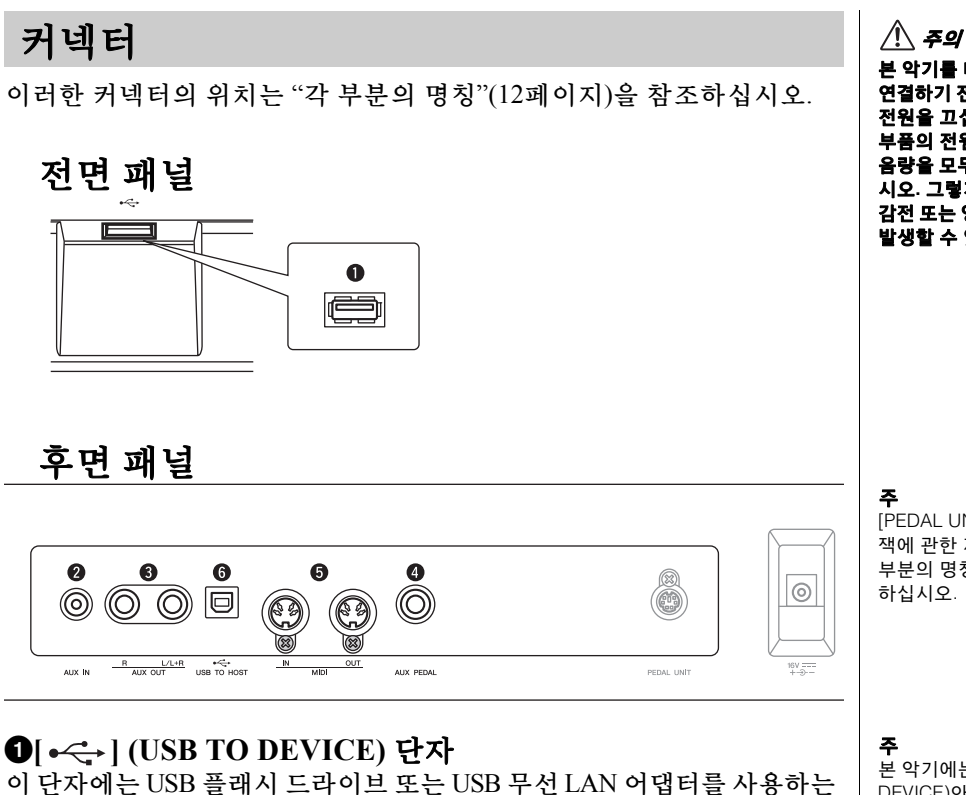

iPhone/iPad 같은 스마트 장치를 연결할 수 있습니다. 자세한 내용은 "USB 장치 연결"(74[페이지](#page-73-1))과 "컴퓨터/스마트 장치에 연결"(75[페이지](#page-74-0))을 참조하십시오.

### 2 **[AUX IN]** 잭

휴대용 오디오 플레이어의 헤드폰 잭을 악기의 [AUX IN] 잭에 연결하여 악기의 내장 스피커를 통해 오디오 플레이어 음향을 들을 수 있습니다.

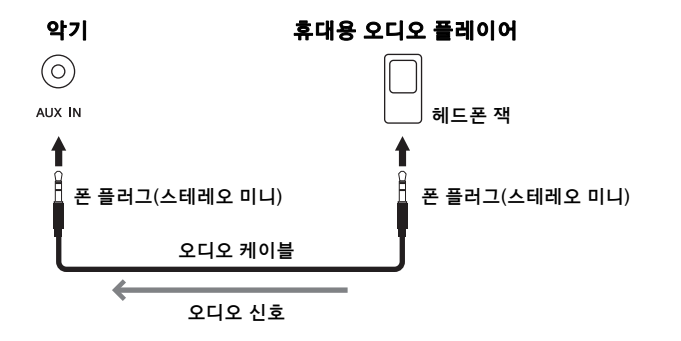

본 악기를 다른 전자 부품에 연결하기 전에 먼저 모든 부품의 전원을 끄십시오**.** 또한 모든 부품의 전원을 켜고 끄기 전에 음량을 모두 최소**(0)**로 설정하십 시오**.** 그렇지 않으면 기계 손상**,**  감전 또는 영구적인 청력 손실이 발생할 수 있습니다**.**

[PEDAL UNIT] 단자 및 DC IN 잭에 관한 자세한 내용은 "각 부분의 명칭"(13[페이지](#page-12-0))을 참조 하십시오.

본 악기에는 [ •<del><</del>; ] (USB TO DEVICE)와 [USB TO HOST] 단자의 두 단자가 있습니다. 두 단자와 이에 해당하는 케이블 커넥터를 혼동하지 않도록 주의 하십시오. 알맞은 플러그를 올바른 방향으로 연결할 수 있도록 주의하십시오.

### 주의사항

본 악기의 [AUX IN] 잭을 외부 장치에 연결하는 경우, 손상 위험이 없도록 먼저 외부 장치의 전원을 켠 다음 외부 악기의 전원을 켜십시오. 전원을 끌 때는 반대의 순서로 하십시오.

#### 주

악기의 [MASTER VOLUME] 설정은 [AUX IN] 잭의 입력 신호 에 영향을 줍니다.

#### 주

저항이 없는(제로 저항) 오디오 케이블과 어댑터 플러그를 사용 하십시오.
### 3 **AUX OUT [R] [L/L+R]** 잭

이 잭으로 악기를 외부 전원 스피커 시스템에 연결하여 대규모 공연장에서 높은 음량으로 연주할 수 있습니다.

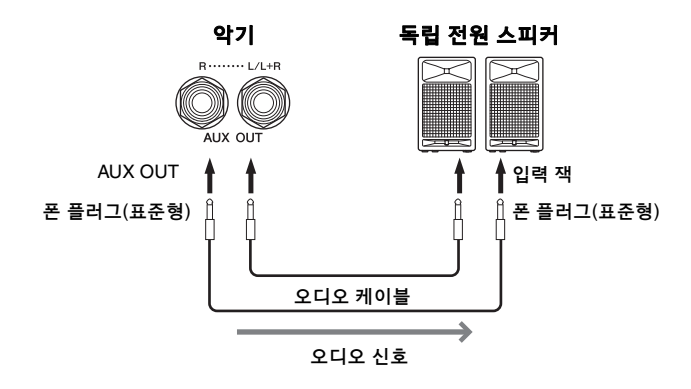

본 악기의 [MASTER VOLUME] 설정은 AUX OUT 잭에서 출력되는 음향에 영향을 줍니다. 본 악기의 AUX OUT 잭이 외부 스피커에 연결된 상태에서 악기의 스피커 음향을 끄려면 "System" 메뉴의 "Utility"  $\rightarrow$  "Speaker"([101](#page-100-0) [페이지](#page-100-0))를 통해 "speaker" 파라미터를 끄십시오.

### <span id="page-72-0"></span>4 **[AUX PEDAL]** 잭

제공되는 FC4A 풋 스위치 또는 별도 판매되는 FC3A 풋 페달 또는 FC5 풋 스위치를 이 잭에 연결할 수 있습니다. 페달에 지정된 기능에 관한 자세한 내용은 "페달 기능 목록"(92[페이지](#page-91-0))을 참조하십시오. 제어 가능한 기능을 선택하려면 "System" 메뉴 화면에서 "Aux Assign"(99[페이지](#page-98-0))을 사용하십시오.

### 5 **MIDI [IN], [OUT]** 단자

신디사이저 또는 시퀀서 등 외부 MIDI 장치를 이 단자에 연결할 수 있습 니다. 자세한 내용은 "외부 MIDI 장치 연결"(80[페이지](#page-79-0))을 참조하십시오.

### 6 **[USB TO HOST]** 단자

이 단자에는 컴퓨터 또는 iPhone/iPad 같은 스마트 장치를 연결할 수 있습 니다. 자세한 내용은 "컴퓨터/스마트 장치에 연결"(75[페이지](#page-74-0))을 참조하십 시오.

#### 주

모노럴 장치와 연결할 때는 [L/ L+R] 잭만 사용하십시오.

#### 주의사항

- .<br>.<br>- 손상이 발생할 가능성을 방지 하기 위해 먼저 악기 전원을 켠 다음 외부 장치를 켜십시오. 전원을 끌 때는 먼저 외부 장치의 전원을 끈 다음 악기 전원을 끄십시오. 본 악기의 전원은 오토 파워 오프 기능으로 인해 자동으로 꺼질 수 있으므로 (15[페이지](#page-14-0)), 악기를 작동하지 않고자 할 경우에는 외부 장치 의 전원을 끄거나 오토 파워 오프를 해제하십시오.
- AUX OUT 잭의 출력 경로를 [AUX IN] 잭으로 지정하지 마십시오. 이렇게 연결할 경우 [AUX IN] 잭의 신호 입력이 AUX OUT 잭에서 출력됩니다. 이러한 방식으로 연결하면 피드백 순환이 발생해 정상적인 연주가 불가능해 질 수 있고, 장비가 손상될 수도 있습니다.

### 주

저항이 없는(제로 저항) 오디오 케이블과 어댑터 플러그를 사용 하십시오.

### 주

악기에 연결된 헤드폰에서 AUX OUT 잭을 통해 음향 출력을 모니 터링할 때 Binaural Sampling 및 Stereophonic Optimizer 기능을 꺼짐으로 설정하는 것이 좋습니다. 자세한 내용은 17[페이지](#page-16-0)를 참조 하십시오.

### 주

• 본 악기의 전원을 끌 때 페달 을 연결하거나 분리하십시오.

• 전원을 켜는 도중에는 풋 스위치 /풋 페달을 누르지 마십시오. , <<br>\_ 도위치를 밟으면 인지된 풋 스위치 극성이 변경되어 .<br>풋 스위치 작동이 바뀔 수 있습니다.

## <span id="page-73-0"></span>**USB** 장치 연결**([ ](USB TO DEVICE)** 단자**)**

USB 플래시 드라이브 또는 USB 무선 LAN 어댑터(별매)를 [ **](**USB TO DEVICE) 단자에 연결할 수 있습니다. 악기에서 생성한 데이터를 USB 플래시 드라이브에 저장하거나(66[페이지](#page-65-0), 105[페이지](#page-104-0)페 이지), 무선 LAN을 통해 iPad 등의 스마트 장치에 악기를 연결할 수 있습니다(75[페이지](#page-74-0)).

## **USB TO HOST** 단자 사용 시 주의 사항

본 악기에는 내장형 USB TO DEVICE 단자가 있 습니다. USB 장치를 단자에 연결할 때 조심해서 USB 장치를 취급해야 합니다. 아래 중요한 주의 사항을 따르십시오.

주

USB 장치 취급에 관한 자세한 내용은 USB 장치의 사용설명서를 참조하십시오.

### 호환되는 **USB** 장치

- USB 플래시 드라이브
- USB 허브
- USB 무선 LAN 어댑터(UD-WL01) (별매, 지역 에 따라 판매되지 않을 수도 있음)

컴퓨터 키보드나 마우스와 같은 다른 USB 장치는 사용할 수 없습니다. 본 악기는 일부 상용 USB 장치를 지원하지 않습 니다. Yamaha는 고객이 구입한 USB 장치의 작동을

보장할 수 없습니다. 본 악기에서 사용하기 위한 USB 장치를 구매하기 전에 아래 웹 페이지를 참조하십시오.

[https://download.yamaha.com/](http://download.yamaha.com/)

"Support" 페이지에서 국가를 선택하고 "Documents and Data"를 클릭한 후, 원하는 언어와 제품 범주를 선택한 다음 검색 상자에 모델명을 입력하십시오.

USB 장치 2.0~3.0을 본 악기에 사용할 수 있으나, USB 장치에 저장하거나 USB 장치에서 불러오는 데 소요되는 시간은 데이터의 형식 또는 악기의 상태에 따라 다를 수 있습니다. 본 악기에서는 USB 1.1 장치를 사용할 수 없습니다.

### 주의사항

USB TO DEVICE 단자의 정격은 최대 5V/500mA입니다. 정격이 이를 초과하는 USB 장치를 연결하지 마십시오. 악기 자체가 손상될 수 있습니다.

### ■ USB 장치 연결

USB 장치를 USB TO DEVICE 단자에 연결하는 경우 장치의 커넥터가 적합한지, 방향이 맞게 연결되었는지 확인하십시오.

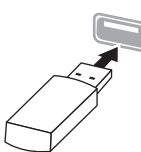

### 주의사항

• 재생/녹음, 파일 관리 작업(저장, 복사, 삭제, 포맷) 또는 USB 장치 액세스 중에는 USB 장치를 연결 또는 분리하지 않도록 하십시오. 그렇지 않으면 악기의 작동이 멈추거나 USB 장치 및 데이터가 손상될 수 있습니다.

#### • USB 장치를 연결 이후 분리(또는 그 반대)하는 경우에는 반드시 각 작업 전후로 몇 초간 기다리십시오.

#### 주

장치 2~3개를 단자에 동시에 연결하려면 버스 전원 공급 방식의 USB 허브를 사용해야 합니다. USB 허브는 하나만 사용할 수 있습니다. USB 허브를 사용하는 동안 오류 메시지가 나타나면 악기에서 허브 연결을 분리하고 악기의 전원을 켠 다음 USB 허브를 다시 연결하십시오.

#### 주의사항

USB 장치를 연결할 때는 확장 케이블을 사용하지 마십시오.

## **USB** 플래시 드라이브 사용

악기를 USB 플래시 드라이브에 연결하면 자신이 생성한 데이터를 연결된 장치에 저장할 수 있을 뿐만 아니라 연결되어 있는 USB 플래시 드라이브의 데이터를 읽을 수도 있습니다.

### ■ 사용할 수 있는 USB 플래시 드라이브의 수

한 개의 USB 저장 장치만 USB TO DEVICE 단자에 연결할 수 있습니다. (필요한 경우 USB 허브를 사용하십시오. USB 허브를 사용할 때에도 악기와 동시에 사용할 수 있는 USB 저장 장치의 개수는 단 한 개입니다.)

### <span id="page-73-1"></span>■ USB 플래시 드라이브 포맷

USB 플래시 드라이브는 본 악기로만 포맷해야 합니다(101[페이지](#page-100-1)). 다른 장치에서 포맷한 USB 플래시 드라이브는 제대로 작동하지 않을 수 있습니다.

### 주의사항

포맷 작업을 하면 이전에 있던 데이터를 모두 덮어쓰게 됩니다. 포맷할 USB 플래시 드라이브에 중요한 데이터가 없는지 반드시 확인하십시오. 특히 여러 개의 USB 플래시 드라이브를 연결할 때 주의하십시오.

### ■ 데이터 보호(쓰기 방지)

부주의로 중요한 데이터가 삭제되는 것을 방지하 려면 각 USB 플래시 드라이브에 제공되는 쓰기 방지 기능을 적용하십시오. USB 플래시 드라이브 에 데이터를 저장하는 경우 반드시 쓰기 방지 기능을 해제하십시오.

### ■ 악기 끄기

악기를 끌 때는 재생/녹음 또는 파일 관리(저장, 복사, 삭제 및 포맷 작업 등)를 위해 악기가 USB 플래시 드라이브에 액세스하고 있지는 않은지 반드시 확인하십시오. 그렇지 않으면 USB 플래시 드라이브와 데이터가 손상될 수 있습니다.

## <span id="page-74-0"></span>컴퓨터**/**스마트 장치에 연결**([USB TO HOST]**  단자**, [ ](USB TO DEVICE)** 단자**, MIDI** 단자**)**

본 악기를 컴퓨터 또는 iPhone, iPad 등의 스마트 장치에 연결하면 편리한 기능을 활용하여 본 악기를 더욱 즐길 수 있습니다. 연결 장치 사용 시 가능한 작업에 관한 자세한 내용은 81[페이지](#page-80-0)를 참조하십시오.

### 연결의 예

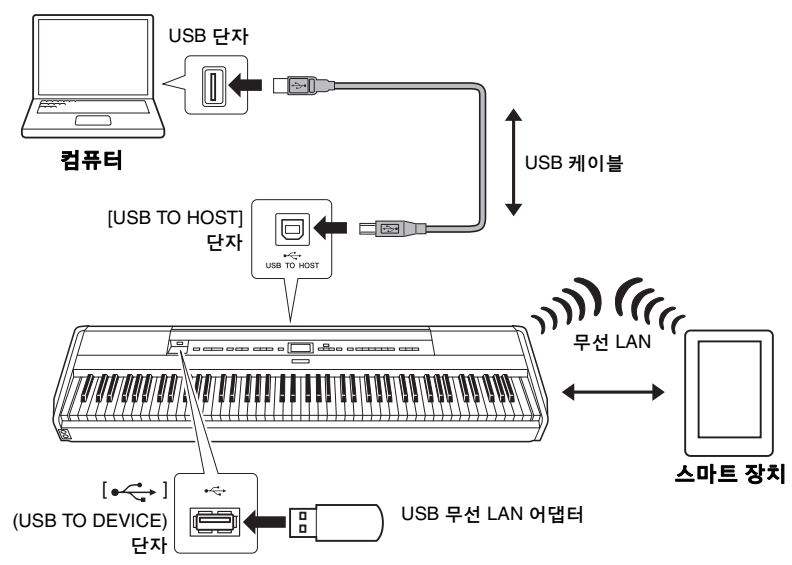

자세한 내용은 웹사이트의 "Computer-related Operations(컴퓨터 관련 작업)" 및 "Smart Device Connection Manual"을 참조하십시오(9[페이지](#page-8-0)). 스마트 장치 앱 "Smart Pianist"(84[페이지](#page-83-0))를 본 악기와 함께 사용할 경우, 앱의 연결 마법사를 통해 악기를 스마트 장치에 제대로 연결할 수 있습니다.

#### 주의사항

- 3미터 미만의 AB형 USB 케이 블을 사용하십시오. USB 3.0 케이블은 사용할 수 없습니다.
- 본 악기와 함께 DAW(디지털 오디오 워크스테이션)를 사용 하는 경우, 오디오 루프 백 기능(85[페이지](#page-84-0))을 꺼짐으로 설정하십시오. 그렇지 않은 경우, 컴퓨터나 애플리케이션 소프트웨어 설정에 따라 큰 소리가 날 수 있습니다.
- 불안정한 위치에 컴퓨터나 스마트 장치를 놓지 마십시오. 장치가 떨어져 손상될 수 있습 니다.

### 주

- USB 케이블을 사용하여 악기 를 컴퓨터나 스마트 장치에 연결하는 경우 USB 허브를 거치지 않고 직접 연결하도록 하십시오.
- $\bullet$  [ $\leftrightarrow$ ] (USB TO DEVICE) 단자를 사용하기 전에 "USB 장치 연결"(74[페이지](#page-73-0))을 반드 시 읽어보십시오.
- 시퀀서 소프트웨어 설정에 관한 내용은 해당 소프트웨어의 사용설명서를 참조하십시오.
- Windows로 작동하는 컴퓨터를 사용해 오디오 신호를 송신 또는 수신할 경우 Yamaha Steinberg USB Driver를 컴퓨 터에 설치해야 합니다. 자세한 내용은 웹사이트의 "Computerrelated Operations(컴퓨터 관련 작업)"를 참조하십시오.
- 스마트 장치의 앱과 악기를 함께 사용할 경우, 장치가 전파를 방출하지 않도록 설정 하는 것을 권장합니다(예를 들어, "에어플레인 모드"를 "켜짐"으로 설정).
- 컴퓨터나 스마트 장치가 연결 되고 조금 후에 악기가 전송을 시작합니다.

## 무선 **LAN(UD-WL01)**으로 연결

\* USB 무선 LAN 어댑터 UD-WL01(별매)은 지역에 따라 판매되지 않을 수도 있습니다.

USB 무선 LAN 어댑터로 스마트 장치를 연결할 경우, 웹사이트의 "Smart Device Connection Manual" 지침에 따라 무선 연결을 시작하고 난 다음, "무선 LAN 네트워크 표시 및 네트워크 연결", "WPS 자동 설정", "수동 설정" 또는 "Accesspoint Mode로 연결" 등의 지침에 따라 적절히 설정합 니다. 본 악기에서 필요한 작업은 본 사용설명서의 [76](#page-75-0)~79[페이지](#page-78-1)를 참조 하십시오.

## <span id="page-75-0"></span>■ 무선 LAN 네트워크 표시 및 네트워크 연결

USB 무선 LAN 어댑터(별매)를 [+< ) (USB TO DEVICE) 단자에 연결하 십시오. 그렇지 않으면 아래의 설정 화면이 나타나지 않습니다.

## 1. **[FUNCTION]** 버튼을 반복해서 눌러 **"System"** 메뉴 화면을 불러오고**,** 아래 그림처럼 각 화면에 강조 표시된 항목을 선택합니다**.**

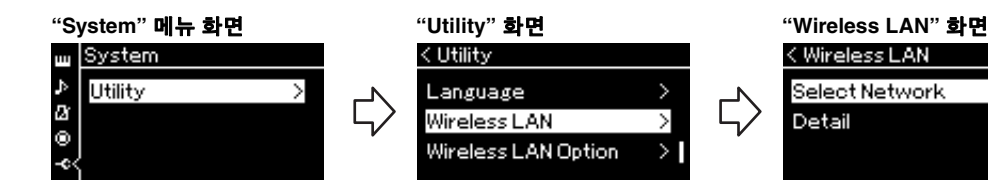

1-1. [A]/[V] 버튼을 사용하여 "Utility"를 선택합니다. 1-2. [>] 버튼을 눌러 다음 화면을 불러옵니다.

1-3. [A]/[V] 버튼을 사용하여 "Wireless LAN"을 선택합니다. 1-4. [>] 버튼을 눌러 다음 화면을 불러옵니다.

 $\geq$ 

 $\overline{\phantom{a}}$ 

 $\geq$ 

Г,

## 주

"Wireless LAN" 화면에 표시된 메뉴가 본문의 설명과 다른 경 우, 악기가 Accesspoint Mode 로 설정된 것입니다. 79[페이지](#page-78-0) 의 1단계에 따라 무선 LAN 모드 파라미터를 "Infrastructure Mode"로 설정하십시오.

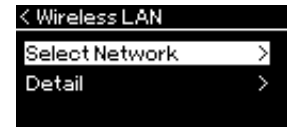

1-5. [A]/[V] 버튼을 사용 하여 "Select Network"를 선택합니다.

## $2.$   $\triangleright$ l 버튼을 눌러 네트워크 목록을 불러옵니다.

잠금 아이콘 표시가 있는 네트워크에는 적절한 암호를 입력해야 합니다.

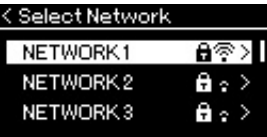

## 주

액세스 포인트에서 신호가 수신 되지 않는 경우 액세스 포인트는 표시되지 않으며, 폐쇄된 액세스 포인트도 표시되지 않습니다.

## 3. 악기를 네트워크에 연결합니다**.**

### 3-1. 원하는 네트워크를 선택한 다음 **[>]** 버튼을 누릅니다**.** 선택한 네트워크 이름이 화면에 모두 표시되어, 사용하고자 하는 네트워크가 맞는지 확인할 수 있습니다.

- 3-2. **[>]** 버튼을 누릅니다**.**
- **•** 잠금 아이콘이 없는 네트워크 연결을 시작합니다.

**•** 잠금 아이콘이 있는 네트워크 적절한 암호를 입력해야 합니다. 문자 입력 방법에 관한 자세한 내용은 71[페이지](#page-70-0)의 "파일 이름 변경"을 참조하십시오. 암호를 입력 한 다음 [FUNCTION] 버튼을 눌러 설정을 완료합니다. 이 작업은 자동으로 연결을 시작합니다. 연결이 성공적으로 이루어지면 "Completed"라고 표시되고 "Select Network" 화면으로 돌아갑니다.

## 4. 스마트 장치를 액세스 포인트에 연결합니다**.**

스마트 장치 설정에 관한 자세한 내용은 웹사이트의 "Smart Device Connection Manual"을 참조하십시오(9[페이지](#page-8-0)).

## **WPS**를 통한 자동 설정

USB 무선 LAN 어댑터(별매)를 [·< ] (USB TO DEVICE) 단자에 연결하 십시오. 그렇지 않으면 설정 화면이 나타나지 않습니다.

액세스 포인트가 WPS를 지원하는 경우, 암호 입력 등의 설정 없이 WPS를 통해 악기를 액세스 포인트에 쉽게 연결할 수 있습니다. USB 무선 LAN 어댑터에 WPS 버튼을 3초 이상 누르고, 2분 이내에 사용자의 액세스 포인트에 WPS 버튼을 누릅니다.

연결이 성공적으로 이루어지면 "Completed"라고 표시되고 음색 화면이 나타납니다.

마지막으로, 스마트 장치를 액세스 포인트에 연결합니다. 스마트 장치 설정에 관한 자세한 내용은 웹사이트의 "Smart Device Connection Manual"을 참조하십시오(9[페이지](#page-8-0)).

### 주

악기가 다음의 모드 또는 상태 일 때에는 WPS 설정을 사용할 수 없습니다.

- 곡 또는 데모 곡이 재생 중이 거나 일 시 정지 상태일 때, 또는 악기가 곡 녹음 모드인 경우
- "System" 메뉴에서 Wireless LAN 모드가 "Accesspoint Mode"로 설정된 경우

## ■수동 설정

USB 무선 LAN 어댑터(별매)를 [-< ] (USB TO DEVICE) 단자에 연결하 십시오. 그렇지 않으면 설정 화면이 나타나지 않습니다.

## 1. 네트워크 목록을 불러오려면 **"**무선 **LAN** 네트워크 표시 및 네트워크 연결**"**의 **1~2** 단계를 수행합니다**(76**[페이지](#page-75-0)**).**

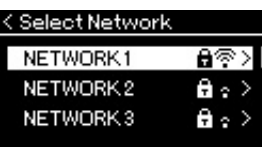

- 2. 네트워크 목록 하단에서 **"Other"**<sup>을</sup> 선택한 다음 **[>]**  버튼을 누릅니다**.**
- 3. 액세스 포인트에 대한 설정과 동일하게 **SSID,** 보안 <sup>및</sup> 암호를 설정합니다**.**

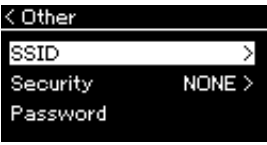

3-1. **"SSID"**를 선택하고 **[>]** 버튼을 눌러 **SSID** 입력 화면을 불러온 다음 **SSID**를 입력합니다**.**

문자 입력 방법에 관한 자세한 내용은 71[페이지](#page-70-0)의 "파일 이름 변경" 을 참조하십시오. SSID를 입력한 다음 [FUNCTION] 버튼을 눌러 설정을 완료합니다. 다시 "Other" 화면으로 돌아갑니다.

- 3-2. **"Security"**를 선택하고 **[>]** 버튼을 눌러 보안 목록을 불러옵 니다**.** 보안을 선택한 다음 **[<]** 버튼을 눌러 **"Other"** 화면으로 돌아갑니다**.**
- 3-3. **"Password"**를 선택한 다음 **SSID**와 동일한 방식으로 암호를 설정합니다**.**
- 4. **<sup>3</sup>**단계에서 나타나는 화면의 하단에서 **"Connect"**<sup>를</sup> 선택한 다음 **[>]** 버튼을 눌러 연결을 시작합니다**.** 연결이 성공적으로 이루어지면 "Completed"라고 표시되고 "Select Network" 화면으로 돌아갑니다.
- 5. 스마트 장치를 액세스 포인트에 연결합니다**.**

스마트 장치 설정에 관한 자세한 내용은 웹사이트의 "Smart Device Connection Manual"을 참조하십시오(9[페이지](#page-8-0)).

주 보안 설정에서 "none"을 선택한 경우에는 암호를 설정하지 않습 니다.

## <span id="page-78-1"></span>**Accesspoint Mode**로 연결

USB 무선 LAN 어댑터(별매)를 [+< --- ] (USB TO DEVICE) 단자에 연결하 십시오. 그렇지 않으면 설정 화면이 나타나지 않습니다.

## <span id="page-78-0"></span>1. 악기를 **"Accesspoint Mode"**<sup>로</sup> 전환합니다**.**

[FUNCTION] 버튼을 반복해서 눌러 "System" 메뉴 화면을 불러오고, 아래 그림처럼 각 화면에 강조 표시된 항목을 선택합니다.

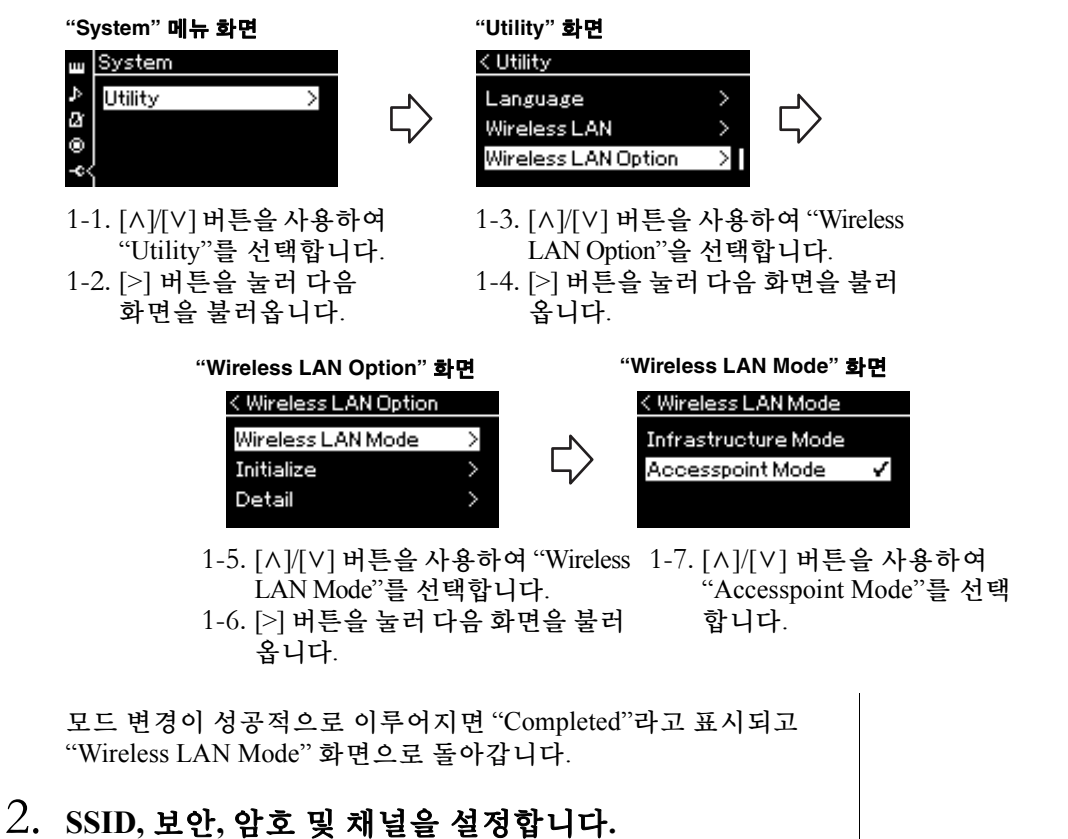

## 2-1. **"System"** 메뉴 화면에서 아래 그림과 같이 각 화면에서

강조 표시된 항목을 선택합니다**.**

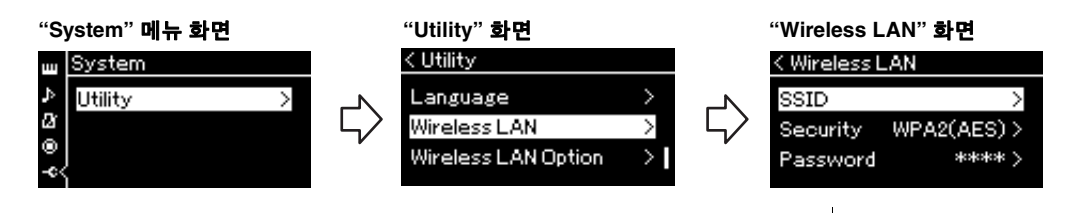

### 2-2. **SSID,** 보안**,** 암호 및 채널을 설정합니다**.**

"수동 설정"의 3단계와 동일한 방식으로 각각의 값/설정을 선택하고 입력합니다. 각 항목에 대한 설정 범위는 104[페이지](#page-103-0)의 표를 참조 하십시오.

주

수 없습니다.

이 방법은 인터넷이나 또 다른 무선 LAN 장치 연결에는 사용할

## 3. 설정을 저장합니다**.**

"Wireless LAN" 화면의 하단에서 "Save"를 선택한 다음 [>] 버튼을 눌러 저장합니다. 저장이 성공적으로 이루어지면 "Completed"라고 표시되고 "Utility" 화면으로 돌아갑니다.

## 4. 스마트 장치를 악기에 **(**액세스 포인트로**)** 연결합니다**.**

스마트 장치 설정에 관한 자세한 내용은 웹사이트의 "Smart Device Connection Manual"을 참조하십시오(9[페이지](#page-8-0)).

## <span id="page-79-0"></span>외부 **MIDI** 장치 연결**(MIDI** 단자**)**

정교한 MIDI 기능은 음악 연주와 창작의 가능성을 넓힐 수 있는 강력한 도구가 됩니다. MIDI 단자와 표준 MIDI 케이블을 사용하여 외부 MIDI 장치(건반, 시퀀서 등)를 연결합니다.

- **MIDI [IN]**......... MIDI 메시지를 다른 MIDI 장치로부터 수신
- **MIDI [OUT]**..... 악기에서 생성된 MIDI 메시지를 다른 MIDI 장치로 전송

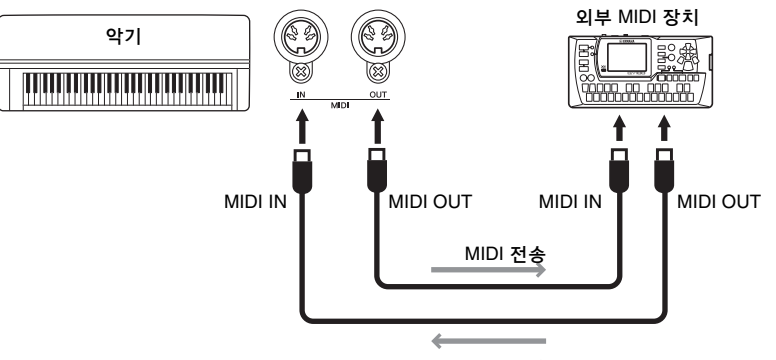

MIDI 수신

/!\ 주의 본 악기를 다른 **MIDI** 장치에 연결하기 전에 먼저 모든 부품의 전원을 끄십시오**.**

### 주

전송 또는 수신할 수 있는 MIDI 데이터는 MIDI 장치 유형에 따라 다르므로, MIDI Data Format (MIDI 데이터 형식)을 참조하여 해당 장치에서 전송 또는 수신 가능한 MIDI 데이터 및 명령을 확인하십시오. MIDI Data Format 은 Yamaha 웹사이트에서 다운 로드 할 수 있는 "MIDI Reference" 에 수록되어 있습니다(9[페이지](#page-8-1)).

# <span id="page-80-2"></span><span id="page-80-0"></span>악기를 통한 컴퓨터나 스마트 장치의 효율적인 사용

본 악기를 컴퓨터나 스마트 장치에 연결하면 다음을 수행할 수 있습니다.

## 컴퓨터**/**스마트 장치에 연결하여 할 수 있는 작업

- 본 악기를 통해 스마트 장치에서 오디오 데이터 청취(*Bluetooth* 오디오 기능, 81[페이지](#page-80-1))
- 스마트 장치 앱 사용(84[페이지](#page-83-1))
- 오디오 데이터 전송 및 수신(USB 오디오 인터페이스 기능, 85[페이지](#page-84-1))
- MIDI 데이터 전송 및 수신(80[페이지](#page-79-0))
- MIDI 곡 또는 백업 파일 전송(확장자명: .mid, SMF Format 0 또는 1, 105[페이지](#page-104-0))

## <span id="page-80-3"></span><span id="page-80-1"></span>본 악기를 통해 스마트 장치의 오디오 데이터 듣기**(***Bluetooth* 오디오 기능**)**

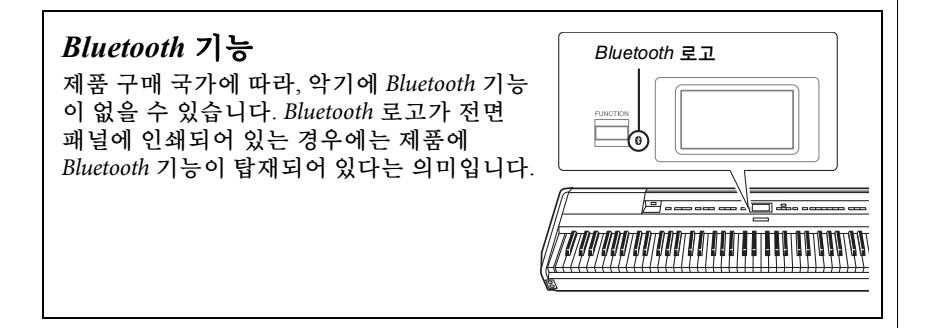

*Bluetooth* 기능을 사용하기 전에 8[페이지](#page-7-0)의 "*Bluetooth* 소개"를 읽으십시오. 스마트 폰, 디지털 오디오 플레이어와 같은 *Bluetooth* 탑재 장치에 저장된 오디오 데이터 의 음향을 본 악기에 입력해 악기의 내장 스피커를 통해 들을 수 있습니다. 또한, 입력된 오디오 데이터를 Audio 곡으로 녹음할 수 있습니다(61[페이지](#page-60-0)).

이 기능을 사용하면 본 악기에 입력 되는 오디오 음향을 악기 연주와 함께 컴퓨터나 스마트 장치로 출력할지 여부를 설정할 수 있습니다. 자세한 내용은 85[페이지](#page-84-0)의 "오디오 루프 백 켜기/끄기"를 참조하십시오.

### 주

MIDI 데이터 전송/수신이나 MIDI 곡/백업 파일의 컴퓨터 전송에 관한 자세한 내용은 웹 사이트의 "Computer-related Operations(컴퓨터 관련 작업)" 를 참조하십시오.

### 주

본 설명서에서 "Bluetooth 탑재 장치"란 Bluetooth 기능을 사용해 무선 통신으로 장치에 저장된 오디오 데이터를 악기에 전송할 수 있는 장치를 의미합 니다. 제대로 작동하려면 장치가 A2DP(Advanced Audio Distribution Profile)와 호환되어야 합니다. 여기에서는 스마트 장치를 Bluetooth 탑재 장치의 예로 사용해 Bluetooth 오디오 기능을 설명하고 있습니다.

## <span id="page-81-0"></span>스마트 장치와 페어링

*Bluetooth*를 통해 스마트 장치를 악기에 연결하려는 경우 먼저 스마트장 치를 악기와 페어링해야 합니다. 스마트 장치를 본 악기와 페어링한 경우 다시 페어링을 실시할 필요가 없습니다.

1. **<sup>3</sup>**초간 **[FUNCTION]** 버튼을 누르고 있습니다**.** 악기가 페어링 대기 중이라는 것을 나타내는 팝업 창이 나타납니다.

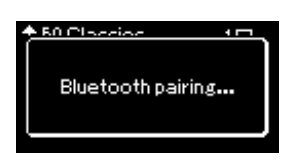

페어링을 취소하려면 [EXIT] 버튼을 누릅니다.

2. 스마트 장치에서 *Bluetooth* 기능을 **"On"**으로 설정하고 연결 목록에서 **"P-515"**를 선택합니다**.**

자세한 내용은 스마트 장치의 사용설명서를 참조하십시오. 페어링이 완료된 후 팝업 창이 종료되며 *Bluetooth* 음색 화면 및 곡 화면에 나타납니다.

### 음색 화면

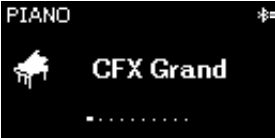

Bluetooth 아이콘

## $\, 3. \,$  스마트 장치의 오디오 데이터를 재생하여 악기에 내장된 스피커에서 오디오 음향이 출력되는지 확인합니다**.**

다음 번에 악기 전 원을 켤 때 스마트 장치 및 본 악기의 *Bluetooth* 기능이 "On"으로 설정된 경우 마지막으로 연결된 스마트 장치가 본 악기에 자동 으로 연결됩니다. 자동으로 연결되지 않는 경우 스마트 장치의 연결 목록 에서 악기의 모델 이름을 선택하십시오.

### 페어링

"페어링"은 Bluetooth 탑재 스마트 장치를 본 악기에 등록 하여 이 두 장치 사이에 무선 통신을 위한 상호 인식을 수립 한다는 의미입니다.

### 주의사항

페어링 후 악기를 강제 종료하면 페어링 데이터가 손실됩니다. 악기를 다시 시작한 후, 1단계와 2단계를 다시 실시하여 페어링 하십시오.

### 주

(본 악기에 최대 8대의 스마트 장치를 페어링할 수 있 지만) 한번에 1개의 스마트 장치만 본 악기에 연결할 수 있습니다. 9번째 스마트 장치 페어링에 성공한 경우 연결 날짜가 가장 오래된 장치의 페어링 데이터가 지워집니다.

### 주

본 악기의 Bluetooth 기능이 "Off"로 설정된 경우 3초 간 [FUNCTION] 버튼을 누르고 있으면 악기와의 페어링 대기 모드가 활성화되지 않습니다. 이 경우 Bluetooth를 "On"으로 설정한 후(83[페이지](#page-82-0)) 페어링을 시작하십시오.

### 주

5분 안에 스마트 장치의 설정을 완료해야 합니다.

### 주

암호 키를 입력해야 하는 경우 숫자 "0000"을 입력하십시오.

### 주

[MASTER VOLUME] 슬라이더 를 사용하면 Bluetooth를 통해 입력된 음향의 음량을 조절할 수 있습니다. Bluetooth를 통해 통해 건반 연주와 입력된 음향 간 음량 밸런스를 조절할 수 있도록 스마트 장치의 음량을 조절합니다.

### 주

다음과 같이 "System" 메뉴 화면에서 페어링을 시작할 수 있습니다. [FUNCTION] 버튼을 반복해서 눌러 "System" 메뉴 화면 → "Bluetooth" → "Pairing" 을 불러온 다음 [>] 버튼을 누르 십시오.

## <span id="page-82-1"></span><span id="page-82-0"></span>*Bluetooth* 기능 켜기**/**끄기

기본적으로, 악기의 전원을 켠 직후에 *Bluetooth* 기능이 작동되나 "Off"로 설정할 수 있습니다.

## 1. **[FUNCTION]** 버튼을 반복해서 눌러 **"System"** 메뉴 화면을 불러오고**,** 아래 그림처럼 각 화면에 강조 표시된 항목을 선택합니다**.**

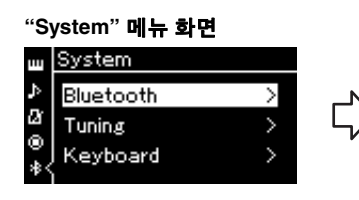

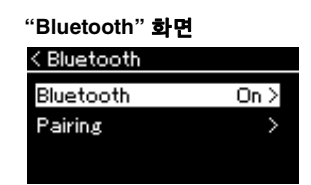

- 1-1. "Bluetooth"가 선택되었 는지 확인합니다. 1-2. [>] 버튼을 눌러 다음 화면을 불러옵니다.
- 1-3. "Bluetooth"가 선택되었는지 확인합니다.

## 2. **[>]** 버튼을 눌러 켜고 끕니다**.**

"System" 메뉴 화면을 종료하려면 [EXIT] 버튼을 누릅니다.

## <span id="page-83-1"></span>스마트 장치 앱 사용

호환되는 스마트 장치 앱을 활용하면 본 악기를 통해 더 많은 즐거움을 누릴 수 있습니다. 호환되는 앱 및 스마트 장치에 관한 정보는 아래 페이지에서 각 앱의 웹 페이지를 방문해 보십시오. https://www.yamaha.com/kbdapps/

### <span id="page-83-0"></span>스마트 장치 앱 **"Smart Pianist"**

스마트 장치 앱인 "Smart Pianist"(무료로 다운로드 가능)를 통해 음색 선택, 직관적 메트로놈 설정이 가능하며 선택한 데이터에 따라 악보를 표시할 수 있습니다. 자세한 내용은 위 웹사이트의 "Smart Pianist"를 참조하십시오.

악기와 스마트 장치 연결에 관한 지침은 "Smart Pianist"의 연결 마법사가 운영 조건 및 환경에 따라 안내합니다. 연결 마법사를 시작하려면 "Smart Pianist" 화면 좌측 상단에 위치한 " $\blacksquare$ "(메뉴)를 탭해서 메뉴를 열고 "Instrument"를 탭한 후 "Start Connection Wizard"를 탭합니다.

"Smart Pianist" 앱의 연결 마법사를 사용하지 않고 수동으로 연결하는 방법은 웹사이트의 "Smart Device Connection Manual"을 참조하십시오 (9[페이지](#page-8-0)).

### 주의사항

악기가 스마트 장치에 연결되어 있을 때 "Smart Pianist" 앱을 작동하면 "Smart Pianist"의 설정에 의해 악기의 설정이 덮어쓰기됩니다. 중요한 설정 데이터를 USB 플래시 드라이브 나 컴퓨터에 백업 파일로 저장 하십시오(105[페이지](#page-104-0)).

#### 주

"Smart Pianist" 앱을 사용할 경우 악기에서 [EXIT] 버튼 이외에 다른 버튼을 사용할 수 없습니다. "Smart Pianist"를 사용해 악기 를 제어하십시오. 악기의 [EXIT] 버튼을 누르면 "Smart Pianist" 앱에서 악기가 분리되고 악기의 버튼으로 악기를 제어할 수 있습니다.

## <span id="page-84-1"></span>오디오 데이터 전송 및 수신**(USB** 오디오 인터페 이스 기능**)**

USB 케이블을 통해 컴퓨터나 스마트 장치를 USB [TO HOST] 단자에 연결하면 디지털 오디오 데이터를 전송/수신할 수 있어 다음과 같은 장점을 이용할 수 있습니다.

### **•** 고품질 음향으로 오디오 데이터 재생

[AUX IN] 잭에서 출력되는 음향보다 잡음과 음질 저하가 적은 음향 품질을 갖춘 직접적인 깨끗한 음향이 제공됩니다.

**•** 녹음 소프트웨어나 음악 제작 소프트웨어를 사용해 악기의 연주 녹음

녹음된 오디오 데이터를 컴퓨터나 스마트 장치에서 재생할 수 있습니다.

## <span id="page-84-2"></span><span id="page-84-0"></span>오디오 루프 백 켜기**/**끄기

본 악기에 연결된 컴퓨터나 스마트 장치의 오디오 음향 입력(54[페이지](#page-53-0))을 악기에서 재생되는 연주와 함께 컴퓨터나 스마트 장치로 출력할지 여부를 설정할 수 있습니다. 오디오 입력 음향을 출력하려면 오디오 루프 백을 "On(켜짐)"으로 설정하십시오.

예를 들어, 컴퓨터나 스마트 장치를 사용해 악기에서 연주한 음향뿐만 아니라 오디오 입력 음향도 녹음하고 싶다면 이 기능을 "On(켜짐)"으로 설정합니다. 컴퓨터나 스마트 장치를 사용해 악기에서 연주한 음향만을 녹음해 컴퓨터로 출력하려면 이 기능을 "Off(꺼짐)"로 설정합니다.

설정하려면 [FUNCTION] 버튼을 반복해서 눌러 "System" 메뉴 화면: "Utility" → "Audio Loop Back"을 불러옵니다(102[페이지](#page-101-0)).

## <span id="page-84-3"></span>오디오 **EQ** 켜짐**/**꺼짐

이 기능은 연결된 컴퓨터 또는 스마트 장치의 오디오 음향 입력(54[페이지](#page-53-0)) 에 최적의 EQ(또는 이퀄라이저) 설정을 적용할지 여부를 설정할 수 있습니 다.

이 기능은 악기로 연주한 곡과 함께 컴퓨터 등으로 출력된 오디오 입력 음향에도 영향을 미칩니다.

이 기능을 사용할 경우 연결된 컴퓨터 등의 오디오 음향 입력이 최적의 음향이 됩니다.

오디오 입력 음향을 컴퓨터 등으로 출력할 경우 이 기능을 "Off(꺼짐)"로 설정하는 것이 좋습니다.

설정하려면 [FUNCTION] 버튼을 반복해서 눌러 "System" 메뉴 화면: "Utility" → "Audio EQ"를 불러옵니다(102[페이지](#page-101-1)).

주

- 오디오 루프 백 기능은 Bluetooth 오디오 기능(81[페이지](#page-80-1)) 또는 무선 LAN 연결(75[페이지](#page-74-0))을 사용할 때마다 오디오 입력 음향에도 영향을 미칩니다.
- 오디오 입력 음향의 음량은 컴퓨터나 스마트 장치에서 조절할 수 있습니다.
- 오디오 루프 백 기능이 "On (켜짐)"으로 설정되어 있으면 오디오 곡의 재생 음향([44](#page-43-0)페 [이지](#page-43-0))도 컴퓨터나 스마트 장치 로 출력되고 "Off(꺼짐)"로 설정되어 있으면 출력되지 않습니다.
- 오디오 녹음(61[페이지](#page-60-0))기능을 사용하는 경우, 오디오 루프 백 기능이 "On(켜짐)"으로 설정 되어 있으면 연결된 컴퓨터나 스마트 장치의 오디오 입력 음향이 녹음되고 "Off(꺼짐)"로 설정되어 있으면 녹음되지 않습니다.

# 라이브 연주

본 악기는 라이브 연주를 위해 무대에 설치할 때 사용할 수 있는 여러 가지 편리한 기능을 보유하고 있습니다. 이 부분에서는 이러한 상황에서 필요한 연결과 설정에 관한 실제적인 설명을 제공합니다.

## 무대 설치 및 신호 흐름

악기를 통한 음향은 PA 믹서로 전송되고, 이후 믹스된 음향이 증폭되어 전면 스피커로 전송되면 청중은 이를 들을 수 있습니다. 모니터 스피커는 뮤지션의 앞쪽 바닥에 설치하여 뮤지션이 자신의 악기와 다른 악기들의 음향을 더욱 깨끗하게 들을 수 있도록 합니다.

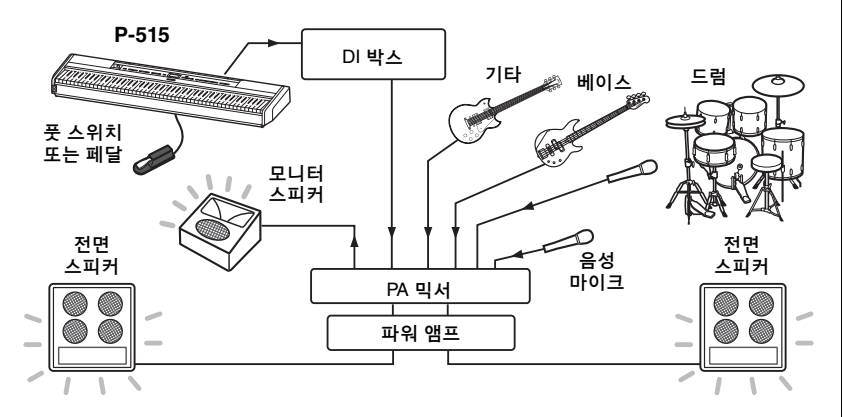

## ■ 풋 스위치/풋 페달 또는 페달 장치를 연결합니다.

풋 스위치/풋 페달 또는 페달 장치의 사용에 관한 자세한 내용은 18[페이지](#page-17-0) 및 19[페이지](#page-18-0)를 참조하십시오. 각 페달에 지정할 수 있는 기능은 92[페이지](#page-91-0)를 참조하십시오.

## ■ PA 믹서에 악기의 출력을 연결합니다.

악기의 음향을 들리게 하려면 악기를 PA 믹서 입력부에 연결해야 합니다. 보통 이 연결은 무대에 있는 DI 박스(다이렉트 박스)를 통해 이루어집니다. 시중에서 구매할 수 있는 표준 모노 오디오 케이블을 사용하여 악기 후면 패널의 AUX OUT [R] 및 [L/L+R] 잭을 DI 박스 입력부에 연결합니다.

- **1 [MASTER VOLUME]** 슬라이더를 **MIN** 위치로 설정합니다**.**
- **2** 악기를 **PA** 믹서에 연결할 수 있는지 여부를 **PA** 작업자에게 확인합니다**.**
- **3** 악기를 다음의 그림과 같이 연결합니다**.**

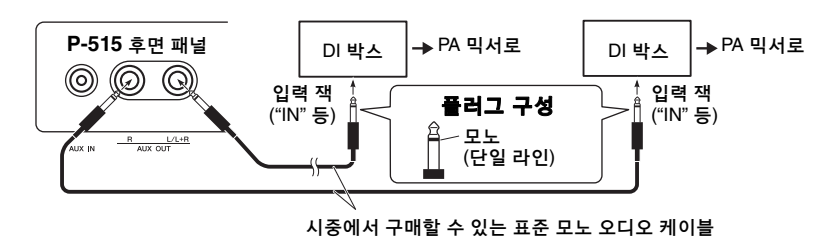

### 악기가 이제 완전히 연결되었습니다**.** 다음 단계는 연주 음향의 균형을 맞추는 일입니다**.**

#### 주의사항 설치하기 전에 다음 내용을 읽으십시오**.**

- 연결을 하기 전에 악기의 전원 이 꺼져있는지 확인합니다.
- 케이블을 분리하거나 전원을 켜거나 끌 때에는 반드시 PA 작업자에게 확인합니다. 그렇게 하지 않을 경우 PA 시스템이 손상될 수 있습니다.

### 주

- 외부 전원 스피커로 본 악기의 피아노 음향을 재생하고 연결 된 헤드폰으로 본 악기에서 출력된 음향을 모니터할 경우, "Binaural Sampling" 또는 "Stereophonic Optimizer" 기능을 "OFF"로 설정하는 것이 좋습니다(17[페이지](#page-16-0)).
- DI 박스 채널 중 하나만을 악기에 사용할 수 있는 경우에 는 표준 모노 오디오 케이블을 사용하여 AUX OUT [L/L+R] 잭에 연결하십시오. 이 구성에 서, 왼쪽과 오른쪽 신호는 믹스되어 악기에서 모노로 출력됩니다.
- DI 박스를 사용하지 않을 경우, PA 믹서 또는 무대에 있는 서브 믹서의 입력 잭에 AUX OUT [R] 및 [L/L+R] 잭을 연결 하십시오.

## 음향 설정

모든 악기와 마이크를 연결하고 나면 PA 작업자가 각 뮤지션에게 순서대로 각자의 악기를 연주해 보라고 요청합니다. 다음과 같이 준비해야 합니다.

## ■ 악기의 전원을 켭니다.

[MASTER VOLUME] 슬라이더를 MIN 위치로 설정합니다. 악기의 전원을 켤 수 있는지 PA 작업자에게 확인한 다음 [P](대기/켜짐) 스위치를 누릅 니다.

## ■ 설정을 확인**합**니다.

악기가 켜지면 다음과 같이 설정되었는지 확인합니다.

- 다른 악기에 맞게 조율됨(마스터 튜닝, 35[페이지](#page-34-0))
- 오토 파워 오프 기능이 작동 해제됨(15[페이지](#page-14-0))
- 풋 스위치 또는 풋 페달이 지정된 기능으로 올바르게 작동함(99[페이지](#page-98-1))
- 리버브가 꺼져 있음(28[페이지](#page-27-0))
- 필요한 경우 악기의 스피커 음향을 끔(101[페이지](#page-100-0))

## ■ 최적의 레벨을 결정합니다.

PA 작업자가 음향 출력을 요청하면 연주 시와 같이 디지털 피아노를 연주 하고 다음을 위한 최상의 설정을 결정합니다.

- 반주 연주 시의 음량
- 건반 솔로 연주와 같이 가장 크게 연주할 때의 음량
- 사용할 각 음색의 음량

대략적으로, [MASTER VOLUME] 슬라이더는 반주 연주의 경우 5~7 사이로, 더 크게 연주하는 경우 8 또는 9로 설정해야 합니다. 너무 높게 설정하면 음향이 왜곡될 수 있고 너무 낮게 설정하면 배경 잡음이 더 잘 들릴 수 있습니다.

전체 믹스 내에서 악기의 음향을 들리게 하는 것이 어려우면 음향 증폭 기능을 켭니다. 3가지 음향 증폭 중 하나를 선택합니다(37[페이지](#page-36-0)).

마스터 EQ 기능을 사용하면 라이브 연주 시 최적의 음향을 생성할 수 있습니다.

## ■ 밴드의 저체 음향의 규형을 맞춤니다.

다양한 악기의 음량 레벨을 설정한 후, PA 작업자는 밴드의 모든 뮤지션이 함께 연주하도록 하여 밴드 전체 음향의 균형을 맞춥니다. 이 때, 가장 가까운 모니터 스피커의 소리를 들으면서 연주를 위해 필요한 모든 소리가 들리는지 확인해야 합니다. 예를 들어, 자신의 악기, 가수, 다른 악기의 소리가 잘 들리지 않으면 PA 작업자에게 모니터 믹스의 해당 레벨을 올려 달라고 요청합니다.

### 이렇게 하면 설정 과정이 완료됩니다**.** 이제 라이브 연주를 할 준비가 되었습니다**.**

### 제어 패널을 잠가서 실수를 방지합니다**.**

악기의 패널 잠금 기능을 사용하면 임시로 전면 패널 버튼의 기능을 정지 시켜 연주하는 동안 의도치 않게 버튼이 작동되는 일을 방지할 수 있습니다. 라이브 연주 시, 오토 파워 오프 기능을 해제하십시오(15[페이지](#page-14-0)). 이 기능에 관한 자세한 내용은 40[페이지](#page-39-0)를 참조하십시오.

## 세부 설정

[FUNCTION] 버튼을 누르면 음색, 곡 재생, 메트로놈, 곡 녹음 및 악기의 전체 시스템에 대한 여러 가지 중요한 설정을 이용할 수 있습니다.

# 기본 작동법

## 1. 필요에 따라 음색 설정을 하거나 곡을 선택합니다**.**

- ("Voice Menu"를 불러와서) 음색 관련 파라미터를 편집하려면 음색을 선택합니다. 음량 밸런스와 같은 R1/R2/L 음색 관련 파라미터를 편집하려면 듀얼/스플릿/듀엣 기능을 켠 다음 원하는 음색을 선택합니다.
- 반복과 같은 곡 재생 파라미터를 설정하려면 곡을 선택합니다.
- ("Song" 메뉴의 편집을 불러와서) 녹음된 MIDI 곡 데이터를 편집하려면 녹음된 MIDI 곡을 선택합니다.

## 2. **[FUNCTION]** 버튼을 <sup>몇</sup> 차례 눌러 원하는 메뉴를 선택합니다**.**

반복해서 [FUNCTION] 버튼을 누르면 화면 왼쪽의 수직 메뉴에 따라 다음과 같은 메뉴 화면이 순서대로 표시됩니다.

- 画 **"Voice"** 메뉴**(89**[페이지](#page-88-0)**)**
- M **"Song"** 메뉴**(93**[페이지](#page-92-0)**)**
- IM. **"Metronome/Rhythm"** 메뉴**(96**[페이지](#page-95-0)**)**

М **"Recording"** 메뉴**(97**[페이지](#page-96-0)**)**

**/ "System"** 메뉴**(98**[페이지](#page-97-0)**)**

3. **[**u**]/[**d**]/[<]/[>]** 버튼을 사용하여 원하는 파라미터를 선택합니다**.**

> 필요에 따라 2단계에 나열된 각 페이지의 파라미터 목록을 참조하면서 [u]/[d] 버튼을 사용하여 수직 으로 화면을 탐색하고 [<]/[>] 버튼을 사용하여 수평으로 화면을 탐색합니다.

4. **<sup>3</sup>**단계에서 불러온 화면에서 값을 선택하 거나 작업을 실행합니다**.**

"Song" 메뉴의 편집과 "System" 메뉴의 백업과 같은 일부 파라미터를 사용하여 작업을 실행할 수 있긴 하지만 단순히 [^]/[V] 버튼을 사용해도 대부분의 화면에서 값을 선택할 수 있습니다. 팝업 창이 나타나면 [<]/[>] 버튼으로 값을 설정한 다음 [EXIT] 버튼을 사용하여 팝업 창을 종료합 니다.

또한 선택했던 파라미터가 두 옵션(예: On 및 Off) 만을 제공하는 경우 [>] 버튼을 누르기만 하면 두 옵션 사이에서 값이 변경됩니다.

5. 메뉴 화면을 종료하려면 **[EXIT]** 버튼을 누릅니다**.**

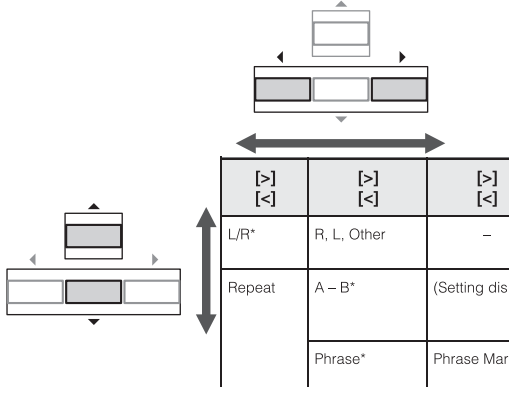

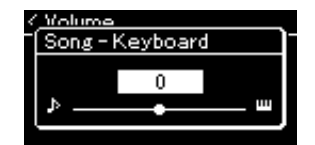

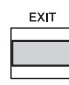

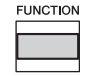

# <span id="page-88-0"></span>**Voice** 메뉴

이 메뉴를 사용하면 음색 파라미터 등의 건반 연주에 관한 다양한 파라미터를 편집하거나 설정할 수 있습니다. 듀얼/스플릿/듀엣 기능을 켜면 각 음색 또는 각 음색의 조합을 설정할 수 있습니다. 건반을 연주하여 소리를 들으면서 파라미터 값을 변경하여 원하는 음향을 찾습니다. "Voice" 메뉴 화면을 불러오기 전에 듀얼/스플릿/듀엣 기능을 켜야 합니다.

주

\* 표시가 있는 파라미터는 듀얼/스플릿/듀엣 기능이 켜질 때에만 표시됩니다.

### 원하는 파라미터 불러오기 필요에 따라 듀얼, 스플릿 또는 듀엣 기능을 켜고 음색을 선택합니다. 그리고 나서 [FUNCTION] 버튼을 몇 차례 눌러 "Voice" 메뉴를 선택한 다음 [u]/[d]/[<]/[>] 버튼을 사용하여 원하는 파라미터를 선택합니다.

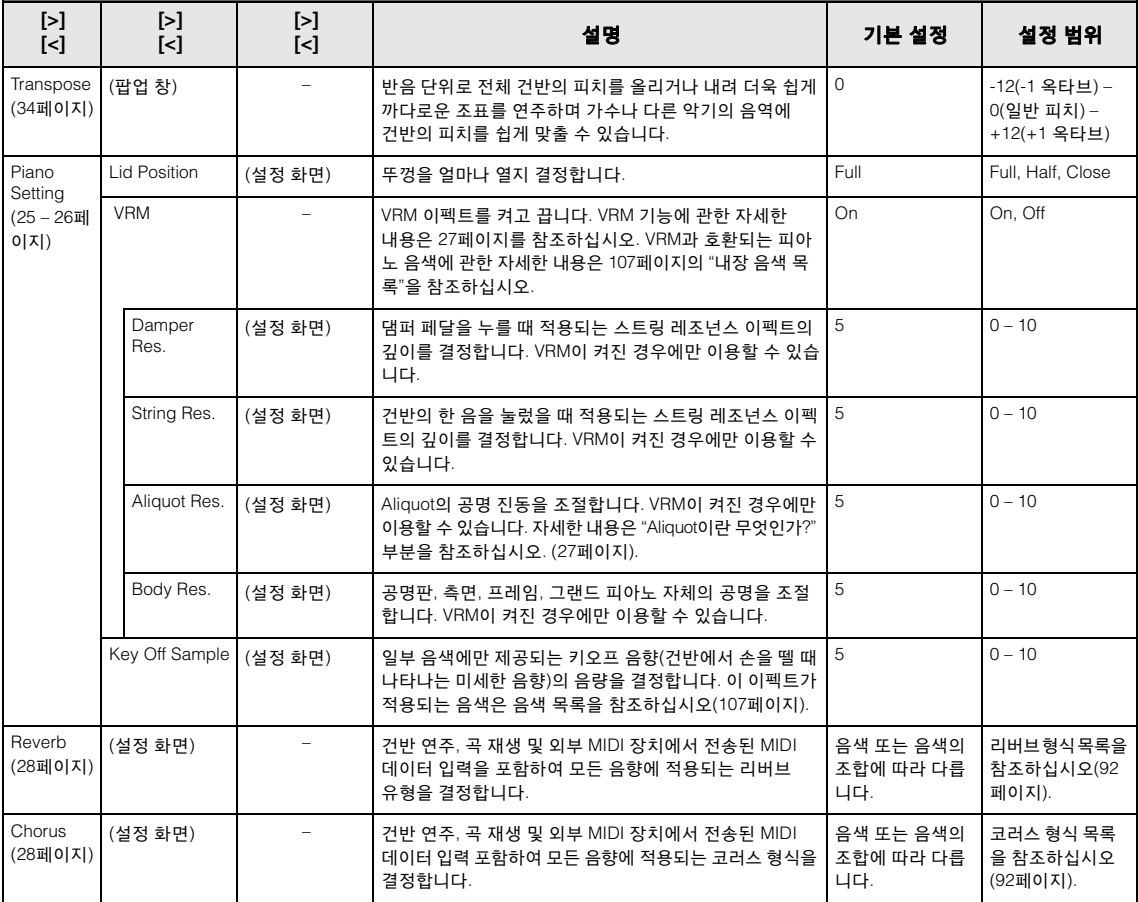

#### Voice Edit (음색 이름)\* Octave 옥타브 단위로 건반의 피치를 올리거나 내립니다. 이 파라 미터는 듀얼/스플릿/듀엣 기능이 켜져 있을 때 각 음색에 맞게 설정할 수 있습니다. 음색 또는 음색의 조합에 따라 다릅 니다. -2(두 옥타브 낮게) – 0(피치 이동 없음) – +2(두 옥타브 높게) Volume R1/R2/L 음색 각각의 음량을 조절합니다. 그러면 듀얼/ 스플릿/듀엣 기능이 켜져 있을 때 R1/R2/L 음색 사이의 균형을 조절할 수 있습니다. 음색 또는 음색의 조합에 따라 다릅 니다.  $0 - 127$ Reverb Depth (28[페이지](#page-27-0)) R1/R2/L 음색 각각의 리버브 깊이를 조절합니다. 그러면 듀얼/스플릿/듀엣 기능이 켜져 있을 때 R1/R2/L 음색 사이의 균형을 조절할 수 있습니다. "0"으로 설정되면 어떠한 이펙 트도 생성되지 않습니다. 주 VRM 음색이 동시에 여러 파트에서 사용되면 우선순위가 있는 파트의 리버브 깊이가 해당되는 파트의 공통 설정이 되므로 예기치 못한 음향이 나타날 수 있습니다. 곡이 재생되는 동안 하나의 곡 파트에 대한 설정이 사용(우선순위 순서: Ch. 1, Ch. 2...Ch. 16)되는 반면 곡 재생이 중지되면 하나의 건반 파트에 대한 설정이 사용됩니다(우선순위 순서: R1, L, R2 음색). 음색 또는 음색의 조합에 따라 다릅 니다.  $0 - 127$ Chorus Depth (28[페이지](#page-27-1)) R1/R2/L 음색 각각에 대한 코러스 깊이를 조절합니다. 그러면 듀얼/스플릿/듀엣 기능이 켜져 있을 때 R1/R2/L 음색 사이의 균형을 조절할 수 있습니다. "0"으로 설정되면 어떠한 이펙트도 생성되지 않습니다. 주 VRM 음색이 동시에 여러 파트에서 사용되면 우선순위가 있는 파트의 코러스 깊이가 해당되는 파트의 공통 설정이 되므로 예기치 못한 음향이 나타날 수 있습니다. 곡이 재생되는 동안 하나의 곡 파트에 대한 설정이 사용(우선순위 순서: Ch. 1, Ch. 2...Ch. 16)되는 반면 곡 재생이 중지되면 하나의 건반 파트에 대한 설정이 사용됩니다(우선순위 순서: R1, L, R2 음색). 음색 또는 음색의 조합에 따라 다릅 니다.  $0 - 127$ Effect (28[페이지](#page-27-2)) 리버브 및 코러스 이외에도 건반의 R1/R2/L 음색에 다른 이펙트를 개별적으로 적용할 수 있습니다. 이 이펙트 형식 은 최대 두 음색에 대해 선택할 수 있습니다. 음색 또는 음색의 조합에 따라 다릅 니다. 이펙트 형식 목록 을 참조하십시오 (92[페이지](#page-91-3)). Rotary Speed | 이펙트 형식이 "Rotary"로 설정된 음색에만 사용할 수 있습니다. 이 파라미터는 로터리 스피커 이펙트의 회전 속도를 결정합니다. 음색 또는 음색의 조합에 따라 다릅 니다. Fast, Slow VibeRotor 이펙트 형식이 "VibeRotor"로 설정된 음색에만 사용할 수 있습니다. 이 파라미터는 VibeRotor 이펙트를 켜거나 끕니다. 음색 또는 음색의 조합에 따라 다릅 니다. On, Off VibeRotor Speed 이펙트 형식이 "VibeRotor"로 설정된 음색에만 사용할 수 있습니다. 이 파라미터는 Vibraphone 비브라토 이펙트의 속도를 결정합니다. 음색 또는 음색의 조합에 따라 다릅 니다.  $1 - 10$ Effect Depth R1/R2/L 음색 각각에 대한 이펙트 깊이를 조절합니다. 일부 이펙트 형식을 통해서는 깊이를 조절할 수 없습니다. 음색 또는 음색의 조합에 따라 다릅 니다. 1 – 127 Pan R1/R2/L 음색 각각에 대한 스테레오 팬 위치를 조절합니다. 음색 또는 음색의 조합에 따라 다릅 니다. L64(맨 왼쪽) – C (중앙) – R63(맨 오른쪽) 원하는 파라미터 불러오기 필요에 따라 듀얼, 스플릿 또는 듀엣 기능을 켜고 음색을 선택합니다. 그리고 나서 [FUNCTION] 버튼을 몇 차례 눌러 "Voice" 메뉴를 선택한 다음 [^)/[v]/[<]/[>] 버튼을 사용하여 원하는 파라미터를 선택합니다. **[>] [<] [>] [<] [>]** [-] 2010년 - 1989년 - 1989년 - 1989년 - 1989년 - 1989년 - 1989년 - 1989년 - 1989년 - 1989년 - 1989년 - 1989년 - 1989년 - 198<br>대한민국의 대한민국의 대한민국의 대한민국의 대한민국의 대한민국의 대한민국의 대한민국의 대한민국의 대한민국의 대한민국의 대한민국의 대한민국의 대한민국의 대한민국의 대한민국의 대한민국의 대한민국의 대

#### 원하는 파라미터 불러오기 필요에 따라 듀얼, 스플릿 또는 듀엣 기능을 켜고 음색을 선택합니다. 그리고 나서 [FUNCTION] 버튼을 몇 차례 눌러 "Voice" 메뉴를 선택한 다음 [^]/[∨]/[<]/[>] 버튼을 사용하여 원하는 파라미터를 선택합니다.

<span id="page-90-0"></span>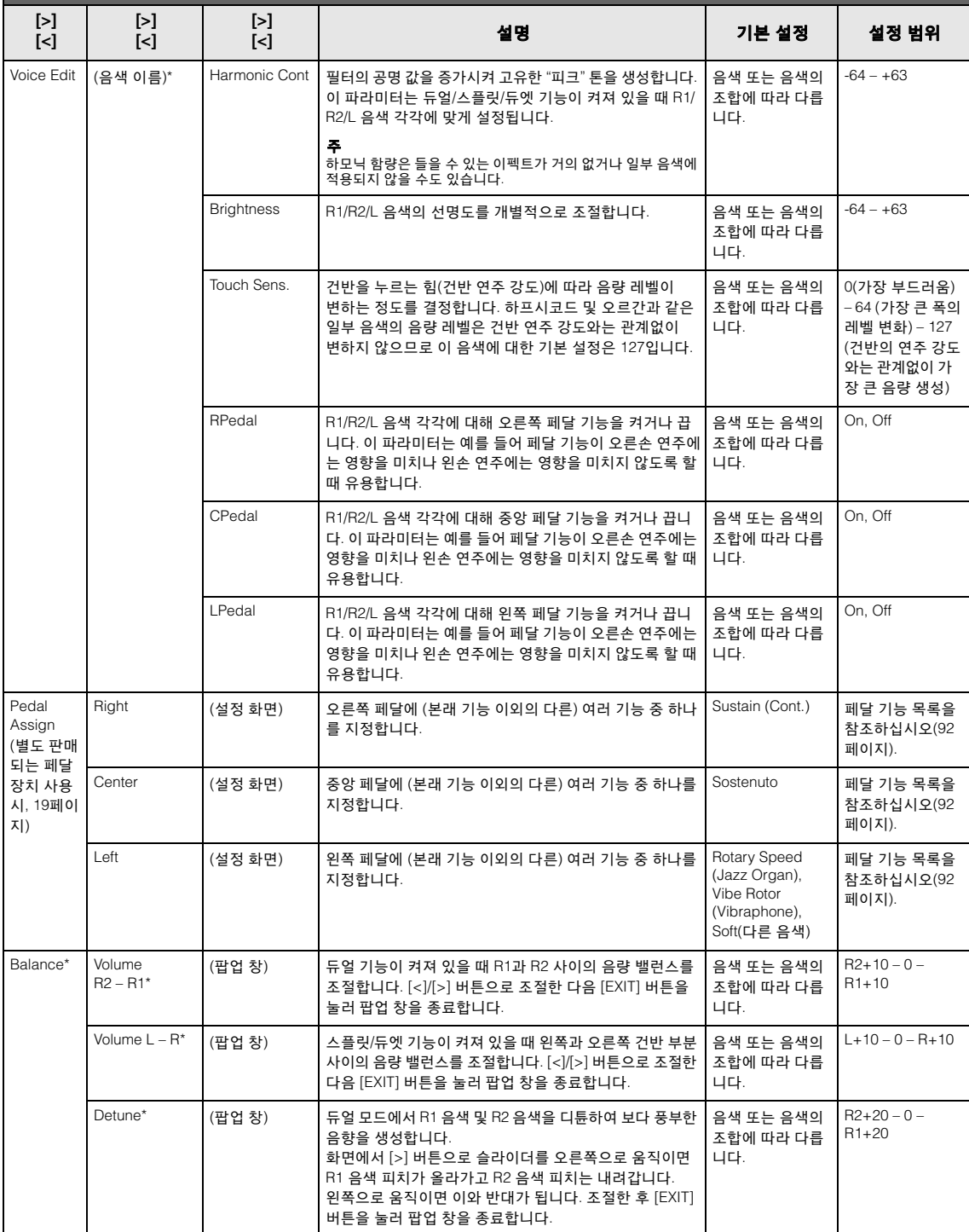

## <span id="page-91-1"></span>■ 리버브 형식 목록

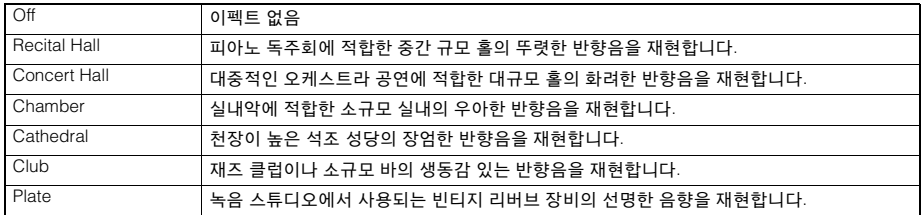

## <span id="page-91-2"></span>■ 코러스 형식 목록

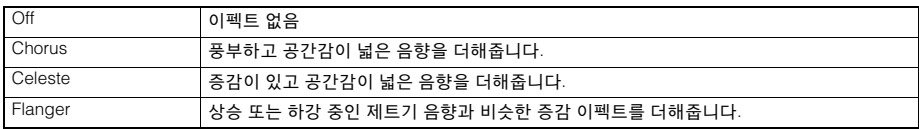

## <span id="page-91-3"></span>■ 이펙트 형식 목록

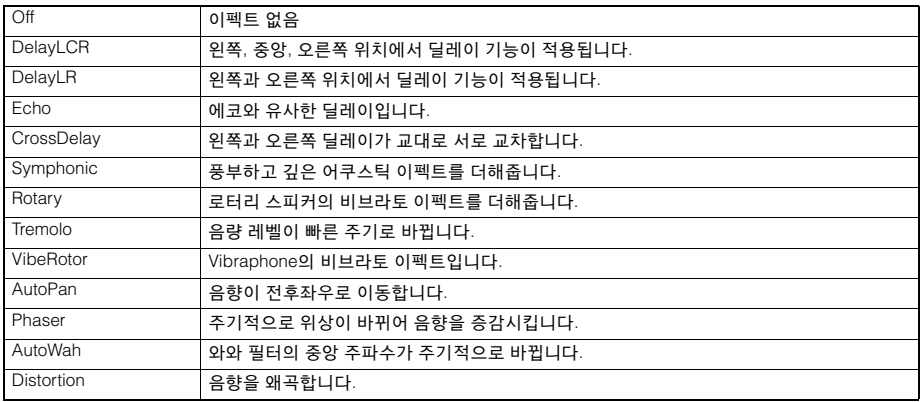

## <span id="page-91-4"></span><span id="page-91-0"></span>■ 페달 기능 목록

\* 악기와 함께 제공되는 풋 스위치 또는 별도 판매되는 풋 페달/풋 스위치가 [AUX PEDAL] 단자에 연결되어 있거나, 별도 판매되는 페달 장치가 [PEDAL UNIT] 단자에 연결된 경우 이 기능을 사용할 수 있습니다.

<span id="page-91-5"></span>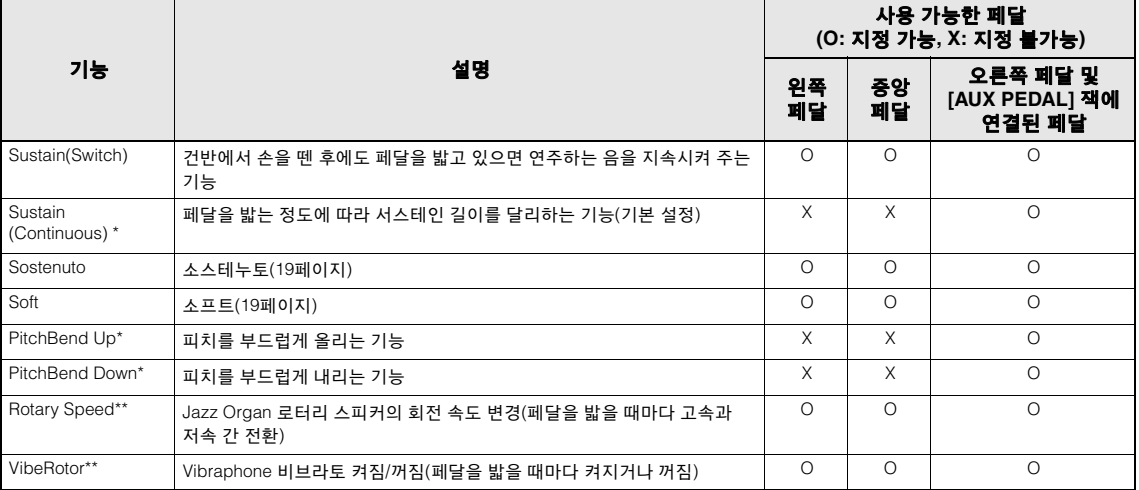

<span id="page-91-7"></span><span id="page-91-6"></span>[AUX PEDAL] 잭에 연결된 페달에 \*가 표시된 기능을 지정하려면 별도 판매되는 풋 페달을 사용해야 합니다(73[페이지](#page-72-0)). 다른 기능은 함께 제공되는 풋 스위치를 사용해야 합니다(73[페이지](#page-72-0)).

\*\*가 표시된 기능은 Jazz Organ 음색 또는 Vibraphone 음색을 선택할 경우 왼쪽 페달에 자동으로 지정됩니다.

# <span id="page-92-0"></span>**Song** 메뉴

이 메뉴를 사용하면 한 번의 버튼 조작으로 곡 재생과 관련된 다양한 파라미터를 설정하고 곡 데이터 를 편집할 수 있습니다.

### 주

• \*가 표시된 파라미터는 MIDI 곡을 선택한 경우에만 사용할 수 있으며, 오디오 곡을 선택한 경우에는 표시되지 않습니다.

- 반면 \*\*가 표시된 파라미터는 오디오 곡을 선택한 경우에만 사용할 수 있습니다.
- "Edit" 메뉴를 사용하는 경우 내장곡 이외의 다른 MIDI 곡을 선택하십시오.
- 실행은 현재 곡 데이터를 편집하거나 변경하는 기능입니다. [>] 버튼을 누르면 실제로 곡 데이터가 변하게 됩니다.
- "Song" 메뉴의 내용은 현재 선택되어 있는 곡의 유형(MIDI/Audio)에 따라 다릅니다.

### 원하는 파라미터 불러오기

필요에 따라 곡을 선택하고 [FUNCTION] 버튼을 몇 차례 눌러 "Song" 메뉴를 선택한 다음 [∧]/[∨]/[<]/[>] 버튼을 사용하여 원하는 파라미터를 선택합니다.

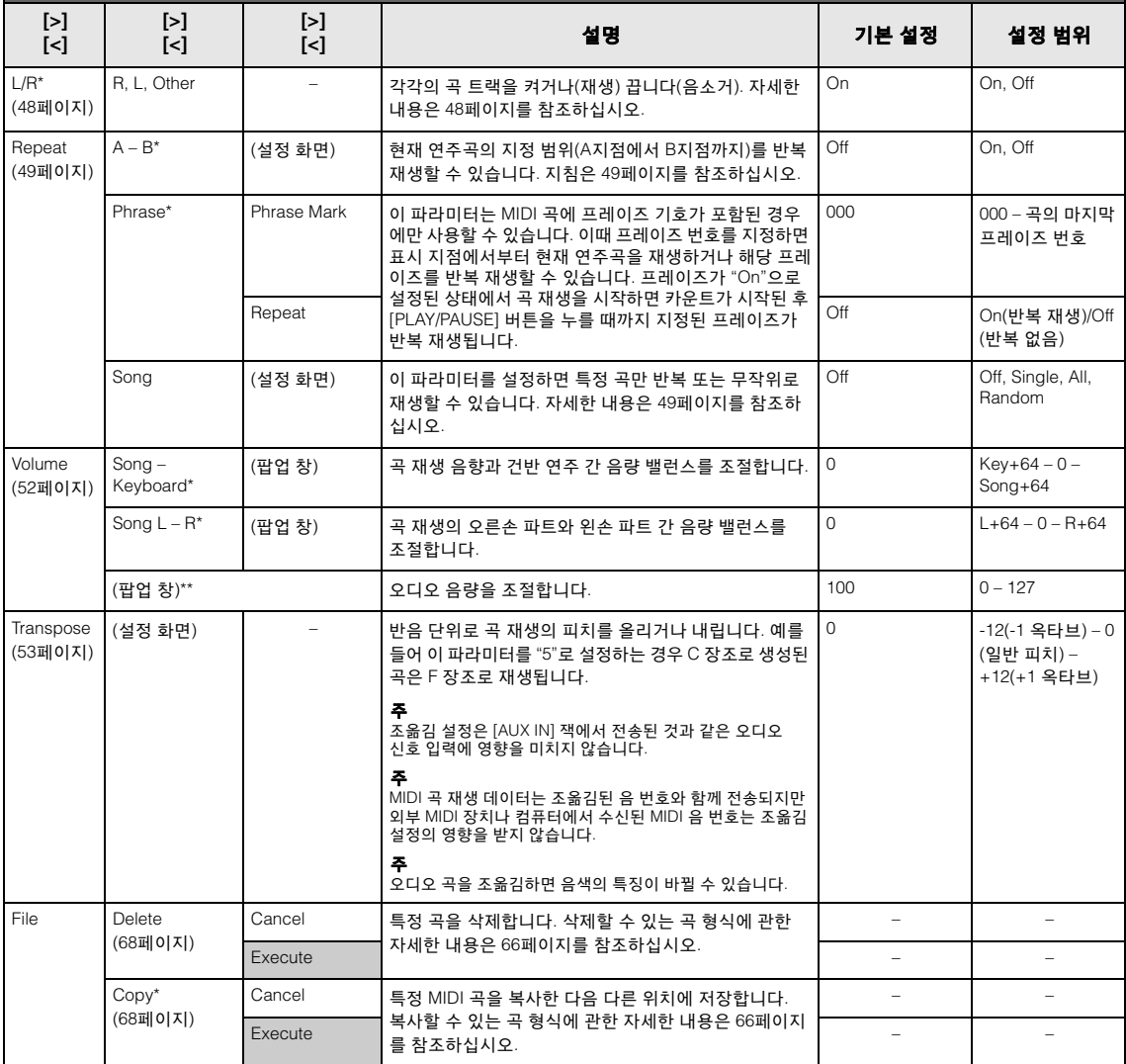

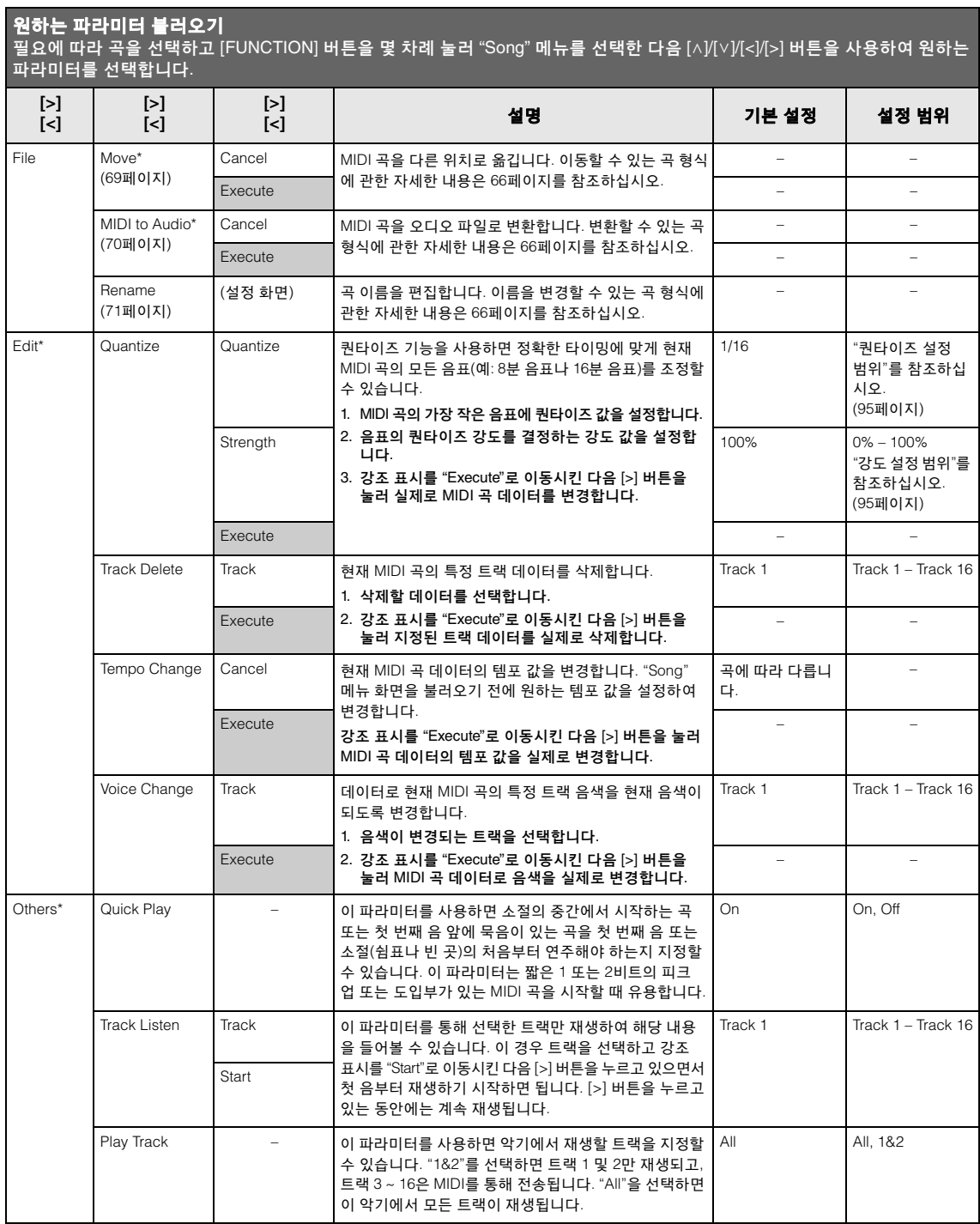

주

[TEMPO] 버튼을 눌러 불러온 화면에서 곡 재생 템포를 설정할 수 있습니다. 지침은 47[페이지를](#page-46-0) 참조하십시오.

## ■ 퀀타이즈 추가 정보

## <span id="page-94-0"></span>퀀타이즈 설정 범위

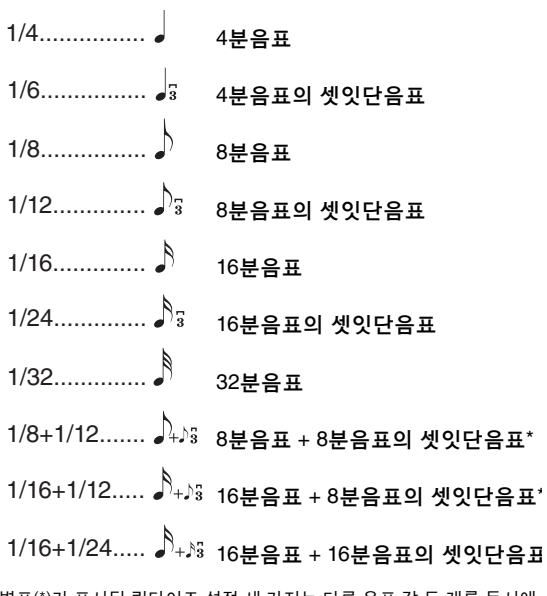

별표(\*)가 표시된 퀀타이즈 설정 세 가지는 다른 음표 값 두 개를 동시에 퀀타이즈할 수 있기 때문에 특히 편리합니다. 예를 들어, 8분음표와 8분 음표의 셋잇단음표가 같은 파트에 들어 있을 때 8분음표별로 퀀타이즈를 하면 해당 파트의 모든 음표가 8분음표로 퀀타이즈되어 셋잇단음표의 느낌이 완전히 사라집니다. 그러나 8분음표 + 8분음표의 셋잇단음표 설정을 사용하면 이 음표들은 모두 정확하게 퀀타이즈됩니다.

## <span id="page-94-1"></span>강도 설정 범위

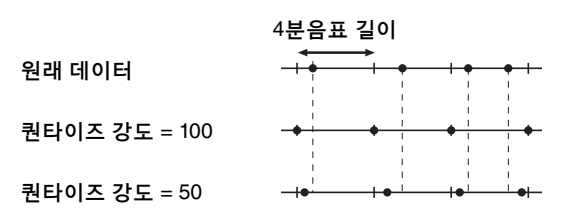

# <span id="page-95-0"></span>**Metronome/Rhythm** 메뉴

이 메뉴를 사용하면 메트로놈(41[페이지](#page-40-0)) 또는 리듬(43[페이지](#page-42-0))에 대한 음량 및 템포 표시 내용 형식 을 설정할 수 있습니다. 또한 첫 박자에서 재생할 메트로놈의 벨소리를 설정하여 리듬 재생 변화 관 련 파라미터를 조정할 수 있습니다.

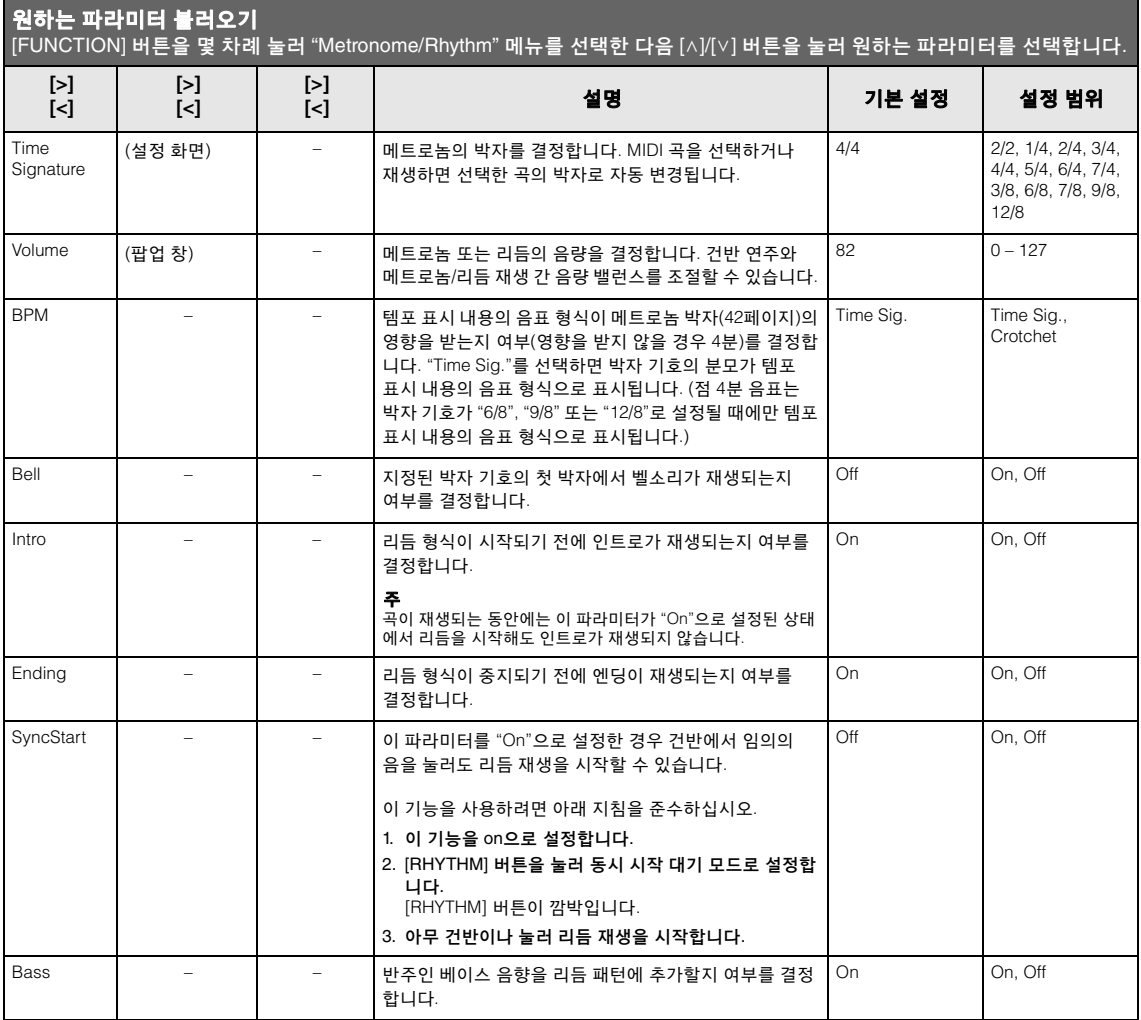

## ■ 템포 설정

[TEMPO] 버튼을 눌러 불러온 화면에서 메트로놈/리듬 템포를 설정할 수 있습니다. 메트로놈 또는 리듬 템포 설정에 관한 자세한 내용은 41[페이지](#page-40-1)를 참조하십시오.

# <span id="page-96-0"></span>**Recording** 메뉴

이 메뉴를 사용하면 MIDI 녹음과 관련하여 세부적으로 설정할 수 있습니다(54[페이지](#page-53-1)).

### 주

이 설정은 오디오 녹음에 영향을 미치지 않습니다.

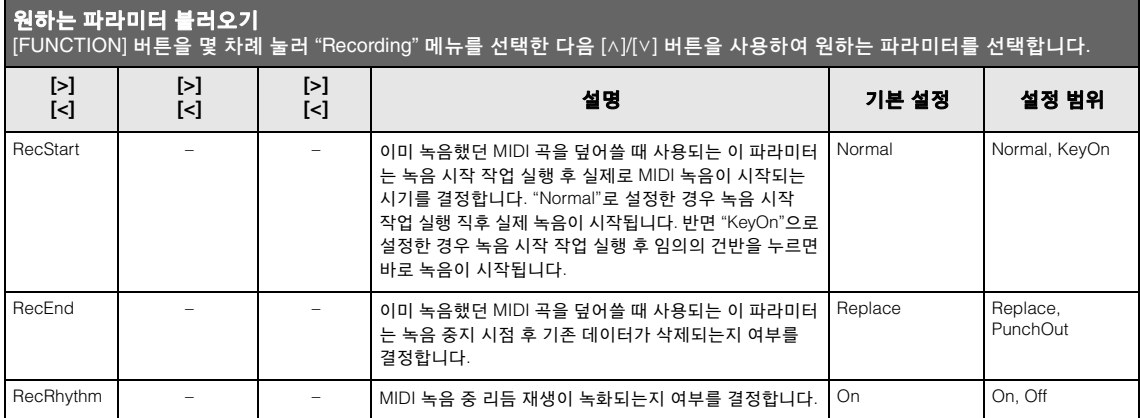

# <span id="page-97-0"></span>**System** 메뉴

이 메뉴를 사용하면 전반적인 설정을 전체 악기에 적용할 수 있습니다.

*Bluetooth* 호환성은 다음 아이콘으로 표시됩니다. (*Bluetooth* 호환성에 관한 자세한 내용은 8[페이지](#page-7-0)를 참조하십시오.)

: *Bluetooth* 탑재 모델

: *Bluetooth* 미탑재 모델

**주**<br>악기에 *Bluetooth* 기능이 내장된 경우에만 \*가 표시된 파라미터를 사용할 수 있습니다.

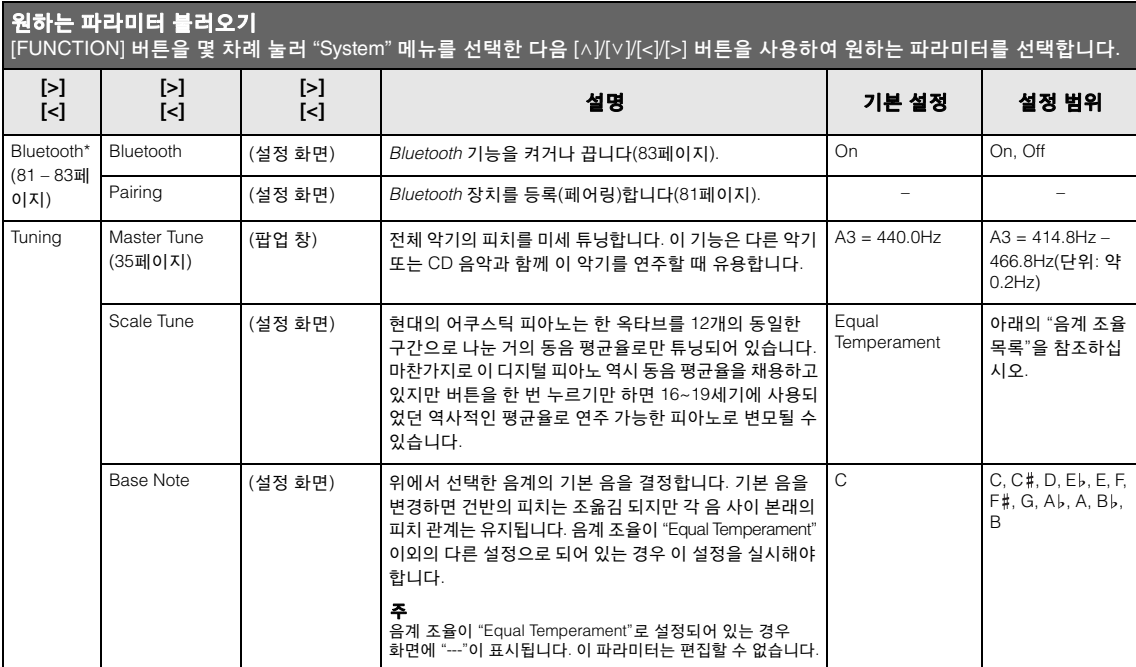

## 음계 조율 목록**(**평균율 목록**)**

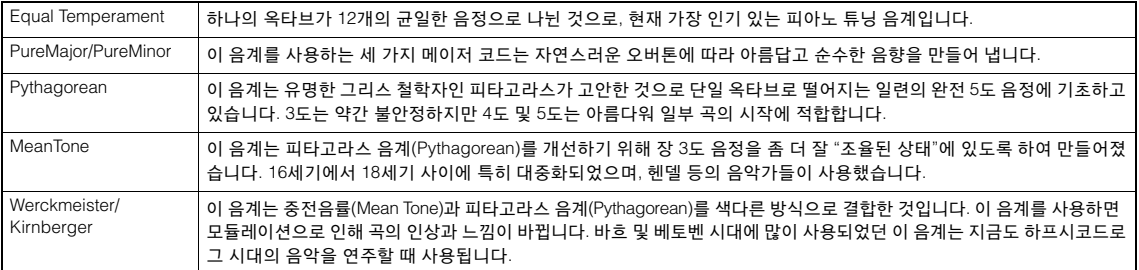

<span id="page-98-1"></span><span id="page-98-0"></span>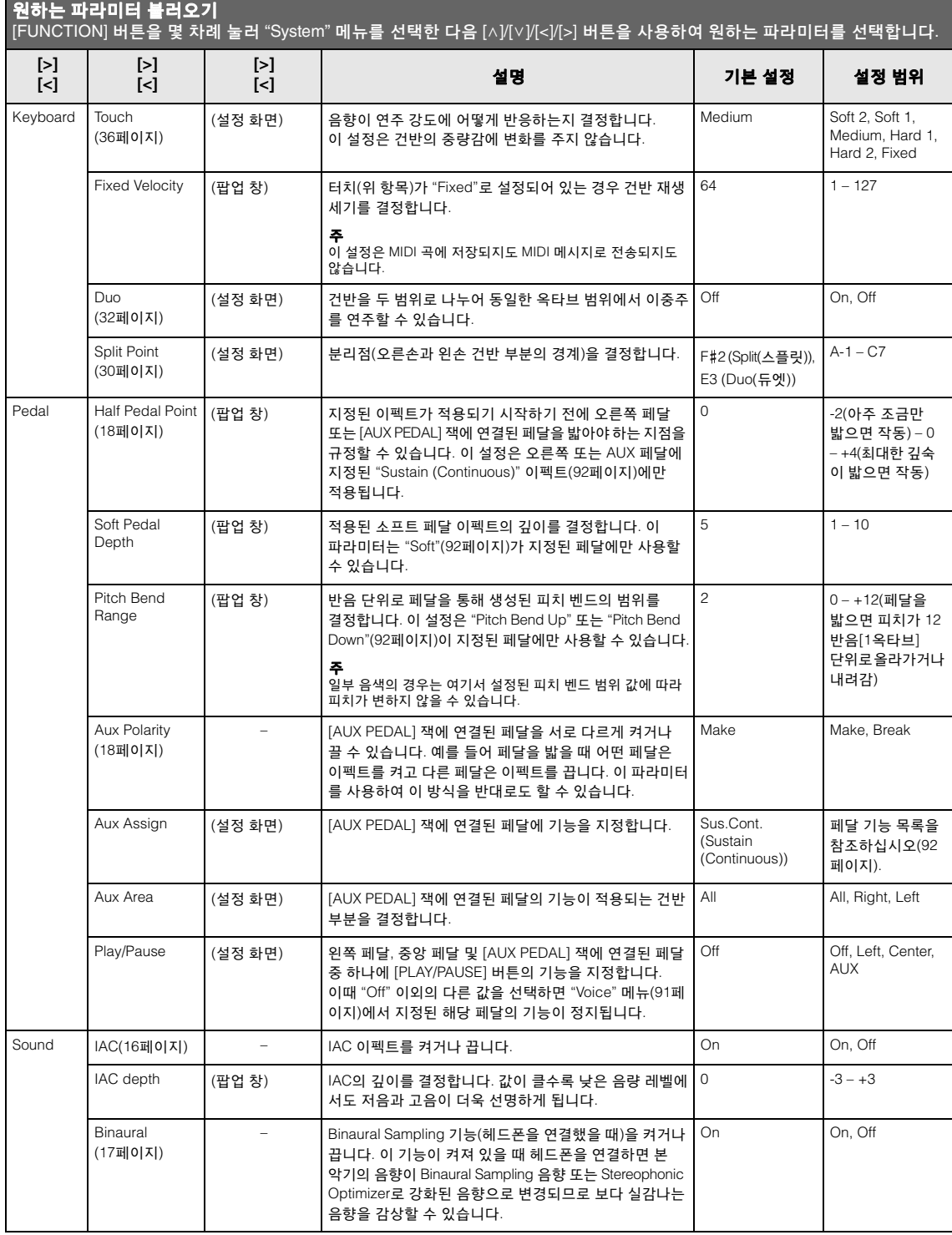

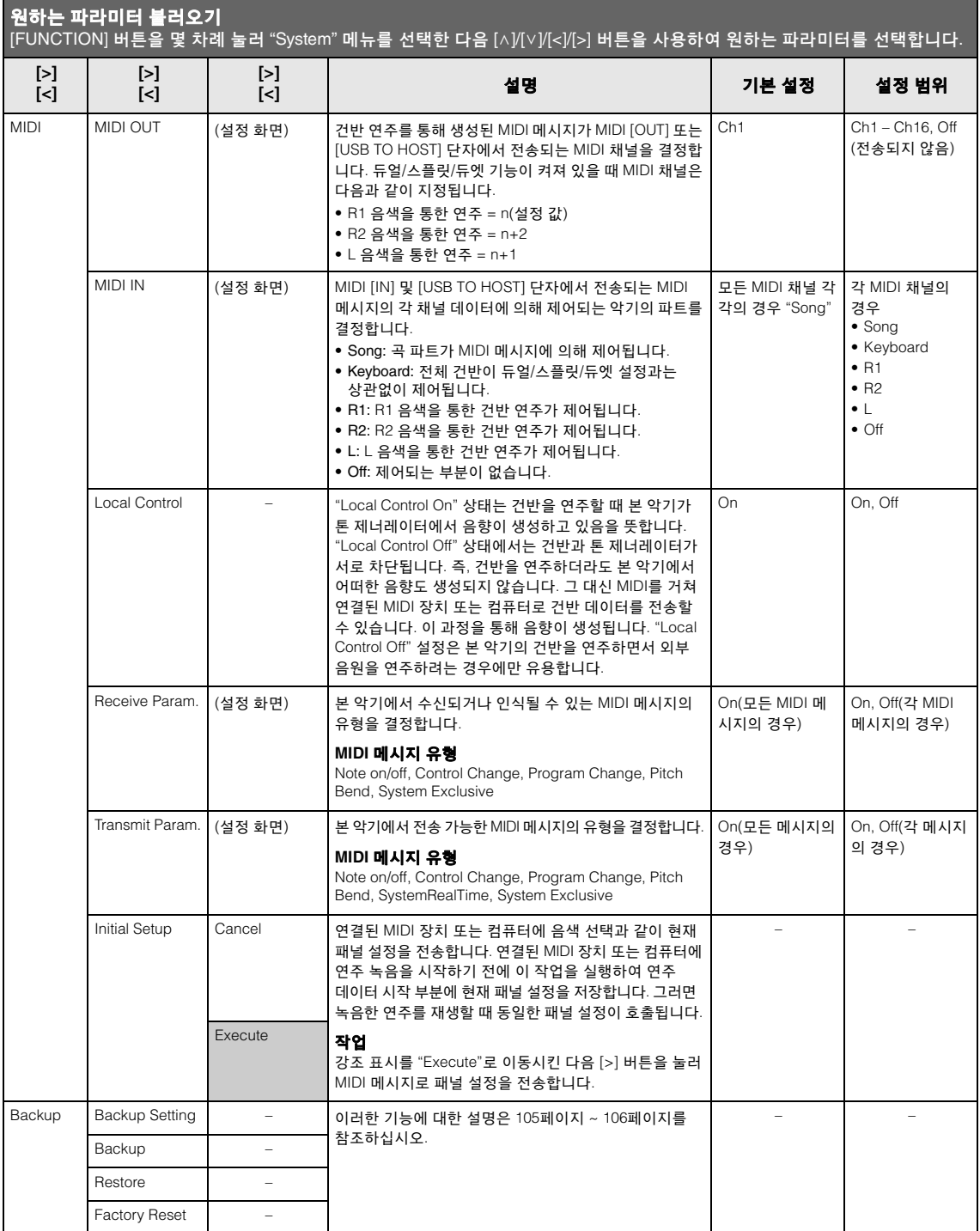

<span id="page-100-1"></span><span id="page-100-0"></span>![](_page_100_Picture_482.jpeg)

<span id="page-101-1"></span><span id="page-101-0"></span>![](_page_101_Picture_324.jpeg)

### 아래 메뉴는 본 악기에서 USB 무선 LAN 어댑터를 [ $\leftarrow$ ) (USB TO DEVICE) 단자에 연결할 때에만 표시됩니다.

\* 표시가 있는 메뉴는 "Infrastructure"와 "Accesspoint"의 두 가지 모드 사이에 Wireless LAN Mode 파라미터에서 서로 다르게 나타납니다. Wireless LAN Mode의 기본 설정은 "Infrastructure"입니다.

![](_page_102_Picture_637.jpeg)

<span id="page-103-0"></span>![](_page_103_Picture_328.jpeg)

### <span id="page-104-1"></span>■ 백업 설정

(전원이 꺼진 경우에도 유지되는 파라미터 선택)

이를 통해 전원이 꺼졌을 때 백업 설정(아래) 중 일부를 유지할 것인지 설정할 수 있습니다. 백업 설정은 개별적으로 설정 가능한 "Voice"(음색 선택과 같은 음색 관련 설정 포함)와 "Other"(곡 반복 및 튜닝과 같은 다양한 설정 포함)의 두 그룹 으로 구성되어 있습니다.

### 전원이 꺼져도 유지되는 데이터 및 설정

- 사용자 MIDI 곡(본 악기의 "User" 메모리에 저장되어 있음)
- *Bluetooth*\*("System" 메뉴)
- Utility("System" 메뉴)
- 백업 설정(여기에서 설명)

\*본 악기에 *Bluetooth* 기능이 포함되어 있는지 여부 에 관한 자세한 내용은 8[페이지를](#page-7-0) 참조하십시오.

- 1. **[FUNCTION]** 버튼을 몇 차례 눌러 **"System"**  메뉴를 선택합니다**.**
- 2. **[**u**]/[**d**]** 버튼을 눌러 **"Backup"**을 선택하고 **[>]** 버튼을 사용하여 다음 화면을 불러온 다음 **[**u**]** 버튼을 사용하여 **"Backup Setting"**을 선택합니다**.**
- 3. **[>]** 버튼을 사용한 다음 **[**u**]** 버튼을 사용하여 **"Voice"**를 선택합니다**.** 그런 다음 **[>]** 버튼을 사용하여 **"On"** 또는 **"Off"**를 선택합니다**.**

### 각 **"Voice"**에 포함된 설정은 다음과 같습니다**.**

- R1, R2 및 L에 대한 음색 선택
- "Voice" 메뉴에서 Transpose 이외의 다른 모든 파라 미터
- 4. **[**d**]** 버튼을 눌러 **"Other"**를 선택한 다음 **[>]**  버튼을 사용하여 **"On"** 또는 **"Off"**를 선택합 니다**.**

### **"Other"**에 포함된 설정은 다음과 같습니다**.**

- "Song" 메뉴의 경우: Song Repeat, Song-Keyboard, Audio Volume, Quick Play, Play Track
- "Metronome/Rhythm" 메뉴의 경우: Volume, BPM, Bell On/Off, Bass, Intro, Ending
- "System" 메뉴의 경우: Tuning, Keyboard("Duo" 제외), Pedal, Sound, MIDI
- Sound Boost, Master EQ
- 5. **[EXIT]** 버튼을 눌러 **"System"** 메뉴 화면을 종료합니다**.**

### <span id="page-104-2"></span><span id="page-104-0"></span>■ 백업

(내부 데이터용 백업 파일 저장)

연결된 USB 플래시 드라이브에 내장 메모리의 데이터를 백업 파일(이름: "p-515.bup")로 저장할 수 있습니다. 향후에 복구 기능(106[페이지](#page-105-1))을 사용 하여 이 백업 파일을 로딩할 수 있습니다.

#### 주의사항

- 이 작업을 완료하려면 1 ~ 2분이 소요될 수 있습니다. 이 작업을 실시할 때 (화면에 "Executing" 메시지가 표시되는 동안에는) 전원을 끄면 절대로 안 됩니다. 데이터가 손상될 위험이 있습니다.
- 동일한 백업 파일(p-515.bup)이 USB 플래시 드라이브에 이미 저장되어 있는 경우 이 작업을 실시하면 이 백업 파일에 겹쳐 쓰여지거나 새로운 백업 파일로 대체됩니다.
- 1. **USB** 플래시 드라이브를 **[ ] (USB TO DEVICE)** 단자에 연결합니다**.**
- 2. **[FUNCTION]** 버튼을 몇 차례 눌러 **"System"**  메뉴를 선택합니다**.**
- 3. **[**u**]/[**d**]** 버튼을 사용하여 **"Backup"**을 선택 하고 **[>]** 버튼을 사용하여 다음 화면을 불러 온 다음 **[**u**]/[**d**]** 버튼을 사용하여 **"Backup"** 을 선택합니다**.**
- 4. **[>]** 버튼을 사용하여 다음 화면을 불러온 다음 **[**d**]** 버튼을 눌러 **"Execute"**를 선택합니다**.**
- 5. **[>]** 버튼을 눌러 백업 작업을 실행합니다**.**
- 6. **[EXIT]** 버튼을 눌러 **"System"** 메뉴 화면을 종료합니다**.**

### 주

백업 파일에서 설정을 복구하려면 복구 기능을 실행합니다([106](#page-105-1)페 [이지](#page-105-1)).

### 주

보호곡은 백업되지 않습니다.

## <span id="page-105-1"></span>■복구

(백업 파일이 로딩된 상태로 악기 재시작)

백업 기능(105[페이지](#page-104-2))을 사용하여 저장한 백업 파일(p-515.bup)을 악기로 로딩할 수 있습니다.

### 주의사항

- 이 작업을 완료하려면 1 ~ 2분이 소요될 수 있습니다. 이 작업을 실시할 때 (화면에 "Executing" 메시지가 표시되는 동안에는) 전원 을 끄면 절대로 안 됩니다. 데이터가 손상될 위험이 있습니다.
- 보호곡 또는 녹음된 곡이 "User" 메모리에 저장되어 있는 경우 이 작업을 실행하기 전에 관련 지침(69[페이지](#page-68-0))에 따라 USB 플래시 드라이브로 옮겨야 합니다. 옮기지 않으면 이 작업이 실시하는 동안 해당 보호곡 또는 녹음된 곡이 삭제됩니다.
- 1. 백업 파일이 포함된 **USB** 플래시 드라이브를 **[ ] (USB TO DEVICE)** 단자에 연결합 니다**.**
- 2. **[FUNCTION]** 버튼을 몇 차례 눌러 **"System"**  메뉴를 선택합니다**.**
- 3. **[**u**]/[**d**]** 버튼을 사용하여 **"Backup"**을 선택 하고 **[>]** 버튼을 사용하여 다음 화면을 불러온 다음 **[**u**]/[**d**]** 버튼을 사용하여 **"Restore"**를 선택합니다**.**
- 4. **[>]** 버튼을 사용하여 다음 화면을 불러온 다음 **[**d**]** 버튼을 눌러 **"Execute"**를 선택합니다**.**
- 5. **[>]** 버튼을 눌러 작업을 실행합니다**.**

작업 완료를 표시하는 메시지가 표시됩니다. 그러면 잠시 후 악기가 재시작됩니다.

## <span id="page-105-0"></span>■ 출고 시 설정

(초기 출고 시 설정이 로딩된 상태로 악기 재시작)

출고 시 사전 프로그램된 초기 설정이자, 본 악기의 전원을 처음으로 켰을 때 표시되는 출고 시 기본 설정으로 본 악기를 재설정할 수 있습니다.

### 다음 사항에 주의하십시오**.**

- 이 작업을 실시하면 백업 설정(105[페이지](#page-104-1))이 기본 설정으로 재설정됩니다.
- 이 작업을 실시해도 사용자 폴더에 저장된 곡은 삭제 되지 않습니다.
- 이 작업을 실시해도 *Bluetooth*\* 페어링 정보가 삭제되지 않습니다(82[페이지](#page-81-0)).
- \* 본 악기에 Bluetooth 기능이 포함되어 있는지 여부에 관한 자세한 내용은 8[페이지](#page-7-0)를 참조하십시오.

### 주의사항

이 작업을 실시할 때 (화면에 "Factory reset executing" 메시지가 표시되는 동안에는) 전원을 절대 끄지 마십시오. 데이터가 손상될 위험이 있습니다.

- 1. **[FUNCTION]** 버튼을 몇 차례 눌러 **"System"**  메뉴를 선택합니다**.**
- 2. **[**u**]/[**d**]** 버튼을 사용하여 **"Backup"**을 선택 하고 **[>]** 버튼을 사용하여 다음 화면을 불러 온 다음 **[**u**]/[**d**]** 버튼을 사용하여 **"Factory Reset"**을 선택합니다
- 3. **[>]** 버튼을 사용하여 다음 화면을 불러온 다음 **[**d**]** 버튼을 눌러 **"Execute"**를 선택합니다**.**
- 4. **[>]** 버튼을 눌러 작업을 실행합니다**.**

작업 완료를 표시하는 메시지가 표시됩니다. 그러면 잠시 후 악기가 재시작됩니다.

## 기본 설정을 복구하는 다른 방법

오른쪽 끝(C7)에 있는 흰 건반을 누른 상태에서 [P] (대기/켜짐) 스위치를 눌러 본 악기의 전원을 켭니다. 이와 같이 실시해도 사용자 폴더의 곡은 삭제되지 않습니다.

![](_page_105_Figure_30.jpeg)

[P] 대기/켜짐 스위치

# <span id="page-106-0"></span>내장 음색 목록

![](_page_106_Picture_1296.jpeg)

![](_page_107_Picture_601.jpeg)

#### **VRM**

댐퍼 페달을 밟거나 건반을 눌렀을 때 외장 모델링으로 재현되는 현의 공명 음색입니다.

**키 오프 샘플링**<br>건반에서 손을 뗐을 때 나는 매우 섬세한 노이즈의 샘플입니다.

#### 음색 데모 목록

![](_page_107_Picture_602.jpeg)

-<br>위에 나열된 음색 데모곡(●)은 원곡에서 발췌하여 짧게 재편곡한 것입니다. 그 외의 데모곡은 모두 Yamaha 원곡입니다(© Yamaha Corporation).
<span id="page-108-1"></span>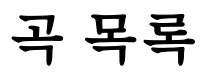

# <span id="page-108-2"></span>리듬 목록

# <span id="page-108-0"></span>**50 Classics**

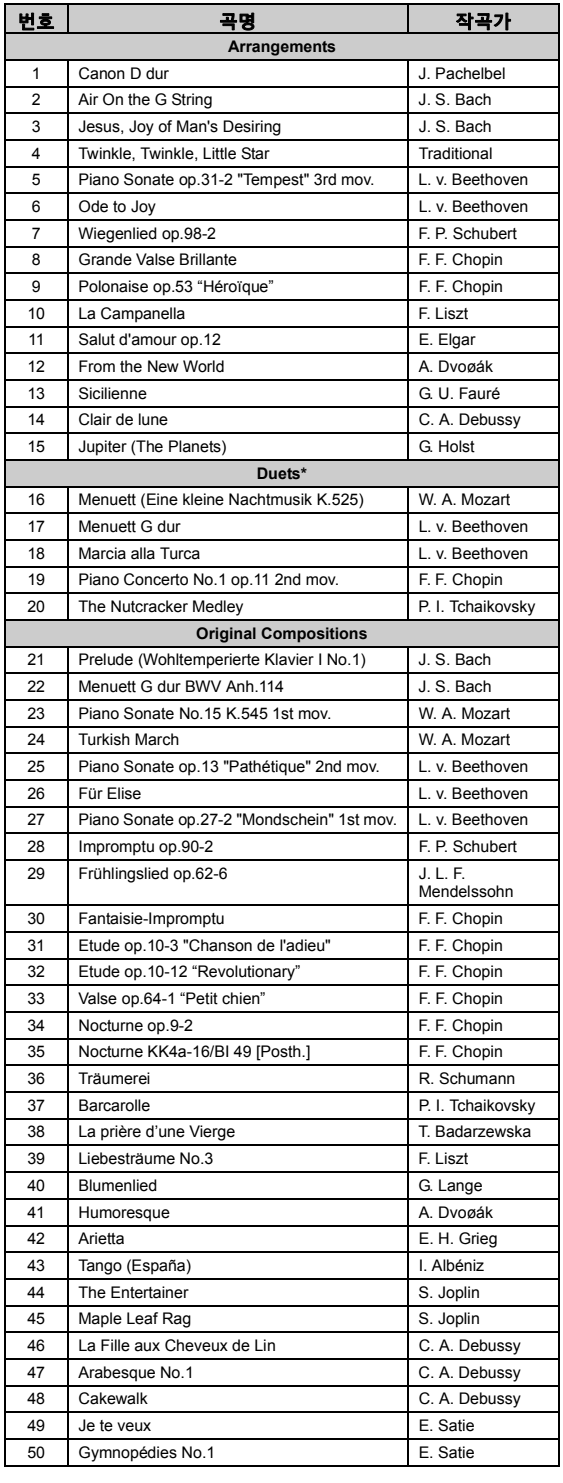

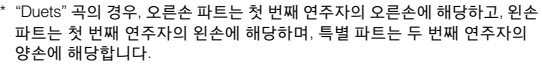

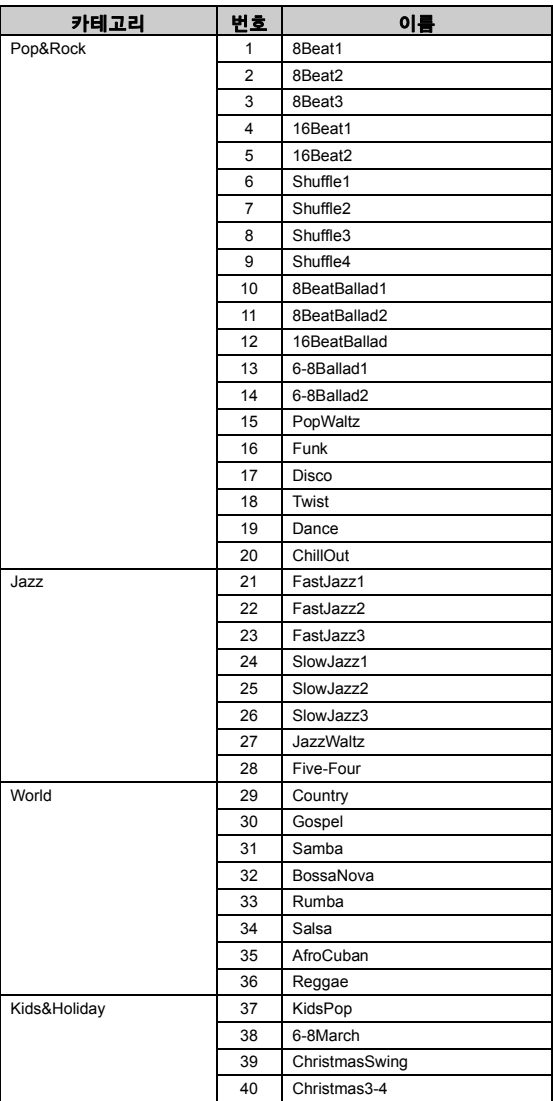

# <span id="page-109-0"></span>메시지 목록

일부 메시지 화면은 열린 상태로 유지됩니다. 이 경우, [EXIT] 버튼을 눌러서 메시지 화면을 닫으십 시오.

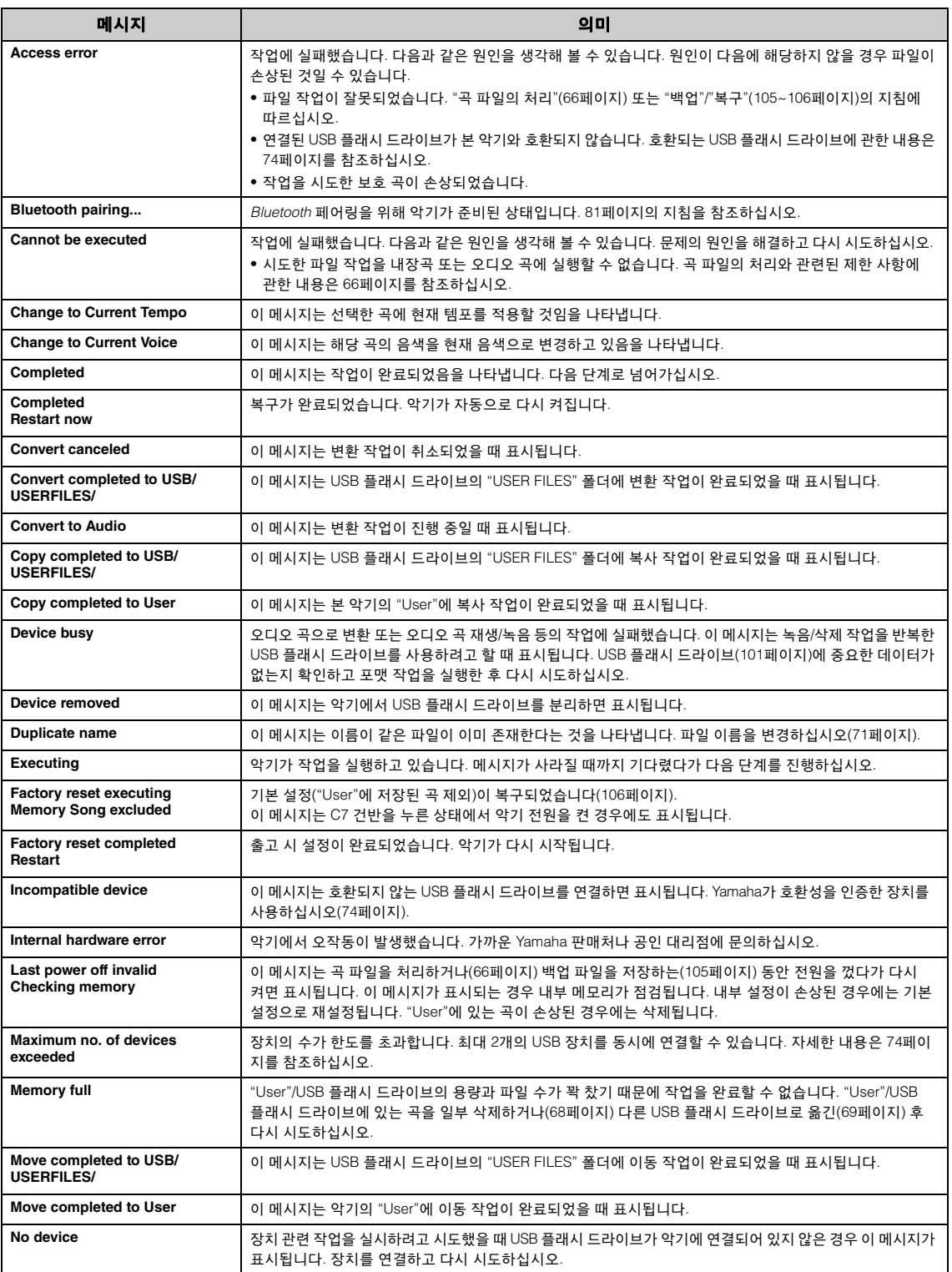

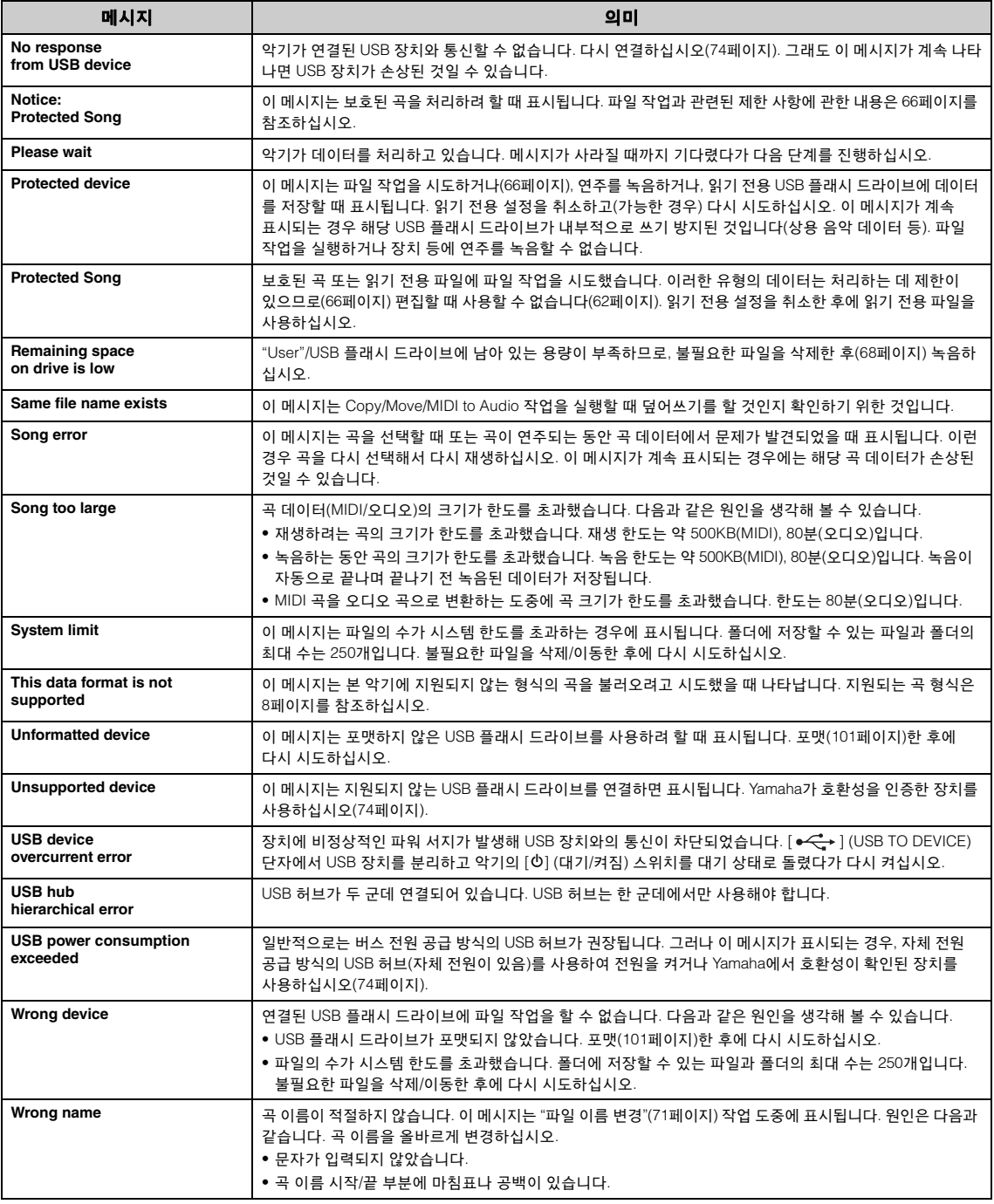

# <span id="page-111-0"></span>문제 해결

메시지가 표시되면 "메시지 목록"(110[페이지](#page-109-0))을 참조하여 문제 해결에 도움을 받으십시오.

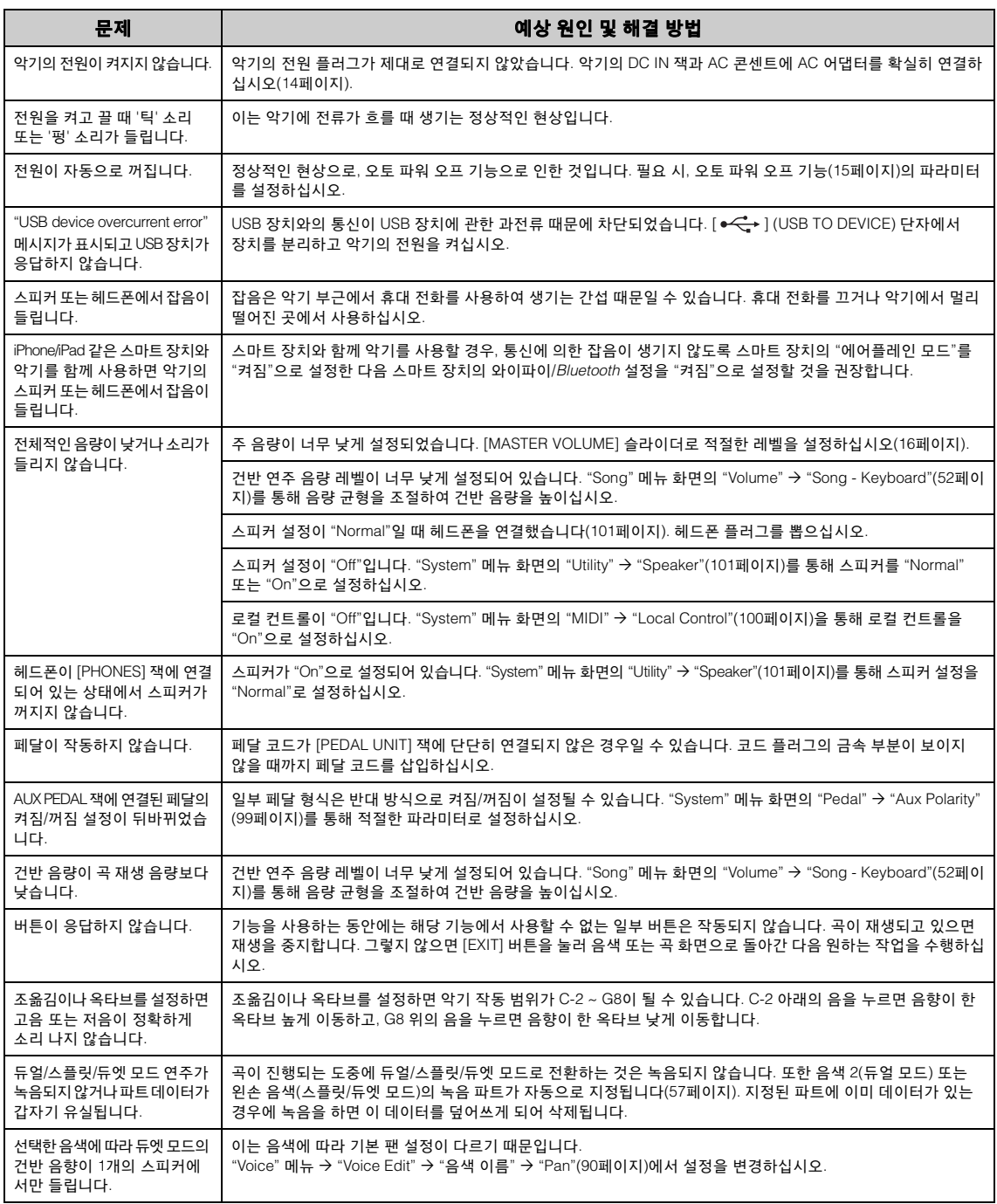

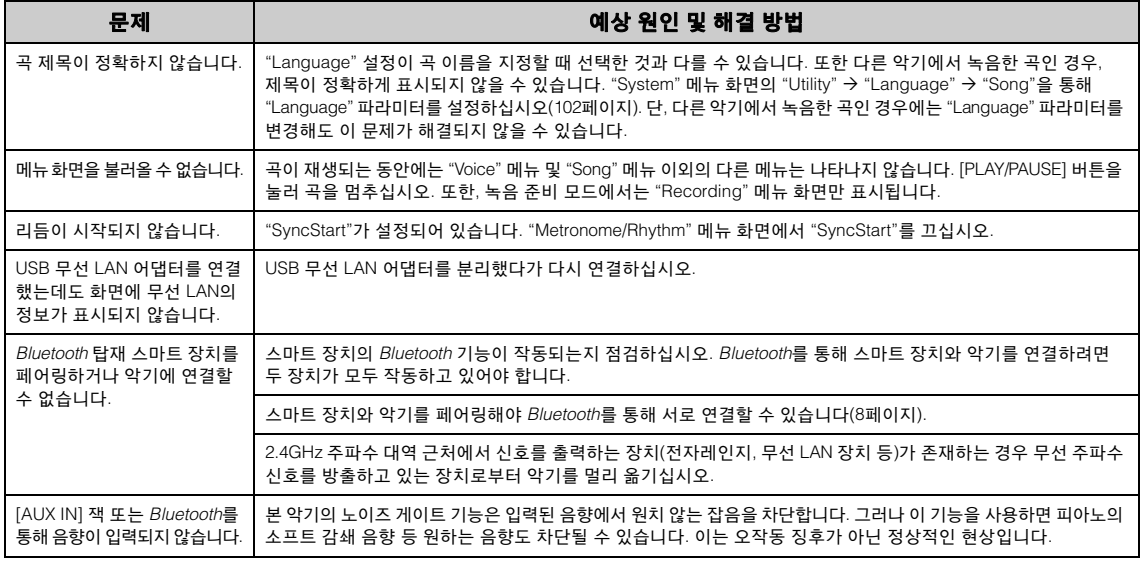

\**Bluetooth* 기능 포함 여부에 관한 자세한 내용은 8[페이지](#page-7-1)를 참조하십시오.

# 사양

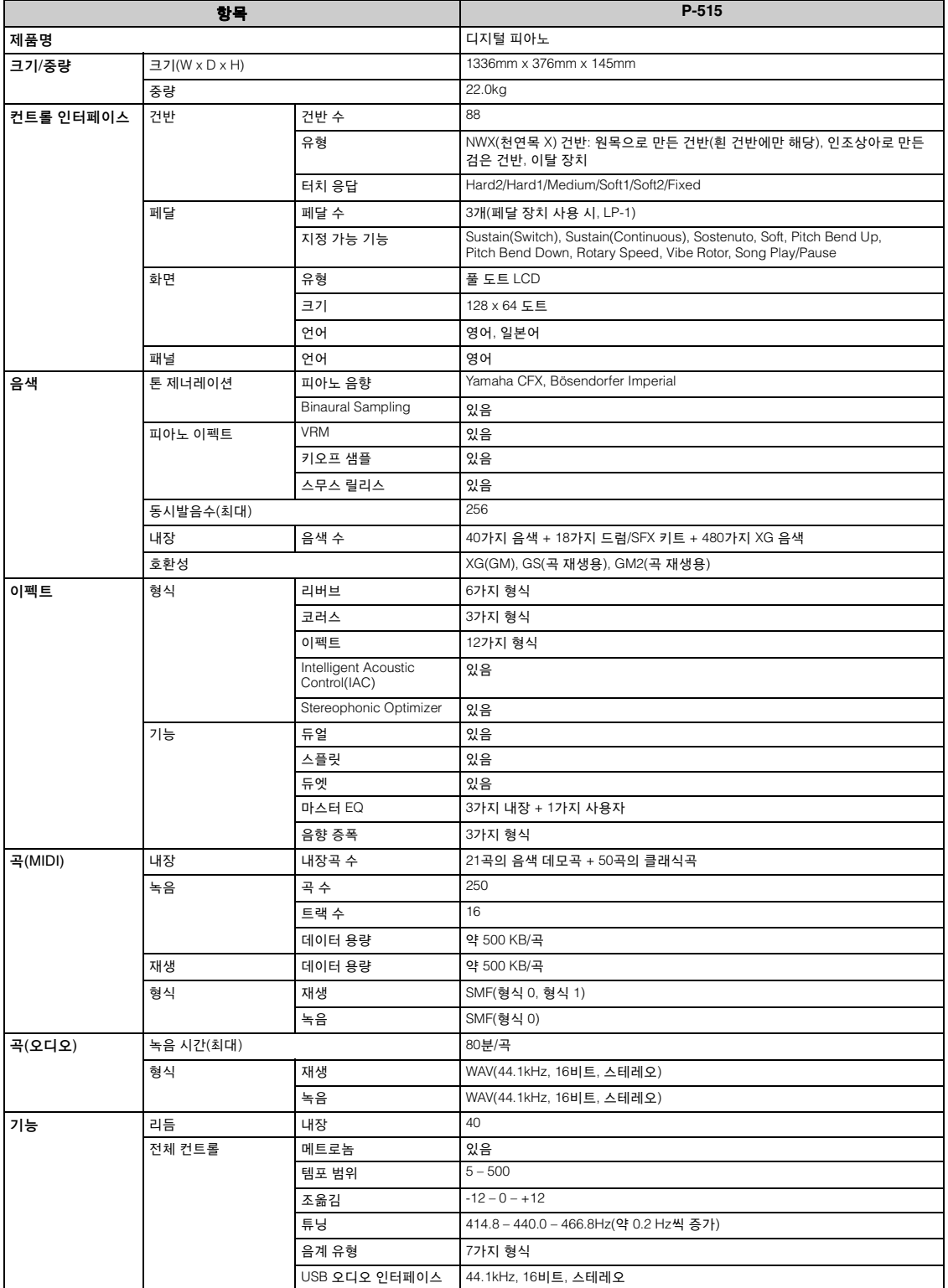

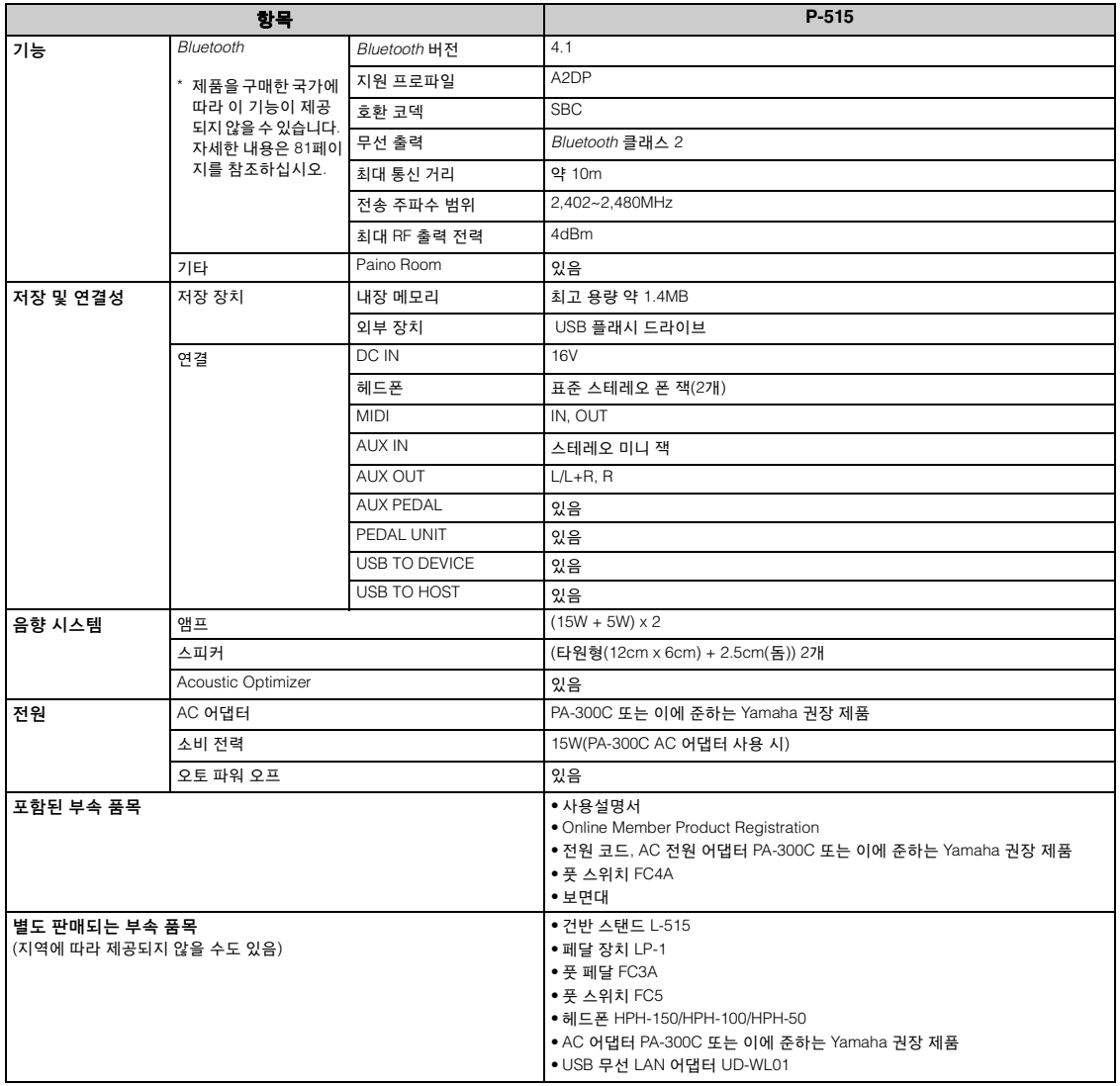

\* 본 설명서의 내용은 발행일 현재 최신 사양을 기준으로 하고 있습니다. 최신 설명서를 가져오려면 Yamaha 웹사이트에 접속 후 해당 설명서 파일을 다운로드받으<br>- 십시오. 제품 사양, 장비 또는 별도로 판매되는 선택 품목은 지역에 따라 변경될 수 있으므로, 해당 지역의 Yamaha 구입처에 문의하시기 바랍니다.

# 색인

# 숫자

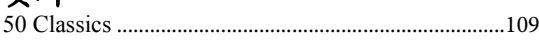

# $\mathbf{A}$

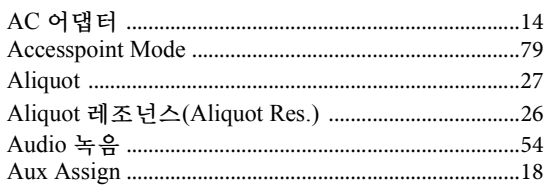

# $\bf{B}$

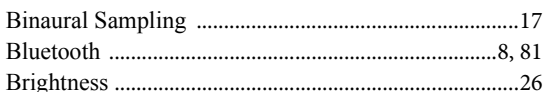

## $\mathbf C$

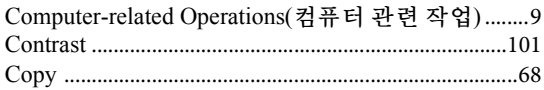

## $\mathbf{D}$

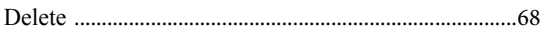

# $\bf{E}$

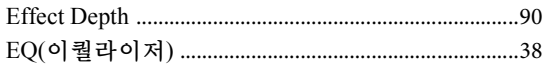

## $\mathbf H$

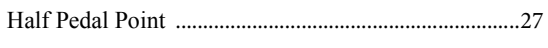

## $\overline{\mathbf{I}}$

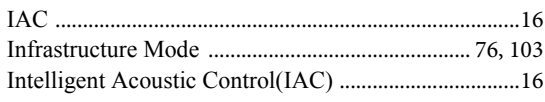

# $\overline{\mathbf{K}}$

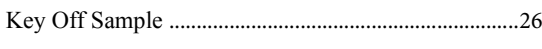

### $\mathbf{L}$

### $\mathbf M$

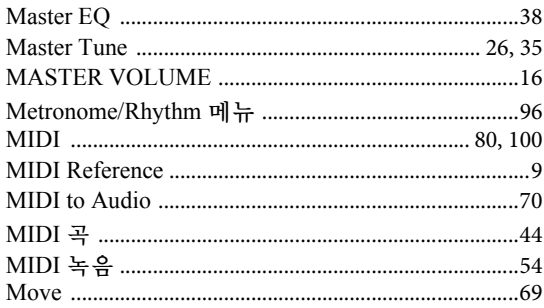

# $\mathbf 0$

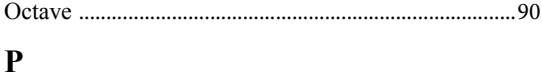

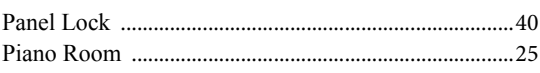

## $\overline{\mathbf{R}}$

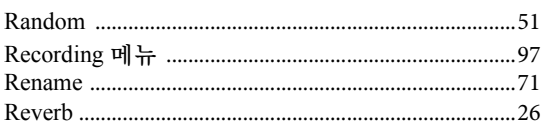

## $\mathbf S$

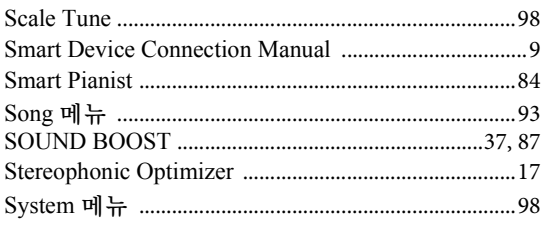

## T

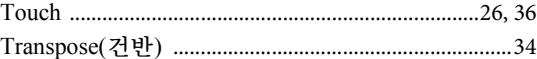

#### $\mathbf U$

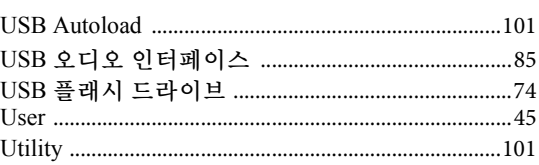

## $\overline{\mathbf{V}}$

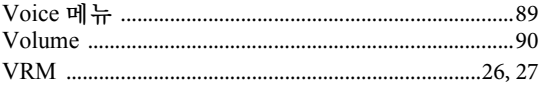

## W

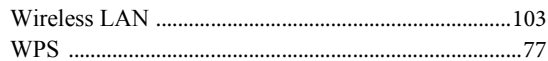

# $\overline{\mathbf{X}}$

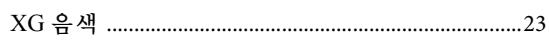

66

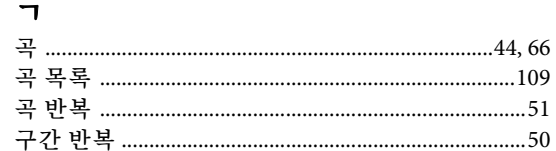

#### $\mathbf{L}$

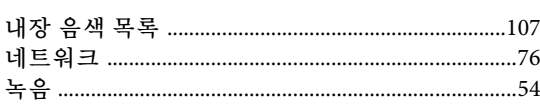

### $\mathbf{r}$

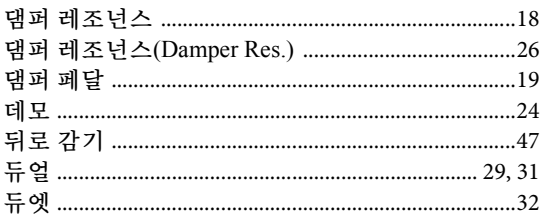

### $\overline{e}$

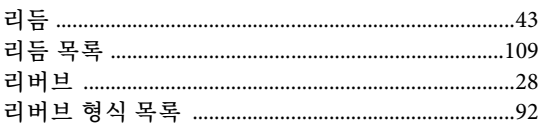

### $\mathbf{u}$

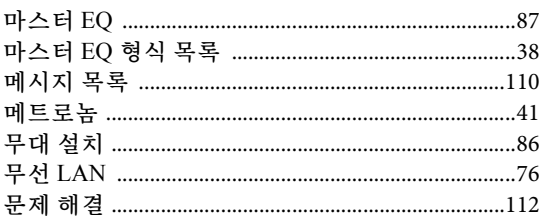

### $\mathbf{H}$

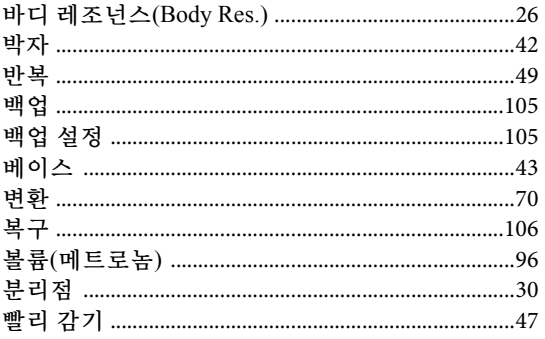

# $\boldsymbol{\lambda}$

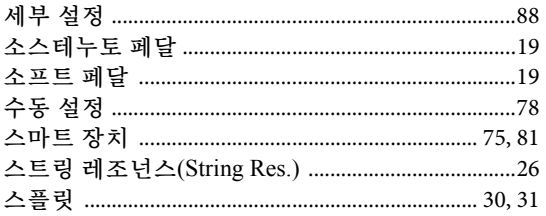

## $\bullet$

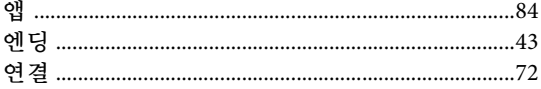

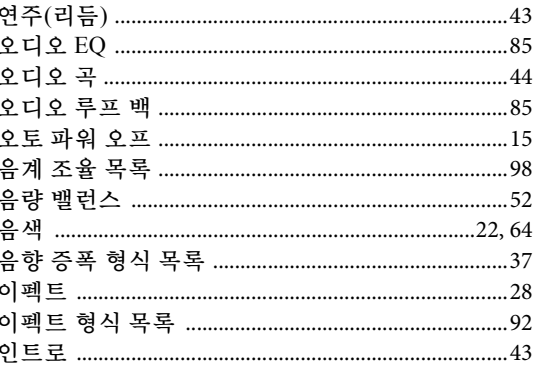

# $\overline{\mathbf{v}}$

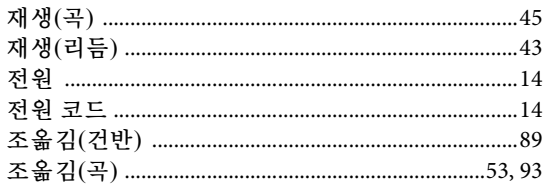

# え

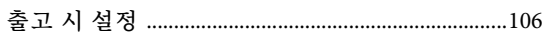

## $\Rightarrow$

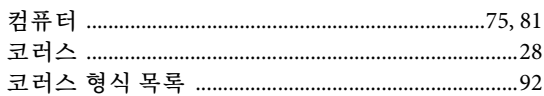

#### $E$

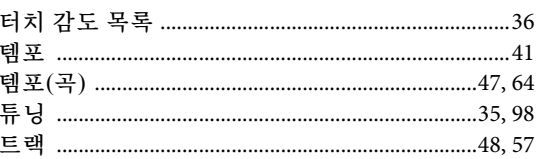

### $\overline{\mathbf{u}}$

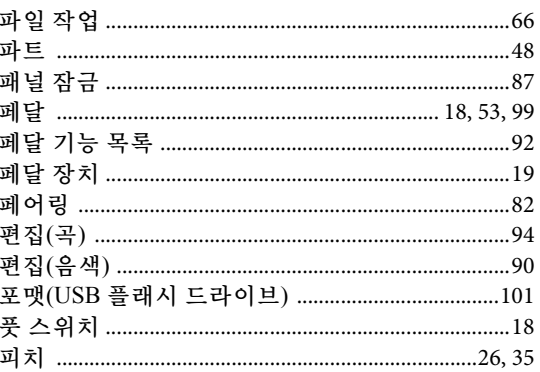

#### $\bar{\sigma}$

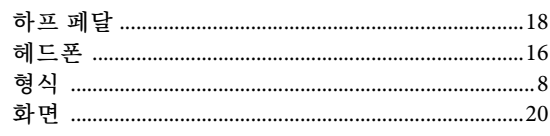

# Memo

**CANADA Yamaha Canada Music Ltd.** 135 Milner Avenue, Toronto, Ontario M1S 3R1, Canada Tel: +1-416-298-1311 **U.S.A. Yamaha Corporation of America**  6600 Orangethorpe Avenue, Buena Park, CA 90620, U.S.A. Tel: +1-714-522-9011 **MEXICO Yamaha de México, S.A. de C.V.** Av. Insurgentes Sur 1647 Piso 9, Col. San José Insurgentes, Delegación Benito Juárez, México, D.F., C.P. 03900, México Tel: +52-55-5804-0600 **BRAZIL Yamaha Musical do Brasil Ltda.**<br>Rua Fidêncio Ramos, 302 – Cj 52 e 54 – Torre B –<br>Vila Olímpia – CEP 04551-010 – São Paulo/SP, Brazil Tel: +55-11-3704-1377 **ARGENTINA Yamaha Music Latin America, S.A., Sucursal Argentina** Olga Cossettini 1553, Piso 4 Norte, Madero Este-C1107CEK, Buenos Aires, Argentina Tel: +54-11-4119-7000 **PANAMA AND OTHER LATIN AMERICAN COUNTRIES/ CARIBBEAN COUNTRIES Yamaha Music Latin America, S.A.** Edificio Torre Davivienda, Piso: 20 Avenida Balboa, Marbella, Corregimiento de Bella Vista, Ciudad de Panamá, Rep. de Panamá Tel: +507-269-5311 **THE UNITED KINGDOM/IRELAND Yamaha Music Europe GmbH (UK)** Sherbourne Drive, Tilbrook, Milton Keynes, MK7 8BL, U.K. Tel: +44-1908-366700 **GERMANY Yamaha Music Europe GmbH** Siemensstrasse 22-34, 25462 Rellingen, Germany Tel: +49-4101-303-0 **SWITZERLAND/LIECHTENSTEIN Yamaha Music Europe GmbH, Branch Switzerland in Thalwil** Seestrasse 18a, 8800 Thalwil, Switzerland Tel: +41-44-3878080 **AUSTRIA/CROATIA/CZECH REPUBLIC/ HUNGARY/ROMANIA/SLOVAKIA/ SLOVENIA Yamaha Music Europe GmbH, Branch Austria** Schleiergasse 20, 1100 Wien, Austria Tel: +43-1-60203900 **POLAND Yamaha Music Europe GmbH Sp.z o.o. Oddział w Polsce** ul. Wielicka 52, 02-657 Warszawa, Poland Tel: +48-22-880-08-88 **BULGARIA Dinacord Bulgaria LTD.** Bul.Iskarsko Schose 7 Targowski Zentar Ewropa 1528 Sofia, Bulgaria Tel: +359-2-978-20-25 **FRANCE ITALY** Italy Tel: +39-039-9065-1 **en España GREECE** Greece **SWEDEN Scandinavia DENMARK FINLAND F-Musiikki Oy** Antaksentie 4 **NORWAY ICELAND** Sidumula 20 **CYPRUS** Nikis Ave 2k 1086 Nicosia Tel: + 357-22-511080 **RUSSIA** Tel: +49-4101-303-0 **Yamaha Music Gulf FZE TURKEY NORTH AMERICA CENTRAL & SOUTH AMERICA EUROPE**

**MALTA**

**Olimpus Music Ltd.** Valletta Road, Mosta MST9010, Malta Tel: +356-2133-2093

#### **NETHERLANDS/BELGIUM/ LUXEMBOURG**

**Yamaha Music Europe, Branch Benelux** Clarissenhof 5b, 4133 AB Vianen, The Netherlands Tel: +31-347-358040

**Yamaha Music Europe**  7 rue Ambroise Croizat, Zone d'activités de Pariest, 77183 Croissy-Beaubourg, France Tel: +33-1-6461-4000 **Yamaha Music Europe GmbH, Branch Italy** Via Tinelli N.67/69 20855 Gerno di Lesmo (MB), **SPAIN/PORTUGAL Yamaha Music Europe GmbH Ibérica, Sucursal**  Ctra. de la Coruña km. 17,200, 28231 Las Rozas de Madrid, Spain Tel: +34-91-639-88-88 **Philippos Nakas S.A. The Music House** 19th klm. Leof. Lavriou 190 02 Peania – Attiki, Tel: +30-210-6686260 **Yamaha Music Europe GmbH Germany filial** JA Wettergrensgata 1, 400 43 Göteborg, Sweden Tel: +46-31-89-34-00 **Yamaha Music Denmark, Fillial of Yamaha Music Europe GmbH, Tyskland** Generatorvej 8C, ST. TH., 2860 Søborg, Denmark Tel: +45-44-92-49-00 FI-01510 Vantaa, Finland Tel: +358 (0)96185111 **Yamaha Music Europe GmbH Germany - Norwegian Branch** Grini Næringspark 1, 1332 Østerås, Norway Tel: +47-6716-7800 **Hljodfaerahusid Ehf.** IS-108 Reykjavik, Iceland Tel: +354-525-5050 **Nakas Music Cyprus Ltd. Major Music Center** 21 Ali Riza Ave. Ortakoy P.O.Box 475 Lefkoşa, Cyprus Tel: (392) 227 9213 **Yamaha Music (Russia) LLC.** Room 37, entrance 7, bld. 7, Kievskaya street, Moscow, 121059, Russia Tel: +7-495-626-5005 **OTHER EUROPEAN COUNTRIES Yamaha Music Europe GmbH** Siemensstrasse 22-34, 25462 Rellingen, Germany **AFRICA**

JAFZA-16, Office 512, P.O.Box 17328, Jebel Ali FZE, Dubai, UAE Tel: +971-4-801-1500

#### **MIDDLE EAST**

**Yamaha Music Europe GmbH Merkezi Almanya Türkiye İstanbul Şubesi** Mor Sumbul Sokak Varyap Meridian Business 1.Blok No:1 113-114-115 Bati Atasehir Istanbul, Turkey Tel: +90-216-275-7960 **ISRAEL RBX International Co., Ltd.** P.O Box 10245, Petach-Tikva, 49002 Tel: (972) 3-925-6900

#### **OTHER COUNTRIES**

**Yamaha Music Gulf FZE** JAFZA-16, Office 512, P.O.Box 17328, Jebel Ali FZE, Dubai, UAE Tel: +971-4-801-1500

**THE PEOPLE'S REPUBLIC OF CHINA ASIA**

#### **Yamaha Music & Electronics (China) Co., Ltd.** 2F, Yunhedasha, 1818 Xinzha-lu, Jingan-qu, Shanghai, China

Tel: +86-400-051-7700

**HONG KONG**

**Tom Lee Music Co., Ltd.** 11/F., Silvercord Tower 1, 30 Canton Road, Tsimshatsui, Kowloon, Hong Kong Tel: +852-2737-7688

#### **INDIA**

**Yamaha Music India Private Limited** P-401, JMD Megapolis, Sector-48, Sohna Road, Gurgaon-122018, Haryana, India Tel: +91-124-485-3300

#### **INDONESIA**

**PT. Yamaha Musik Indonesia (Distributor)**  Yamaha Music Center Bldg. Jalan Jend. Gatot Subroto Kav. 4, Jakarta 12930, Indonesia Tel: +62-21-520-2577

#### **KOREA**

**Yamaha Music Korea Ltd.**<br>11F, Prudential Tower, 298, Gangnam-daero,<br>Gangnam-gu, Seoul, 06253, Korea<br>Tel: +82-2-3467-3300

#### **MALAYSIA**

**Yamaha Music (Malaysia) Sdn. Bhd.** No.8, Jalan Perbandaran, Kelana Jaya, 47301 Petaling Jaya, Selangor, Malaysia Tel: +60-3-78030900

#### **SINGAPORE**

**Yamaha Music (Asia) Private Limited** Block 202 Hougang Street 21, #02-00, Singapore 530202, Singapore Tel: +65-6740-9200

**TAIWAN**

**Yamaha Music & Electronics Taiwan Co., Ltd.** 2F., No.1, Yuandong Rd., Banqiao Dist., New Taipei City 22063, Taiwan (R.O.C.) Tel: +886-2-7741-8888

#### **THAILAND**

**Siam Music Yamaha Co., Ltd.** 3, 4, 15, 16th Fl., Siam Motors Building, 891/1 Rama 1 Road, Wangmai, Pathumwan, Bangkok 10330, Thailand Tel: +66-2215-2622

**VIETNAM**

**Yamaha Music Vietnam Company Limited** 15th Floor, Nam A Bank Tower, 201-203 Cach Mang Thang Tam St., Ward 4, Dist.3, Ho Chi Minh City, Vietnam Tel: +84-28-3818-1122

**OTHER ASIAN COUNTRIES**  https://asia-latinamerica-mea.yamaha.com/ index.html

#### **AUSTRALIA**

**Yamaha Music Australia Pty. Ltd.** Level 1, 80 Market Street, South Melbourne, VIC 3205 Australia Tel: +61-3-9693-5111

**OCEANIA**

**NEW ZEALAND**

#### **Music Works LTD**

P.O.BOX 6246 Wellesley, Auckland 4680, New Zealand Tel: +64-9-634-0099

**COUNTRIES AND TRUST** 

**TERRITORIES IN PACIFIC OCEAN**

https://asia-latinamerica-mea.yamaha.com/ index.html

# 야마하뮤직코리아주)

#### 야마하 서비스 센터

용산 (02) 790-0617, 080-904-6601 청주 (043) 268-6631 대전 (042) 221-6681 대구 (053) 653-0662 포항 (054) 282-8523 인천 (032) 434-0661 홍성 (041) 634-7827 부산 (051) 554-6610 두일 (02) 702-0664~5 전주 (063) 282-0661 강릉 (033) 655-0663

안산 (031) 411-6689 광주 (062) 225-0661 제주 (064) 724-0660

#### YAMAHA MUSIC KOREA LTD. kr.yamaha.com

Yamaha Global Site https://www.yamaha.com/

Yamaha Downloads https://download.yamaha.com/

Manual Development Group © 2018 Yamaha Corporation Published 06/2018 PLMA\*.\*- \*\* A0

**VAA7870**